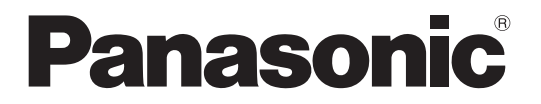

**TH-70LF50E TH-80LF50E** Modelnummer

### **Betjeningsvejledning** FULL HD LCD-skærm

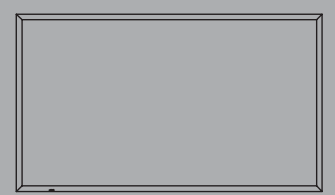

Həmi

Læs venligst denne betjeningsvejledning, før De anvender Deres nye apparat, og gem brugsanvisningen til brug i fremtiden.

## *Kære Panasonic-Kunde!*

*Velkommen i Panasonic-familien. Vi håber, at du får mange års glæde af din nye LCDskærm.*

*Vi anbefaler, at du læser betjeningsvejledningen igennem, før du foretager justeringer; på den måde får du mest ud af produktet. Sørg for at opbevare betjeningsvejledningen inden for rækkevidde, hvis du på et tidspunkt skulle få brug for den.*

*Derudover er det vigtigt, at du gemmer din kvittering og noterer produktets modelnummer og serienummer i feltet på bagsiden af denne vejledning.*

*Besøg vor Panasonic website http://panasonic.net*

# **Indhold**

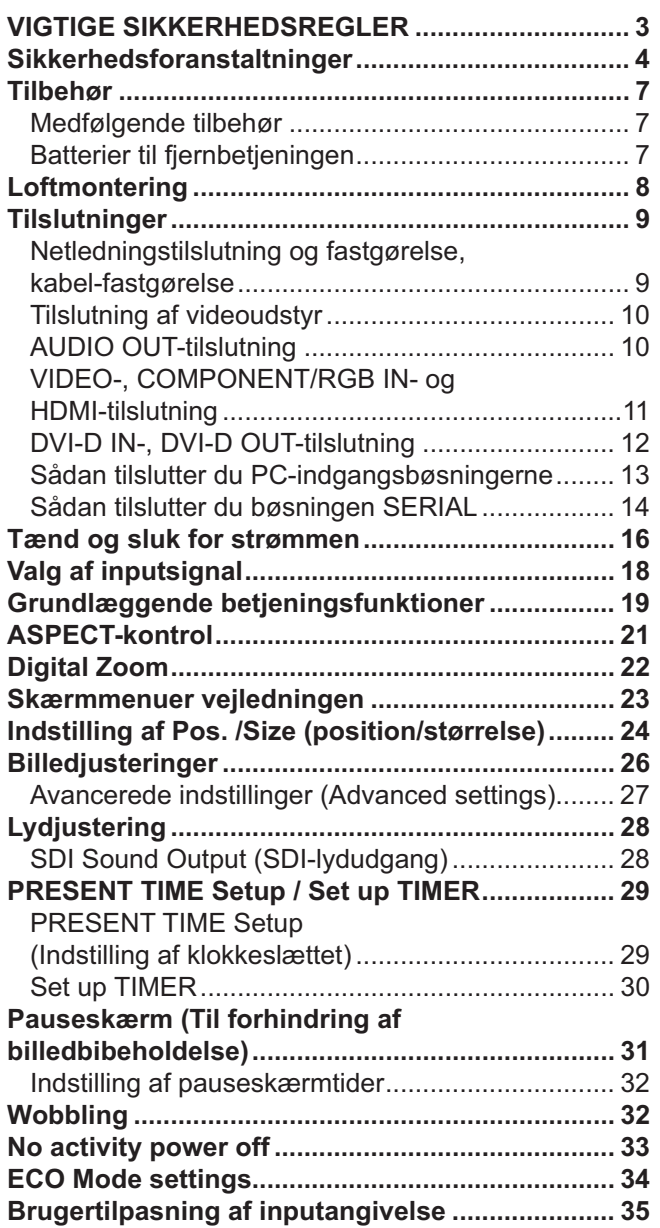

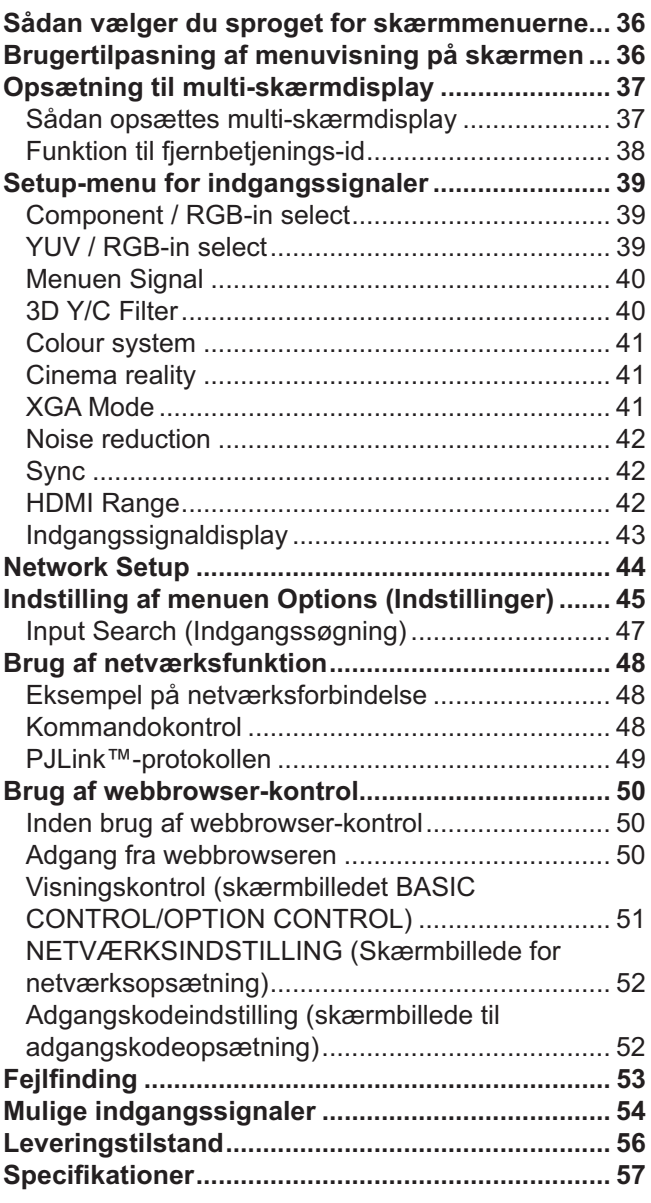

## **VIGTIGE SIKKERHEDSREGLER**

#### **ADVARSEL!**

**1) Produktet må ikke udsættes for dryp eller tilsprøjtning, da dette kan medføre brand eller elektrisk stød.**

 **Anbring ikke beholdere med væske (blomstervaser, kopper, kosmetik el.lign.) oven på apparatet (heller ikke på hylder osv. over apparatet).**

- **Kilder til åben ild, f.eks. stearinlys, må ikke placeres på eller over apparatet.**
- 2) Fjern ikke afskærmningen, da denne beskytter mod elektrisk stød. Der findes ingen komponenter bag afskærmningen, som du selv kan reparere. Service bør udføres af kvalificerede fagfolk.
- 3) Fjern ikke jordbenet i netstikket. Dette apparat er forsynet med et trefaset jordforbundet netstik. Dette stik kan kun tilsluttes en jordforbundet stikkontakt. Denne konstruktion er valgt ud fra sikkerhedsmæssige hensyn. Hvis du ikke kan sætte stikket i stikkontakten, bør du kontakte en elinstallatør. Det frarådes at omgå formålet med jordbenet.
- 4) For at forebygge elektrisk stød skal det sikres, at jordbenet på netledningens netstik er sikkert forbundet.

#### **FORSIGTIG!**

Dette apparat er beregnet til brug i miljøer, som er relativt frie for elektromagnetiske felter. Hvis apparatet anvendes i nærheden af kilder med kraftige elektromagnetiske felter eller på steder, hvor elektrisk støj overlapper indgangssignalerne, kan det medføre billed-/lydforstyrrelser eller interferens, f.eks. støj. For at undgå skader på apparatet bør det ikke opstilles i nærheden af kilder, der frembringer kraftige elektromagnetiske felter.

#### **Varemærker**

- VGA er et varemærke tilhørende International Business Machines Corporation.
- Macintosh er et indregistreret varemærke tilhørende Apple Inc., USA.
- SVGA, XGA, SXGA og UXGA er registrerede varemærker for Video Electronics Standard Association. Selv om der ikke er foretaget speciel fremhævning af firma- eller produktvaremærker i teksten, er disse varemærker fuldt ud blevet respekteret.
- HDMI, HDMI-logoet og High-Definition Multimedia Interface er varemærker eller registrerede varemærker tilhørende HDMI Licensing LLC i USA og i andre lande.

#### **Bemærk:**

Billedbiholdelse kan forekomme. Hvis du får vist et stillbillede i længere tid, forbliver billedet muligvis på skærmen. Det forsvinder dog efter et stykke tid.

## **Sikkerhedsforanstaltninger**

## **ADVARSEL!**

#### ■ Setup

**Denne LCD-skærm er kun til brug sammen med følgende ekstra tilbehør. Hvis produktet bruges sammen med andre typer ekstratilbehør, mister skærmen muligvis den fornødne stabilitet med risiko for personskader til følge.**

(Alt det følgende tilbehør er fremstillet af Panasonic Corporation.)

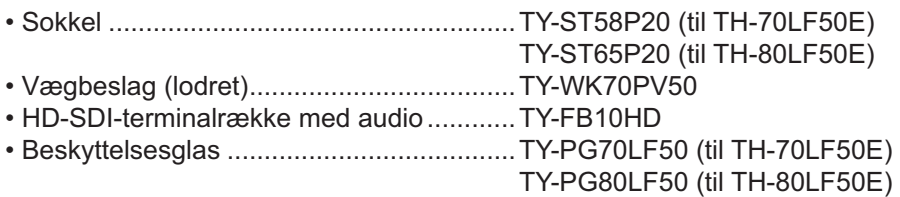

Sørg altid for at få en fagmand til at udføre installationen.

Små produktdele kan give risiko for kvælning, hvis de sluges ved et uheld. Sørg for, at børn ikke kommer i nærheden af disse smådele. Smid unødvendige smådele og andre ting som F.eks. emballering, plastikposer og plastfolie ud, så du undgår, at børn leger med det og på den måde risikerer kvælning.

#### Anbring ikke skærmen på skrå eller ustabile flader, og sørg for, at skærmen ikke hænger over basens kant.

• Skærmen kan falde ned eller vippe forover.

#### **Anbring ikke andre objekter oven på skærmen.**

• Hvis der spildes vand på skærmen, eller der kommer fremmedlegemer ind i den, er der risiko for en kortslutning, der kan medføre brand eller elektrisk stød. Kontakt din lokale Panasonic–forhandler, hvis der kommer fremmedlegemer ind i skærmen.

#### **Må kun transporteres i opretstående stilling!**

• Hvis apparatet transporteres med dets skærmpanel vendende op eller ned, kan det interne kredsløb lide skade.

#### **Udluftning må ikke forhindres med overdækning af udluftningsåbninger med genstander som f.e. aviser, bordduger og forhænger.**

#### **For tilstrækkelig ventilation;**

**Lav et mellemrum på 10 cm eller derover foroven, til venstre og højre samt 7 cm eller derover bagved. Husk**  også at lave et mellemrum mellem skærmens bund og gulvets overflade.

#### **Forsigtighedsregler ved installation på en væg**

- Installation på en væg bør udføres af en professionel installatør. Hvis skærmen installeres forkert, kan det medføre en ulykke med død eller alvorlig tilskadekomst til følge. Anvend det specificerede, valgfrie tilbehør.
- Når skærmen monteres lodret, skal man huske at montere strømindikatoren på toppen af skærmen.

#### **Opmærksom ved loftmontering**

• Loftmontering skal udføres af en installationsekspert. Hvis skærmen ikke monteres korrekt, kan det medføre ulykker, der resulterer i dødsfald eller alvorlig personskade.

#### **Installerér ikke produktet på et sted, hvor det er udsat for direkte sollys.**

• Hvis skærmen udsættes for direkte sollys, på virkes det flydende krystalpanel muligvis.

#### **Brug af LCD-skærmen**

#### **Skærmen er konstrueret til 220-240 V AC, 50/60 Hz.**

#### **Dæk ikke ventilationshullerne til.**

• Det kan føre til overophedning af skærmen, hvilket kan forårsage brand eller beskadige skærmen.

#### **Stik ikke fremmedlegemer ind i skærmen.**

• Stik ikke metaldele eller brændbare dele ind i ventilationshullerne. Læg heller ikke sådanne dele oven på skærmen, da dette kan medføre brand eller elektrisk stød.

#### **Lad være med at fjerne eller ændre afskærmningen på nogen måde.**

• Skærmen indeholder dele med høj spænding, som kan give alvorlige elektriske stød. Kontakt din lokale Panasonicforhandler, når skærmen skal efterses, justeres og repareres.

#### **Sørg for en nem adgang til strømforsynings kilde.**

#### **Et apparat med KLASSE I-konstruktion skal sluttes til en stikkontakt i væggen med en beskyttende jordtilslutning.**

#### **Anvend ikke andre netledninger end den, der følger med dette apparat.**

• Dette kan medføre brand og elektriske stød.

#### **Sørg for at sætte netstikket helt ind.**

• Hvis stikket ikke er sat helt i, kan det genereres høj varme, som kan forårsage brand. Hvis stikket er defekt, eller stikkontakten sidder løst, bør delene ikke anvendes.

#### **Rør ikke ved netstikket med våde hænder.**

• Dette kan medføre elektrisk stød.

#### **Undgå handlinger, der kan beskadige netkablet. Hold fast i stikket, ikke ledningen, når netledningen trækkes ud.**

• Undgå at beskadige netledningen, foretag ingen form for ændringer af den, anbring ikke tunge genstande oven på den, udsæt den ikke for varme, placer den ikke i nærheden af varme genstande, vrid den ikke, bøj den ikke overdrevent, og træk ikke i den. Anbring den ikke i nærheden af varme genstande. Undgå at vride den. Undgå at bøje den for meget. Undgå at trække i den. I modsat fald er der risiko for brand eller elektrisk stød. Hvis netledningen bliver beskadiget, bør den repareres på et autoriseret servicecenter.

#### **Hvis skærmen ikke skal bruges i længere tid, bør netstikket trækkes ud af stikkontakten.**

**For at forhindre brand, skal stearinlys og anden åben ild, altid holdes væk fra produktet.**

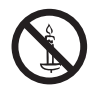

#### ■ I tilfælde af problemer under brug

**Hvis der opstår et problem (for eksempel manglende billede eller lyd), eller hvis der kommer røg eller en unormal lugt fra skærmen, skal netstikket omgående trækkes ud.**

• Hvis du forsætter med at anvende skærmen i denne tilstand, er der risiko for brand og elektrisk stød. Når du er sikker på at røgudviklingen er standset, bør du kontakte din lokale Panasonic-forhandler, så de nødvendige reparationer kan blive foretaget. Det er yderst farligt selv at forsøge at reparere skæmen, og ethvert uautoriseret indgreb medfører bortfald af enhver garanti skærmen.

#### **Hvis vand eller fremmedlegemer trænger ind i skærmen, hvis den tabes på jorden eller gulvet, eller hvis kabinettet bliver beskadiget, skal netstikket trækkes ud med det samme.**

• Der er risiko for kortslutning, hvilket kan medføre brand. Kontakt din lokale Panasonic-forhandler i tilfælde af nødvendige reparationer.

## **FORSIGTIG!**

#### **Brug af LCD-skærmen**

#### **Anbring ikke dine hænder, dit ansigt eller genstande tæt på skærmens ventilationshuller.**

• Der kommer varm luft ud af ventilationshullerne og toppen af skærmen er varm. Anbring ikke dine hænder eller dit ansigt eller andre objekter, som ikke kan tåle varme, på dette sted, da det kan medføre forbrændinger eller deformation.

#### Sørg for at trække alle kabler ud, inden skærmen flyttes.

• Hvis skærmen flyttes, mens nogle kabler stadig er tilsluttet, kan disse kabler blive beskadiget, hvilket kan medføre brand og elektrisk stød.

#### **Træk for en sikkerheds skyld stikket ud, før du foretager nogen form for rengøring.**

• I modsat fald er der risiko for elektrisk stød.

#### **Rengør netledningen med jævne mellemrum, så den ikke bliver helt støvet.**

• Hvis der samler sig støv på netstikket, kan den deraf følgende fugtighed beskadige isoleringen, hvilket kan medføre brand. Træk netstikket ud, og tør det af med en tør klud.

#### **Lad være med at brænde og skille batterier ad.**

• Batterier må ikke udsættes for kraftig varme som f.eks. solskin, ild eller lignende.

### **Rengøring og vedligeholdelse**

#### Forsiden af skærmpanelet har fået en special overfladebehandling. Tør forsigtigt panelets overflade af med **en blød, fnugfri klud.**

- Hvis apparatets ydre er særligt snavset, skal det tørres af med en blød, fnugfri klud, som er dyppet i rent vand eller vand, i hvilket et neutralt rengøringsmiddel er fortyndet 100 gange, og tør derefter godt efter med en tør klud af den samme type, indtil apparatets ydre er tørt.
- Undgå at ridse eller ramme panelets overflade med fingernegle eller andre hårde genstande, da du ellers kan komme til at beskadige overfladen. Undgå desuden at overfladen kommer i kontakt med flygtige kemikalier, som for eksempel insektsprøjtemidler, opløsningsmidler og fortynder, da overfladen ellers kan blive beskadiget.

#### **Hvis kabinettet bliver tilsmudset, kan du tørre det af med en blød, tør klud.**

- Hvis kabinettet er meget beskidt, kan du vride kluden op i vand iblandet en smule neutralt rengøringsmiddel og bruge den til at tørre kabinettet af med. Brug derefter en tør klud til at gøre overfladen tør.
- Sørg for, at der ikke kommer rengøringsmidler i direkte kontakt med skærmsen overflade. Hvis der kommer dråber ind i enheden, kan det give problemer under brug.
- Undgå kontakt med flygtige kemikalier, som for eksempel insektsprøjtemidler, opløsningsmidler og fortynder, da kabinettets overflade ellers kan blive beskadiget, eller belægningen kan skalle af. Lad heller ikke kabinettets overflade være i kontakt med artikler lavet af gummi eller PVC i længere tid.

#### **Brug af kemisk klud**

- Brug ikke en kemisk klud på panelets overflade.
- Følg instruktionerne for brug af den kemiske klud på skabet.

## **Tilbehør**

### **Medfølgende tilbehør**

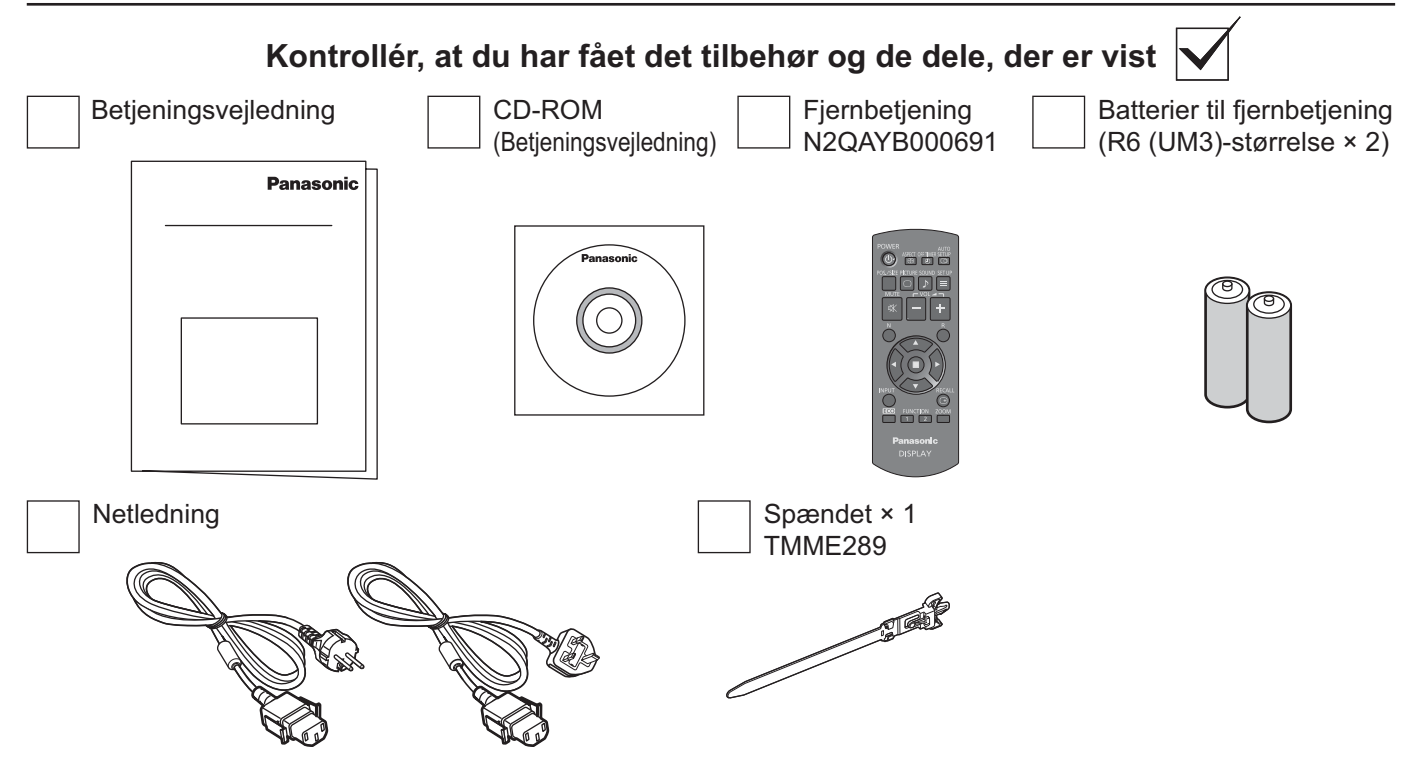

## **Batterier til fjernbetjeningen**

#### **Kræver to R6 batterier.**

- 1. Træk i og hold krogen, og åbn derefter batteridækslet.
- 2. Sæt batterierne i vær opmærksom på den rigtige polaritet (+ og -).

 $\triangle$  $\hat{t}$ 

"R6 (UM3)"-størrelse

3. Sæt dækslet tilbage på plads.

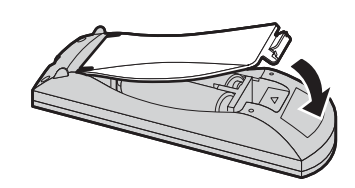

#### **Godt råd:**

Hvis man bruger fjernbetjeningen meget, kan det anbefales at udskifte de gamle batterier med alkaliske batterier, der holder længere.

### **Advarsler i forbindelse med brug af batterier**

Forkert installation kan medføre udsivning af batterivæske og ætsning, som vil beskadige fjernbetjeningen. Bortskaffelse af batterier skal ske på en miljømæssigt forsvarlig måde.

+

 $\frac{1}{2}$ 

#### **Overhold følgende forholdsregler:**

- 1. Batterier skal altid udskiftes parvis. Brug altid nye batterier, når det gamle par udskiftes.
- 2. Brug ikke et gammelt batteri sammen med et nyt.
- 3. Bland ikke batterityperne (f.eks.: "Zinc Carbon" med "Alkaline").
- 4. Forsøg ikke at oplade, kortslutte, adskille, opvarme eller brænde brugte batterier.
- 5. Udskiftning af batterierne er påkrævet, når fjernbetjeningen kun virker sporadisk, eller ikke længere kan anvendes til at betjene skærmen.
- 6. Lad være med at brænde og skille batterier ad. Batterier må ikke udsættes for kraftig varme som f.eks. solskin, ild eller lignende.

## **Loftmontering**

Du kan installere skærmen ved at fastgøre kommercielt tilgængelige øjebolte (M10) på den og hænge den fra loftet osv.

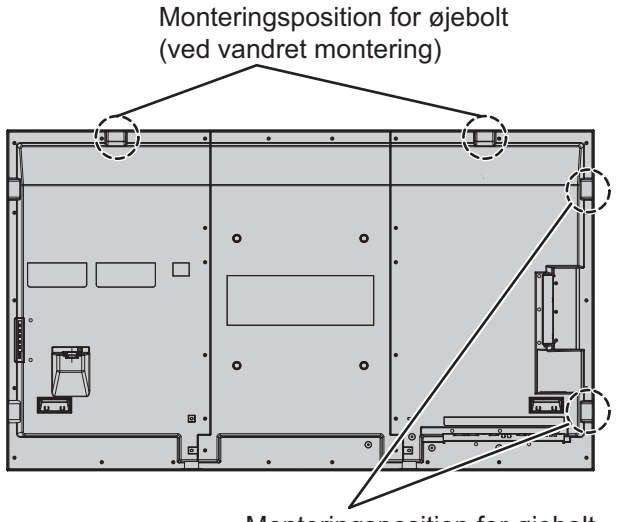

Monteringsposition for øjebolt (ved lodret montering)

#### **Bemærk:**

- Montering og installering skal udføres af en installationsekspert.
- Må ikke installeres vha. kun én øjebolt.
- Når skærmen monteres vandret, skal man huske at montere siden med strømindikatoren nedad og vende siden med strømindikatoren opad når den monteres lodret.
- Montér ledningen langs den lodrette side, når skærmen monteres.

## **Tilslutninger**

## **Netledningstilslutning og fastgørelse, kabel-fastgørelse**

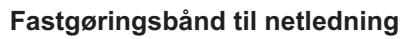

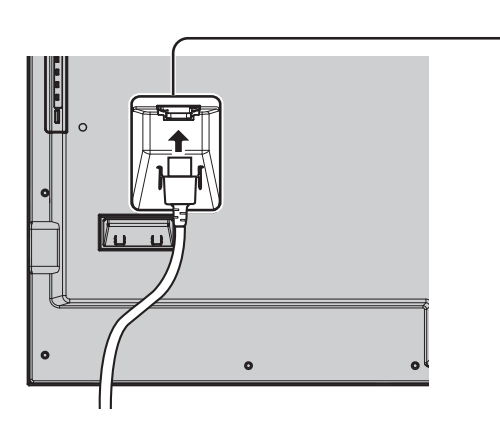

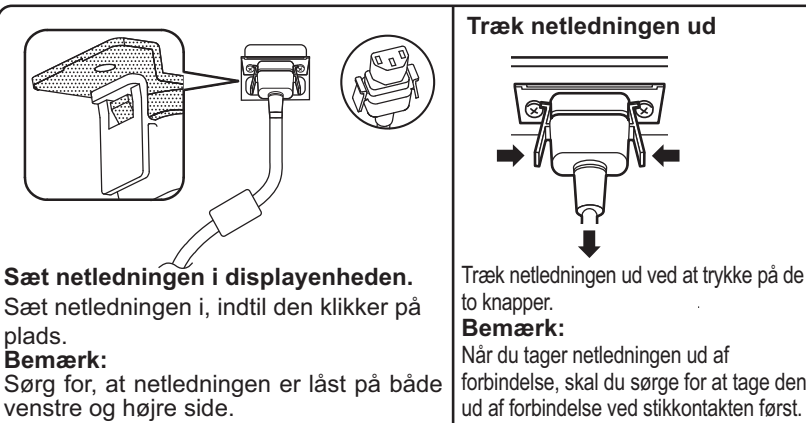

Træk netledningen ud ved at trykke på de to knapper. **Bemærk:** Når du tager netledningen ud af forbindelse, skal du sørge for at tage den

**Brug af spændet**

Fastgør eventuelle overskydende kabler med spændet efter behov. **Bemærk:**

Der følger en klemme med denne enhed. Ved fastgørelse af kablet på fire steder bør de købes separat.

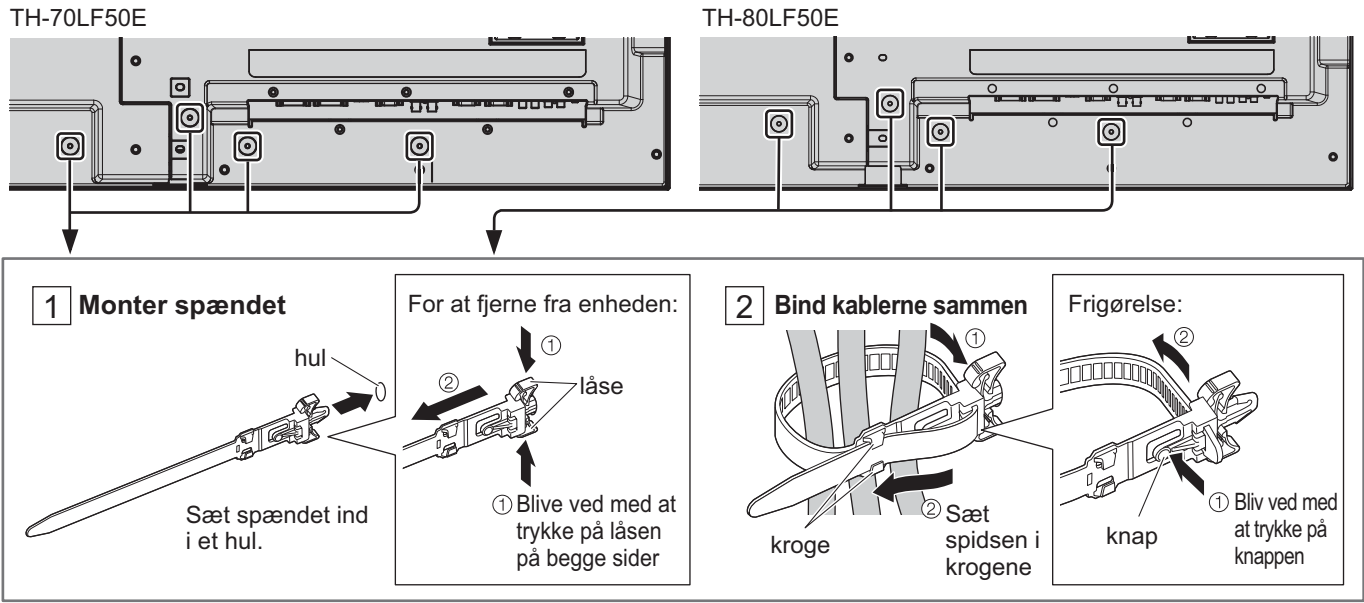

## **Tilslutning af videoudstyr**

Eks. TH-80LF50E

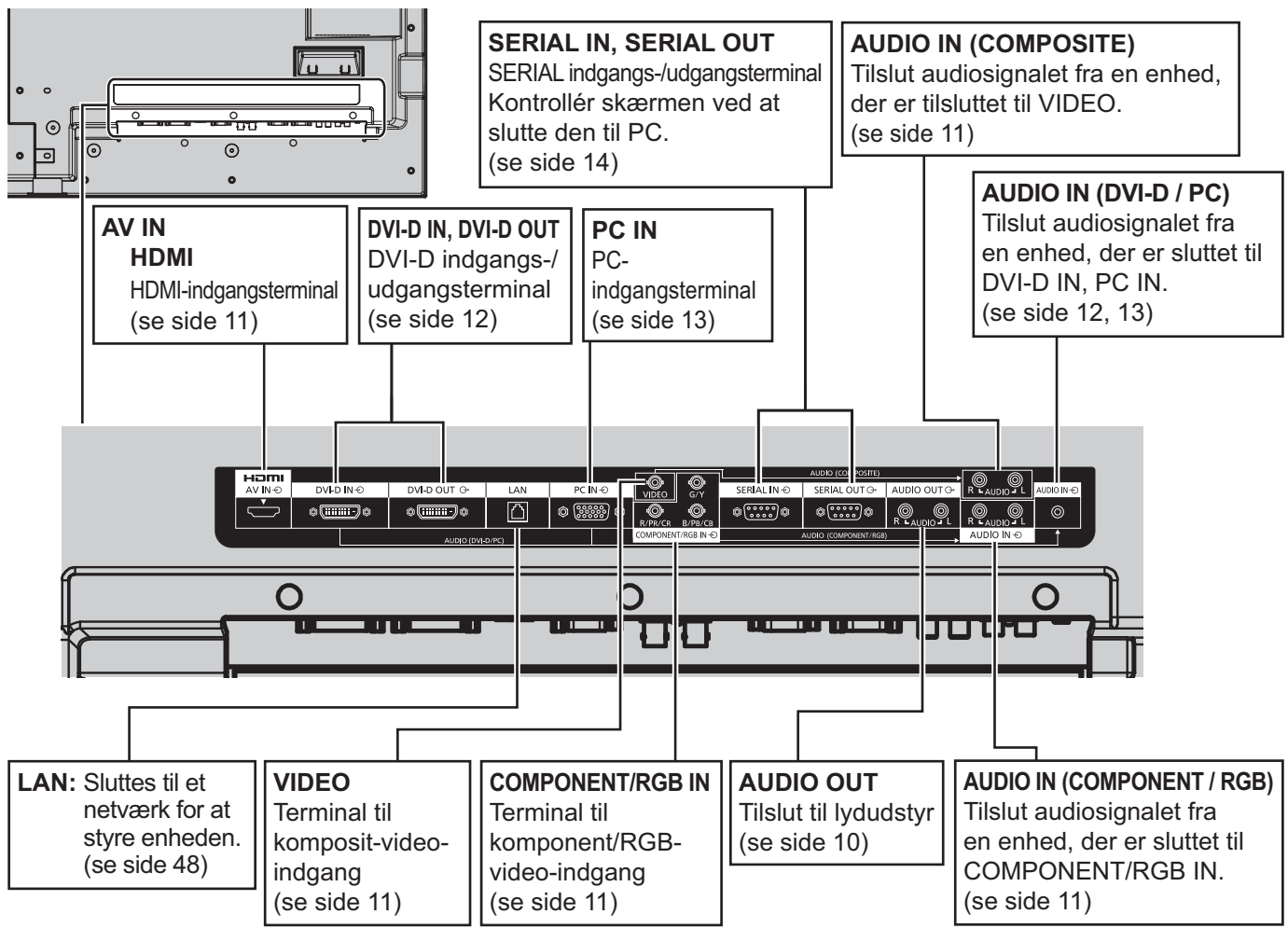

## **AUDIO OUT-tilslutning**

#### **Bemærk:**

Yderligere vist udstyr og kabler følger ikke med dette sæt.

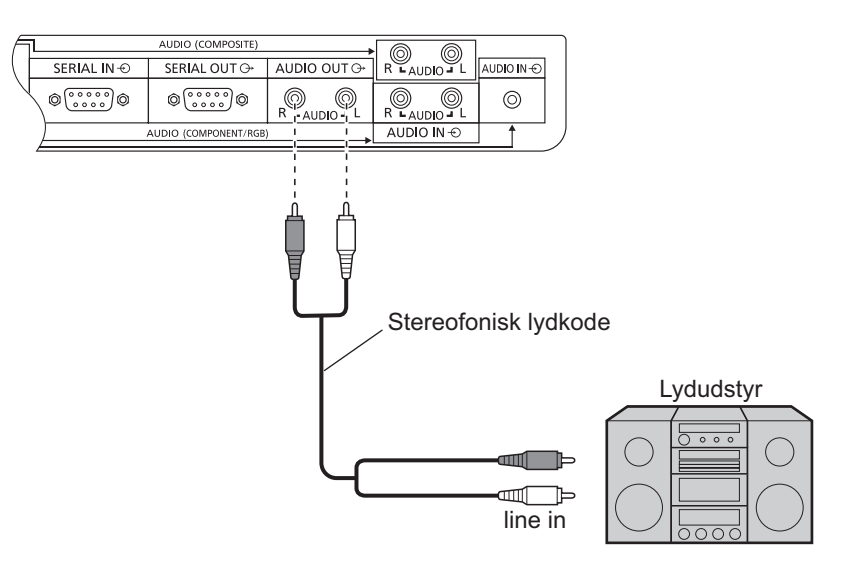

## **VIDEO-, COMPONENT/RGB IN- og HDMI-tilslutning**

#### **Bemærk:**

med "Sync on G".

Det viste ekstraudstyr, kabler og adapterstik følger ikke med dette sæt.

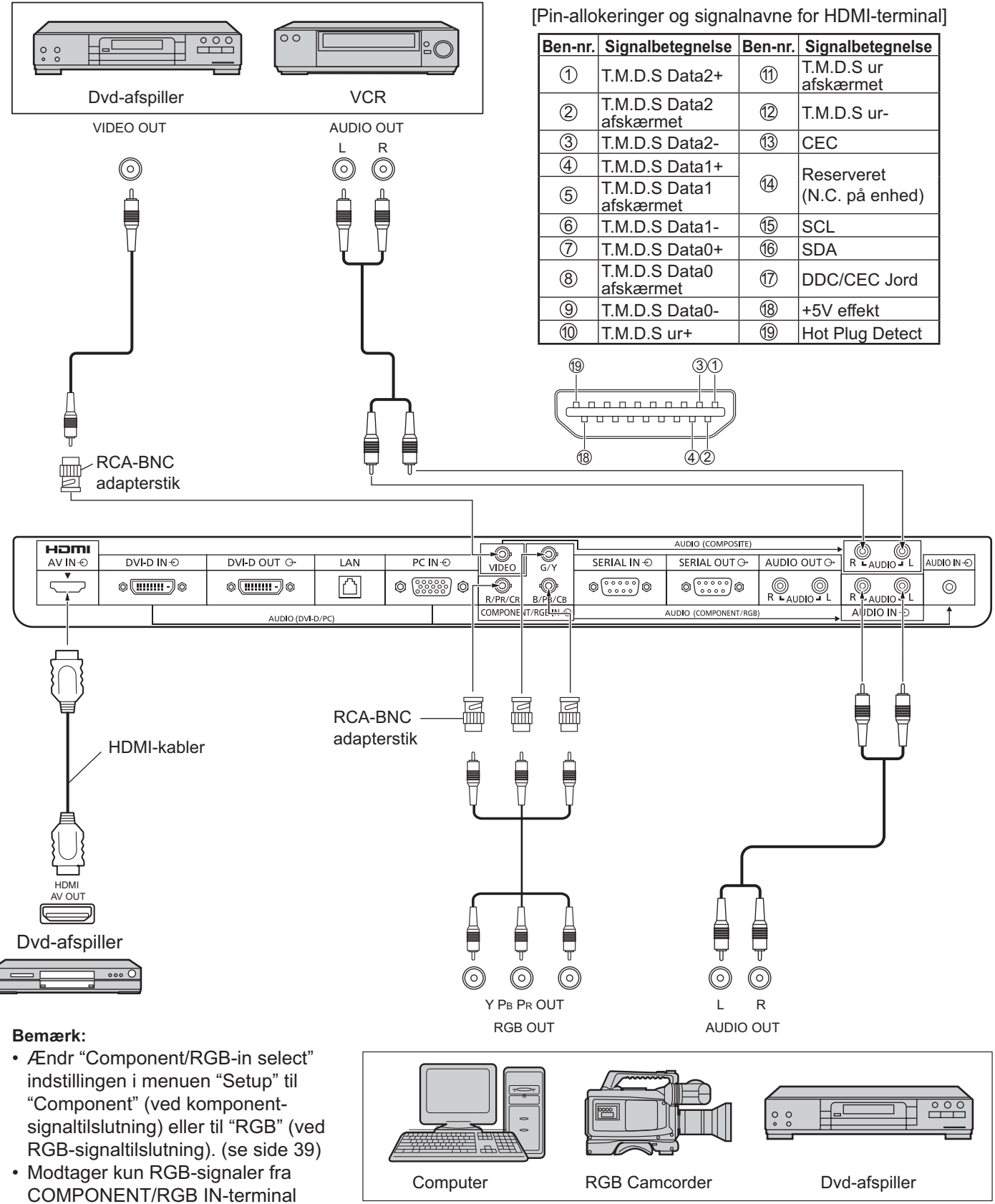

## **DVI-D IN-, DVI-D OUT-tilslutning**

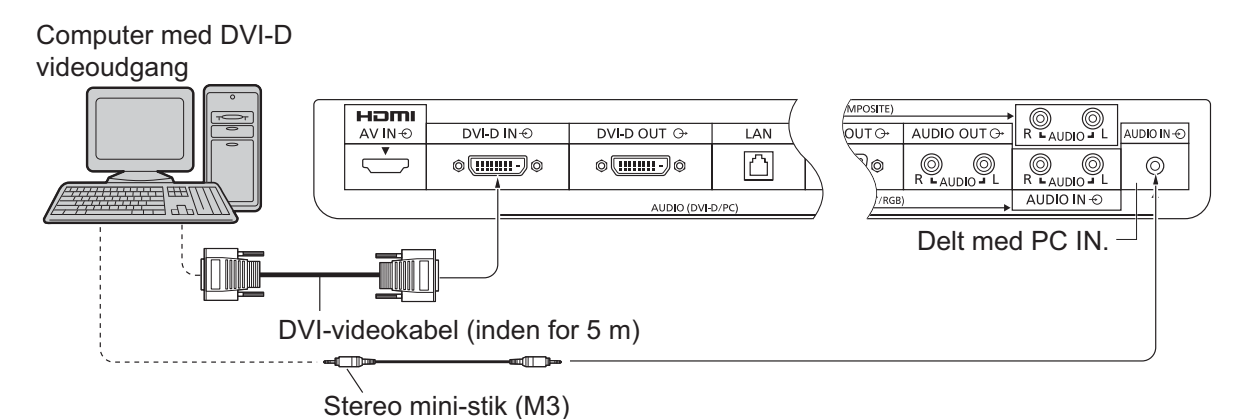

#### **Serietilslutning**

Når man bruger multi-skærmdisplayet, kan flere LCD-skærme tilsluttes i serie.

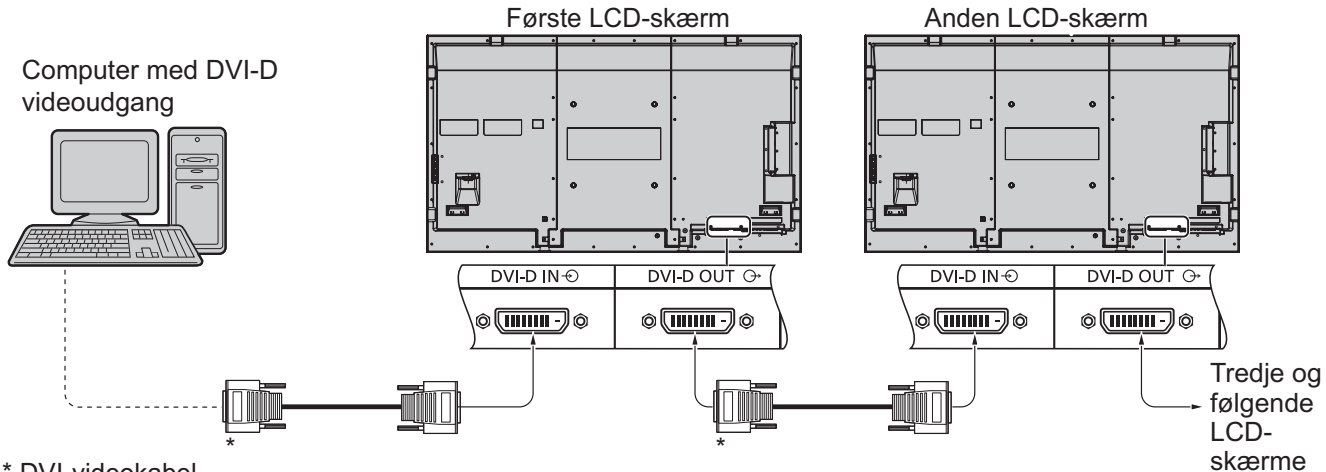

\* DVI-videokabel

#### **Bemærk:**

- Der kan tilsluttes op til 10 skærme vha. serielle tilslutninger, men antallet af tilsluttede skærme kan være begrænset af det anvendte kabel, signal eller udstyr.
- HDCP-signaler kan behandles med op til 8 serietilsluttede skærme.

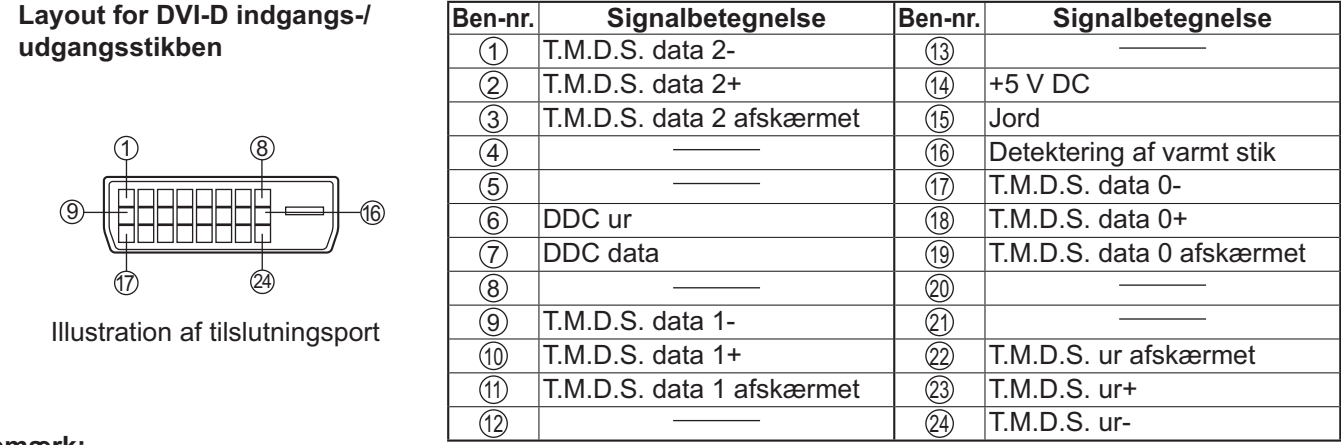

#### **Bemærk:**

• Det viste ekstratilbehør og de viste kabler følger ikke med apparatet.

### **Sådan tilslutter du PC-indgangsbøsningerne**

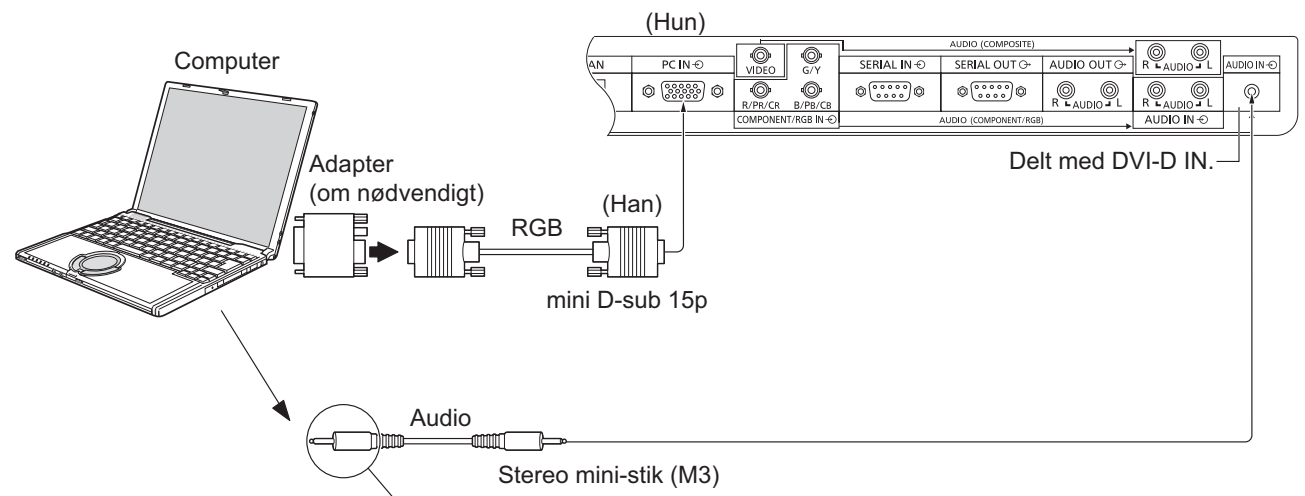

Tilslut et kabel, der svarer til audioudgangsbøsningen på computeren.

#### **Bemærk:**

 $(PC)$ 

- De computersignaler, som kan anvendes som indgangssignaler, er signaler med en horisontal scanningsfrekvens på mellem 30 og 110 kHz og en vertikal scanningsfrekvens på mellem 48 og 120 Hz. (Hvis signalerne imidlertid overstiger 1.200 linjer, vises billedet ikke korrekt.)
- Skærmopløsningen udgør maksimalt 1.440 × 1.080 punkter når Aspect er indstillet til "4:3" og 1.920 × 1.080 punkter når Aspect er indstillet til "16:9". Hvis opløsningen overstiger disse grænser, er det ikke sikkert, at det er muligt at vise fine detaljer tydeligt nok.
- PC-indgangsbøsningerne er DDC2B-kompatible. Hvis den tilsluttede computer ikke er DDC2B-kompatibel, skal du ændre computerens indstillinger i forbindelse med tilslutningen.
- Visse PC-modeller kan ikke sluttes til apparatet.
- Det er ikke nødvendigt at anvende en adapter til computere med en DOS/V-kompatibel mini D-sub 15P-bøsning.
- Den viste computer tjener udelukkende som eksempel.
- Det viste ekstratilbehør og de viste kabler følger ikke med apparatet.
- De horisontale og vertilkale scanningsfrekvenser for PC-signaler må ikke indstilles, så de ligger over eller under det angivne frekvensområde.

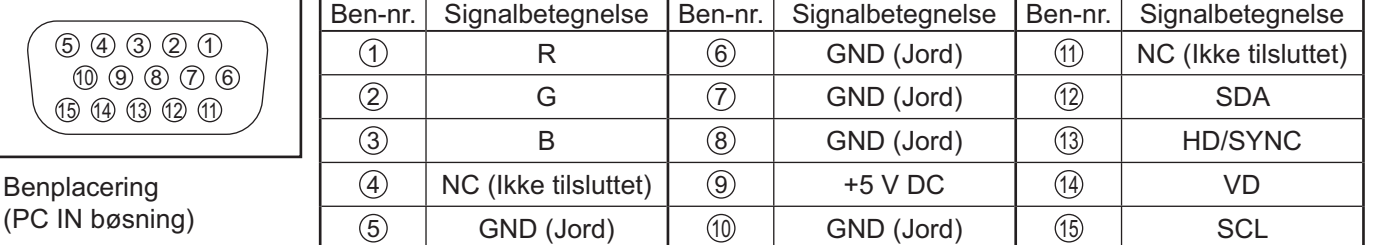

#### **Signalbetegnelser for mini D-sub 15P-stik**

### **Sådan tilslutter du bøsningen SERIAL**

SERIAL-bøsningen bruges, når du styrer skærm ved hjælp af en computer.

**Bemærk:** Hvis du vil benytte seriel kontrol til dette apparat, skal du sørge for at indstille "Control I/F Select" i menuen "Network Setup" til "RS-232C". (se side 44)

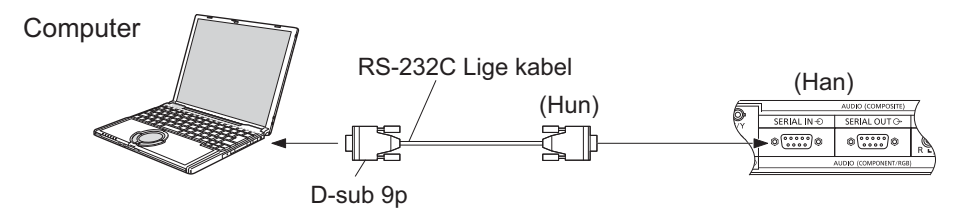

Desuden kan en bestemt LCD-skærm styres fra en PC, mens flere LCD-skærme er serietilsluttet.

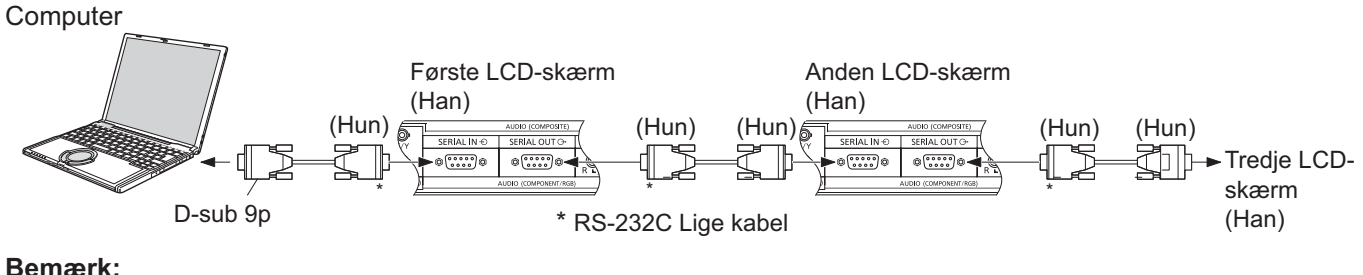

#### **Bemærk:**

- Anvend det lige kabel RS-232C til at slutte computeren til skærmen.
- Den viste computer tjener kun som illustrationseksempel.
- Det viste ekstratilbehør og de viste kabler følger ikke med apparatet.
- Når man bruger serietilslutning, skal man indstille "Serial Daisy Chain" i menuen Options. (se side 46)
- Ved serietilslutning skal du bruge et lige kabel, der er forbundet til stik 2 til 8.

6 7 8 9  $(1)$   $(2)$   $(3)$   $(4)$   $(5)$ Stikben-layout til

SERIAL-terminal

SERIAL-bøsningen opfylder RS-232C-interface specifikationen, så det er muligt at styre skærmen ved hjælp af en computer, som er sluttet til denne bøsning.

Computeren kræver en software, som gør det muligt at sende og modtage kontroldata, som opfylder nedenstående betingelser. Brug et computerprogram, f.eks. et programmeringssprog, til at udvikle softwaren. Oplysninger om dette finder du i dokumentationen til computerprogrammet.

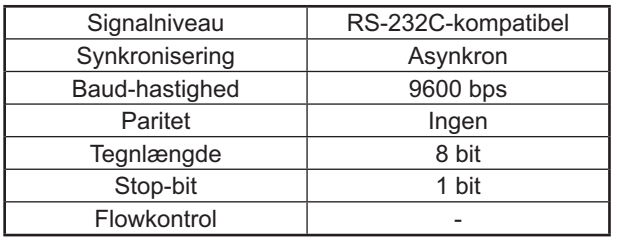

#### **Kommunikationsparametre Signalnavne for terminalen SERIAL IN**

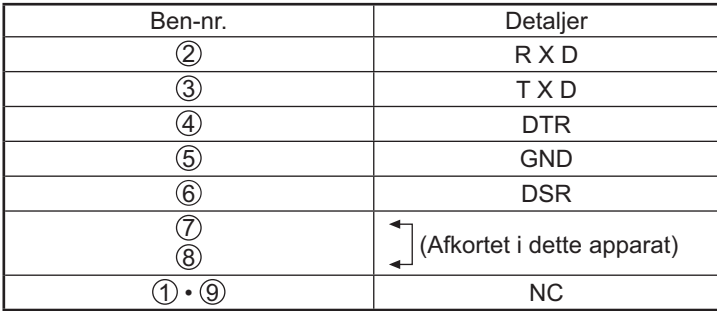

Disse signalnavne er dem i computer-specifikationerne.

#### **Basisformat for kontroldata Kommando**

Overførslen af kontroldata fra computeren starter med et STX-signal efterfulgt af kommandoen, parametrene og til sidst et ETX-signal i nævnte rækkefølge. Hvis der ikke er nogen parametre, er det ikke nødvendigt at sende parametersignalet.

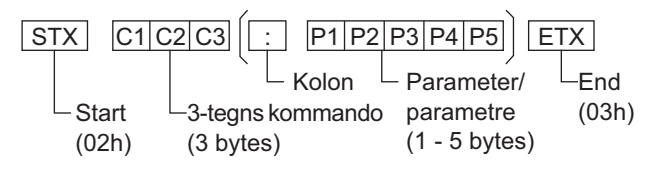

#### **Bemærk:**

- Hvis der transmitteres flere kommandoer, er det vigtigt, at du venter på denne enheds svar på den første kommando, inden den næste kommando sendes.
- Hvis den forkerte kommando sendes ved en fejltagelse, vil denne enhed sende en "ER401" kommando tilbage til computeren.
- Kontakt et autoriseret servicecenter for detaljerede instruktioner i anført anvendelse.
- S1A og S1B i Command IMS er kun til rådighed, når et dobbelt indgangsterminalkort er tilsluttet.

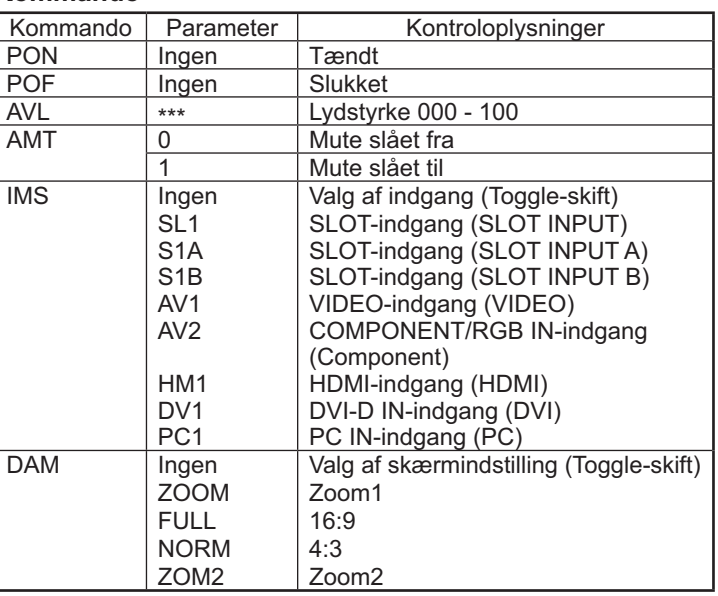

Når strømmen er slukket, reagerer denne skærm kun på PON kommando.

## **Tænd og sluk for strømmen**

**Tilslutning af netledningen til skærmen.**

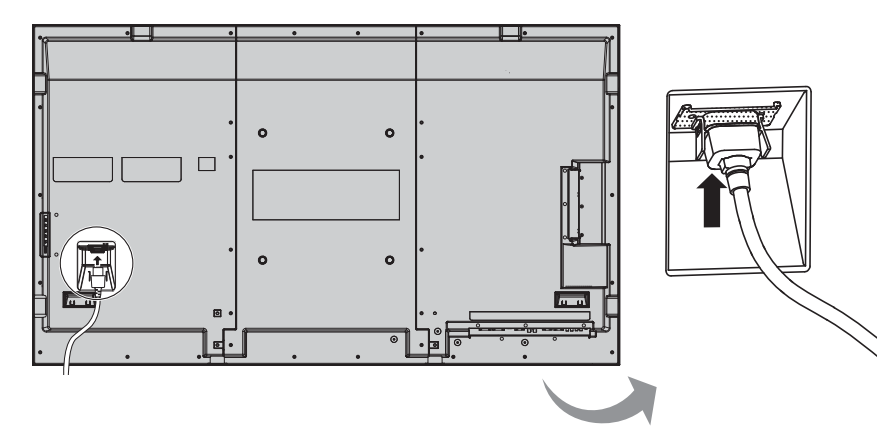

#### **Sæt netstikket i en stikkontakt i væggen**

#### **Bemærk:**

- Formen på netstik varierer fra land til land. Netstikket, der er vist til højre, er derfor muligvis af samme type som det, der sidder på dit apparat.
- Når du tager netledningen ud af forbindelse, skal du sørge for at tage den ud af forbindelse ved stikkontakten først.

Tryk på afbryderen på skærmen for at tænde for apparatet.

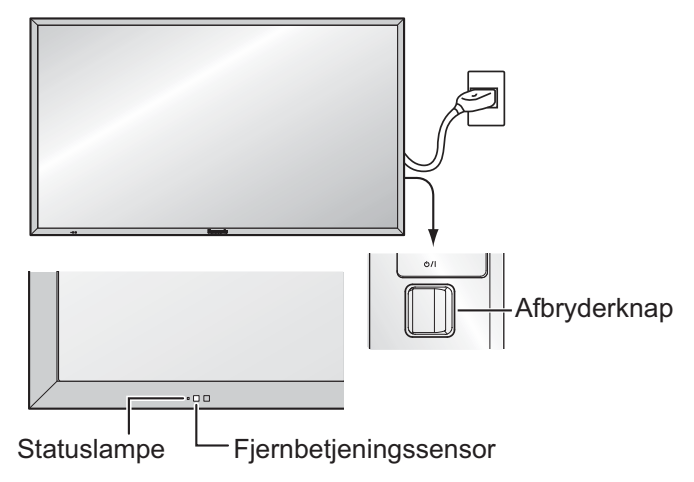

Statuslampe: Grøn

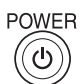

Tryk på @ afbryderknappen på fjernbetjeningen for at slukke skærmen.

Statuslampe: Rød (standby)

Tryk på  $\overline{\textcircled{\tiny{\mathbb G}}}$  afbryderknappen på fjernbetjeningen for at tænde skærmen.

Statuslampe: Grøn

Sluk for strømmen til skærmen ved at trykke på  $\Diamond/$ l -kontakten på apparatet, når skærmen er tændt eller i Standby-indstilling.

#### **Bemærk:**

Mens den strømbesparende funktion Power management er i drift, lyser statuslampen Orange, når apparatet er i afbrudt tilstand.

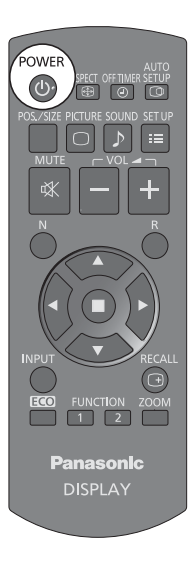

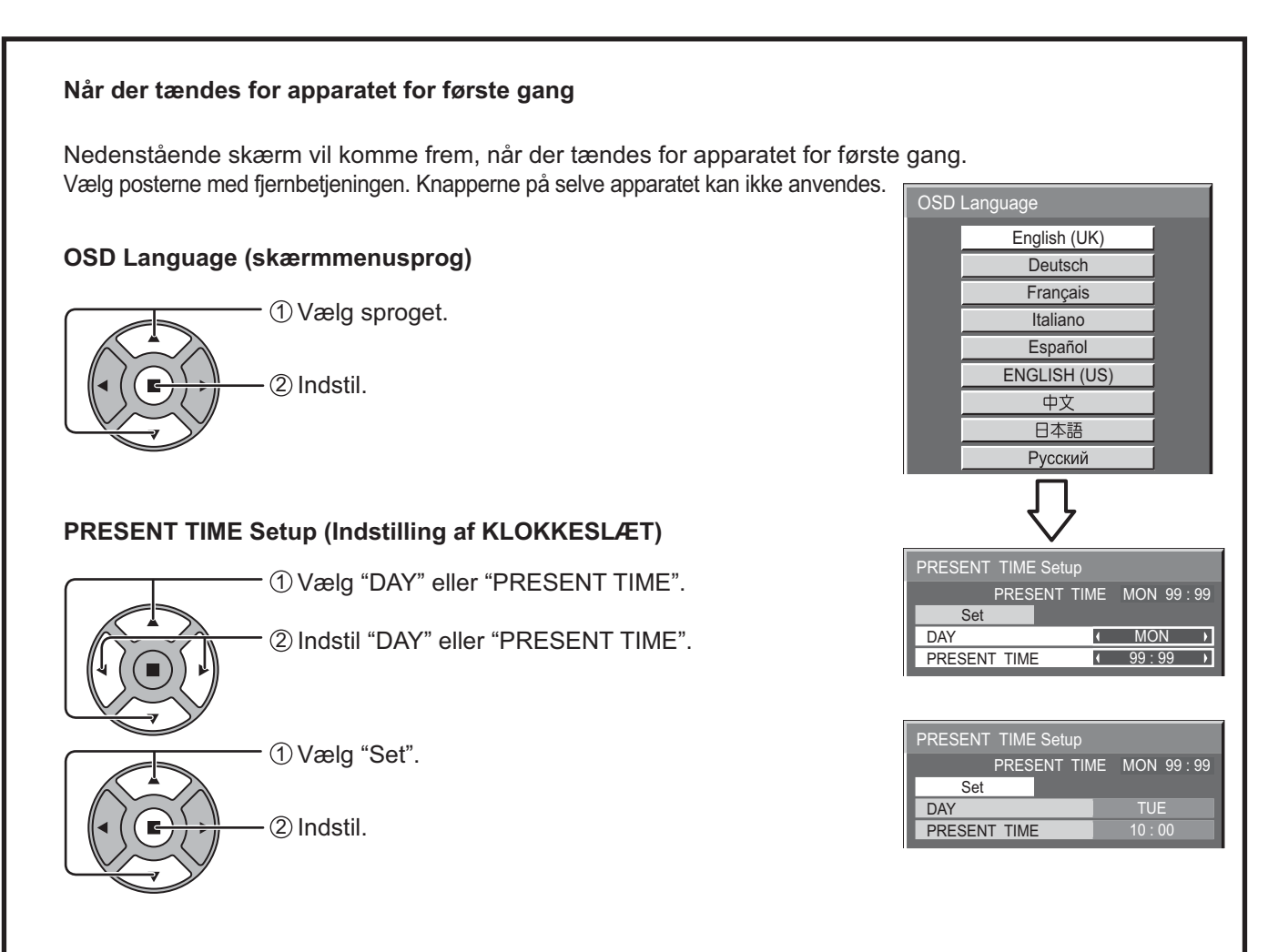

#### **Bemærk:**

- Når posterne først er indstillet, vil skærmene ikke komme frem, når der næste gang tændes for apparatet.
- Efter indstillingen kan posterne ændres i de følgende menuer.
- OSD Language (se side 36) PRESENT TIME Setup (se side 29)

#### **Advarselsmeddelelse for Strøm til**

Følgende meddelelse vises eventuelt, når der tændes for enheden:

#### **Forholdsregler for No activity power off**

**'No activity power off' is enal** 

Hvis "No activity power off" i Setup-menuerne står på "Enable", vises der en advarselsmeddelelse, hver gang strømmen tændes. (se side 33)

Visningen af denne meddelelse kan indstilles med følgende menu: Menuen Options

Power On Message (se side 47)

## **Valg af inputsignal**

**INPUT** 

sluttet til skærmen.

Indgangssignalerne ændres som følger:  $\rightarrow$  HDMI  $\rightarrow$  VIDEO  $\rightarrow$  Component\*  $\rightarrow$  PC  $\rightarrow$  DVI -HDMI: HDMI-indgangsterminal i AV IN (HDMI). VIDEO: Videoindgangsterminal i VIDEO. Component\*: Komponent- eller RGB-indgangsterminal i COMPONENT/RGB IN. PC: PC-indgangsterminal i PC IN. DVI: DVI-indgangsterminal i DVI-D IN. \* "Component" bliver muligvis vist som "RGB" afhængigt af indstillingen af "Component/RGB-in select". (se side 39) Når der er installeret et terminalkort som ekstraudstyr:

Tryk her for at vælge det inputsignal, der skal afspilles fra det udstyr, som er

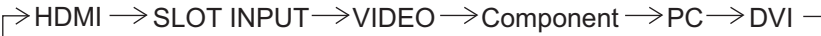

SLOT INPUT: Indgangsterminal i terminalkort

#### **Bemærk:**

Når der installeres et terminalkort, som ikke er kompatibelt med skærmen, vises "Non-Compatible Function Board".

Når der installeres et terminalkort med dobbelt indgangsterminal:

 $\rightarrow$  HDMI  $\rightarrow$  SLOT INPUT A  $\rightarrow$  SLOT INPUT B  $\rightarrow$  VIDEO  $\rightarrow$  Component  $\rightarrow$  PC  $\rightarrow$  DVI -

SLOT INPUT A, SLOT INPUT B: Dobbelt indgangsterminal i terminalkort.

#### **Bemærk:**

- Det er også muligt at vælge ved at trykke på knappen INPUT på enheden.
- Vælg indstillingen, så denne passer med signalerne fra den kilde, der er tilsluttet til Component-/RGBindgangsbøsningerne.(se side 39)

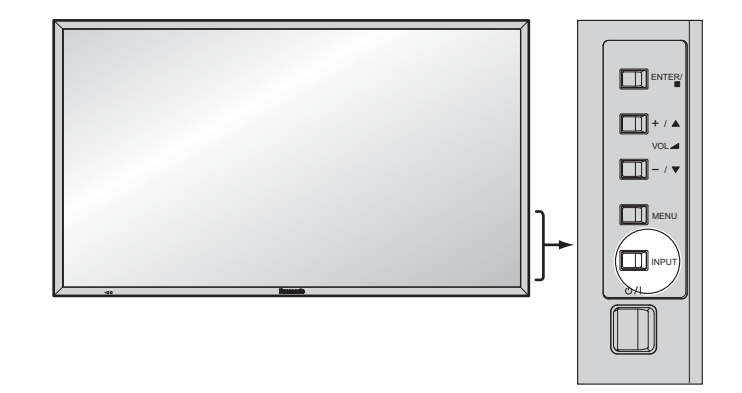

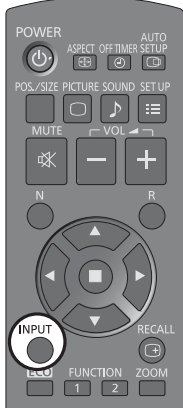

## **Grundlæggende betjeningsfunktioner**

### **Hovedapparatet**

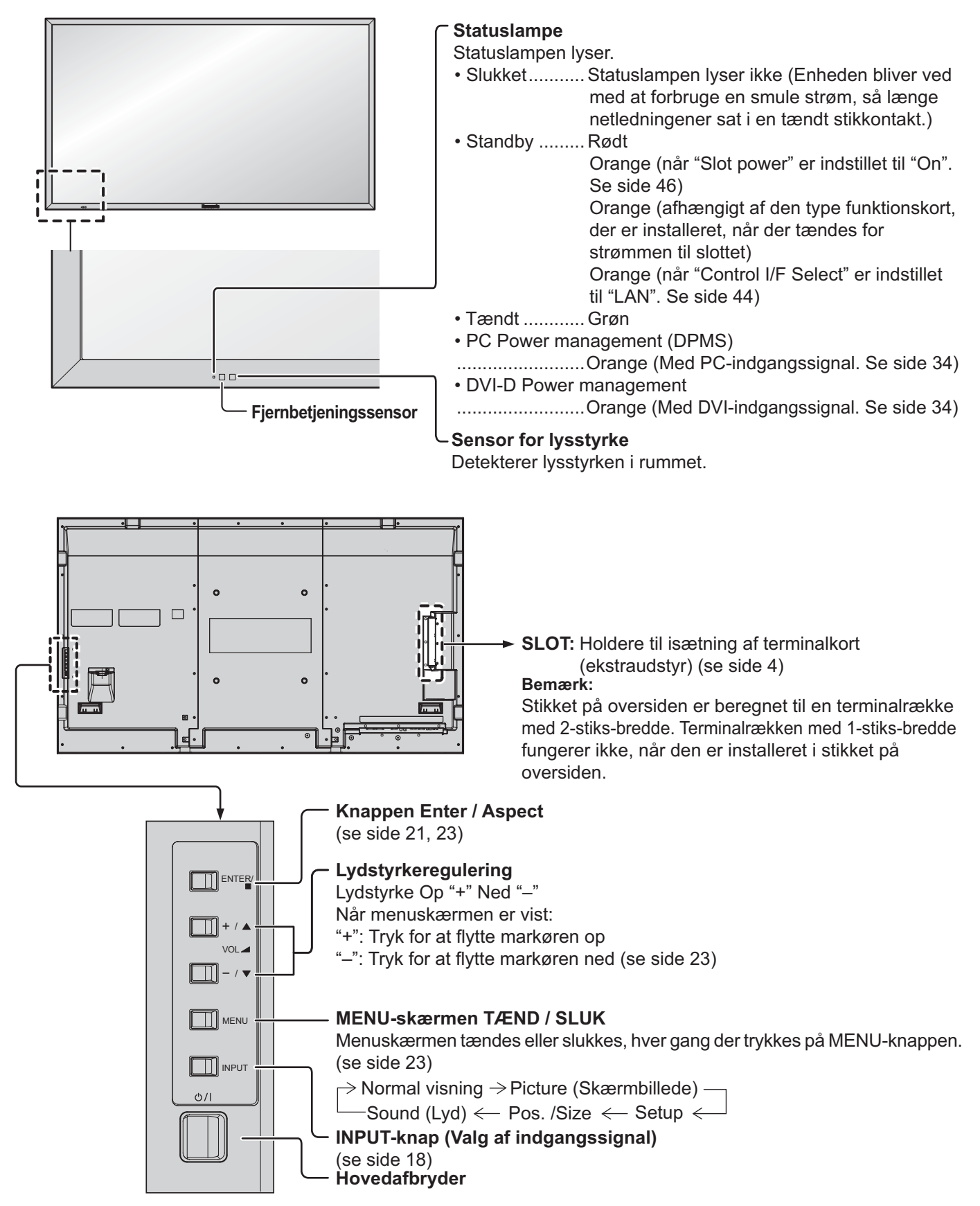

### **Fjernbetjeningssender**

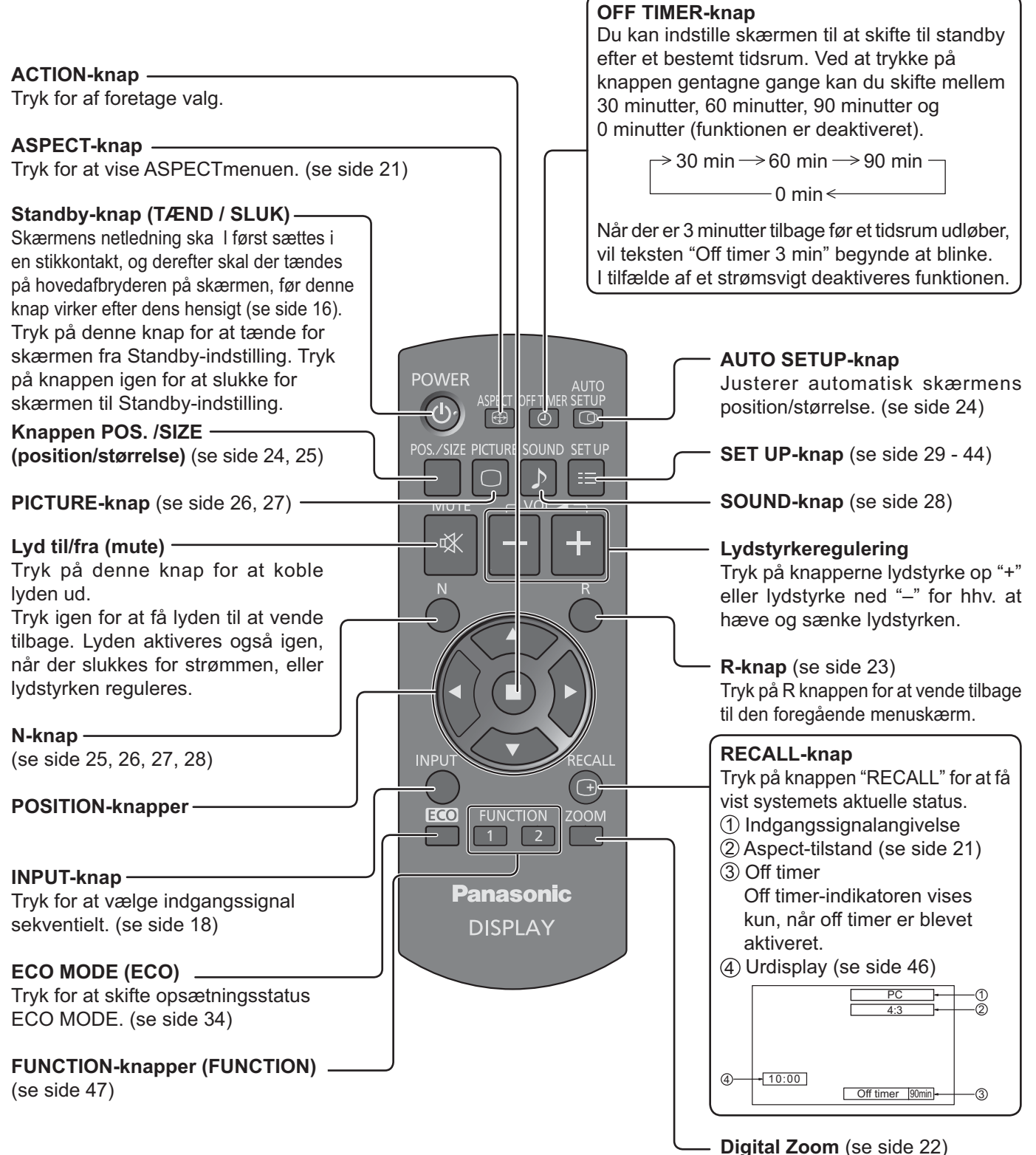

**20**

## **ASPECT-kontrol**

Skærmen giver dig mulighed for at se billedet i dets maksimale størrelse, herunder widescreen-biografformat.

#### **Bemærk:**

Vær opmærksom på, at hvis du anbringer skærmen på et offentligt sted i kommercielt øjemed eller til offentlig fremvisning og derefter anvender funktionen til valg af formatindstillinger til at mindske eller udvide billedet, kan du overtræde ophavsretten i loven om ophavsret. Det er forbudt at vise eller ændre ophavsretsligt beskyttet materiale, som tilhører andre personer, til kommercielle formål uden forudgående tilladelse fra ejeren af ophavsretten.

**ASPECT**  $\bigoplus$ Tryk flere gange for at flytte gennem aspektindstillingerne:  $\Rightarrow$  4:3  $\longrightarrow$  Zoom1  $\longrightarrow$  Zoom2  $\longrightarrow$  16:9 -

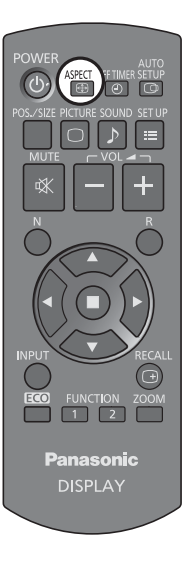

#### [fra apparatet] **Overflade på højre side**

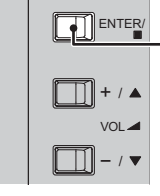

Aspektindstillingen skifter hver gang der trykkes på ENTER-knappen.

#### **Bemærk:**

Aspektindstillingen huskes separat for hver indgangsbøsning.

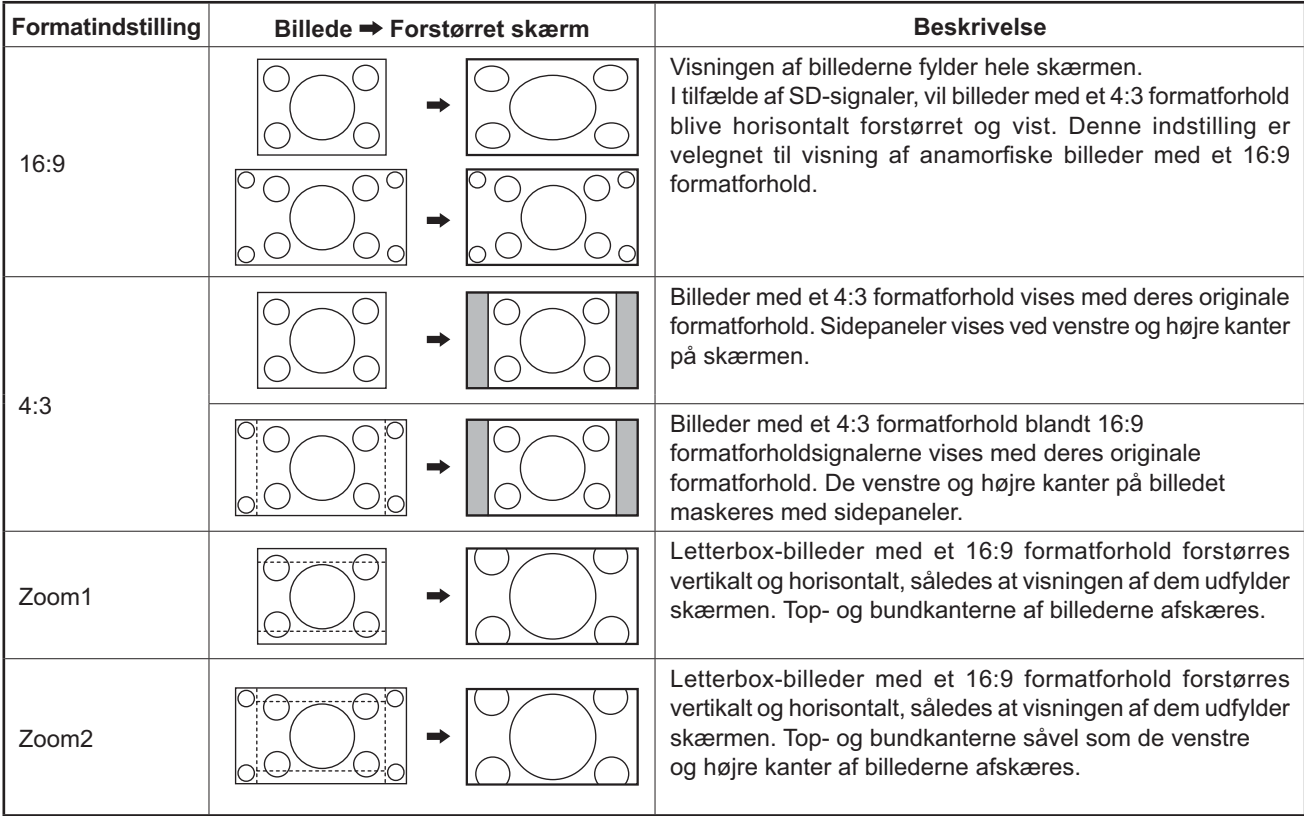

## **Digital Zoom**

Dette viser en forstørrelse af den specificerede del af det viste billede.

#### **Vis betjeningsguiden.**

**1**

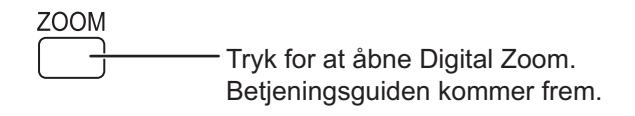

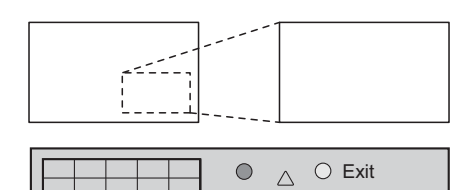

 $\triangleleft \Box \triangleright$  $\overline{\nabla}$ 

 $\times$  1

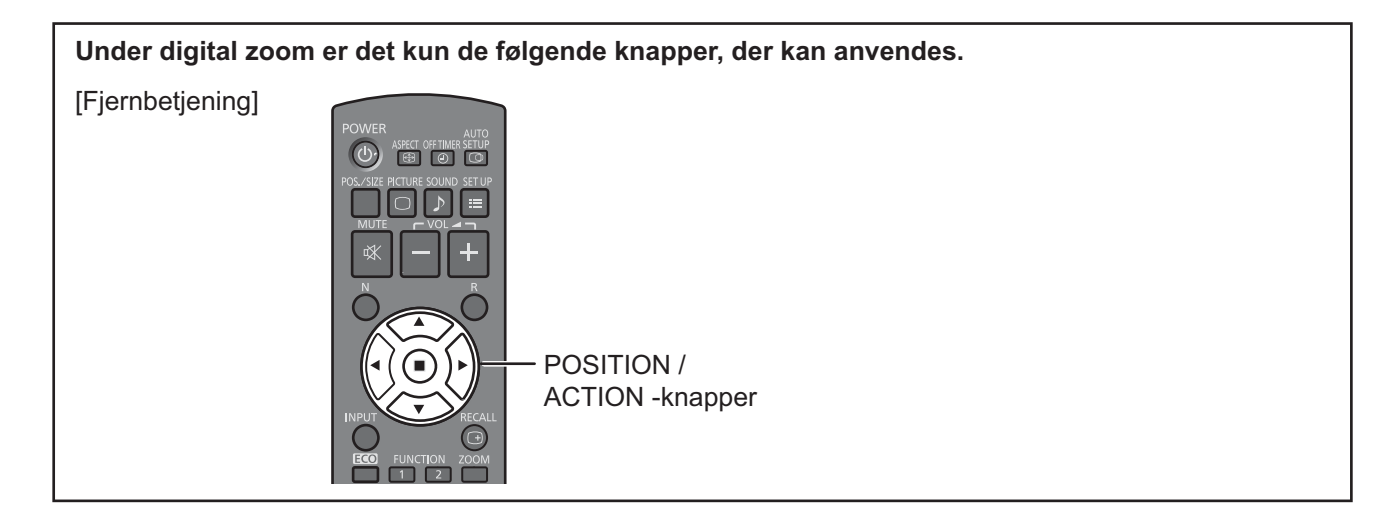

#### **2 Vælg den del af billedet, der skal forstørres.**

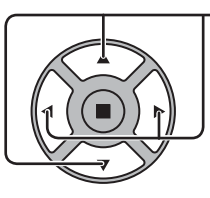

Tryk på delen, der skal forstørres, for at vælge denne.

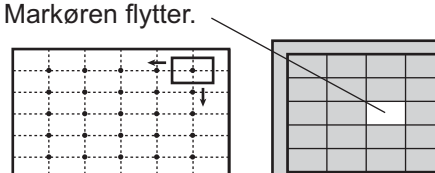

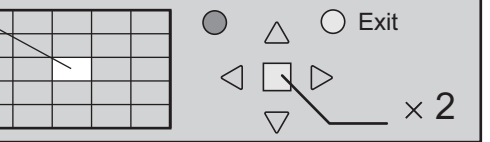

#### **3 Vælg den forstørrelse, der ønskes for den forstørrede visning.**

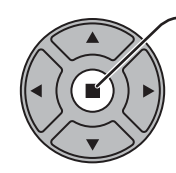

Hver gang der trykkes her, skifter forstørrelsesfaktoren. Denne angives på det viste billede.

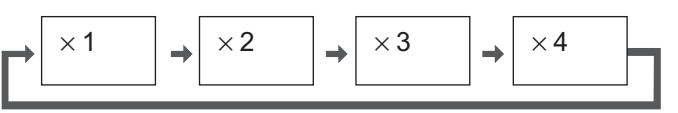

**4 Vend tilbage til normal visning (kvit digital zoom).**

> R Tryk for at forlade Digital Zoom.

#### **Bemærk:**

- Når der SLUKKES for strømmen (inklusive gennem "Off Timer" operation), annulleres Digital Zoom.
- Digital zoom-funktionen kan ikke vælges i de følgende betjeningstilstand:
- Når MULTI DISPLAY Setup er On (se side 37).
- Når Screensaver (pauseskærm) er aktiveret (se side 31).
- Når digital zoom er aktiveret, er det ikke muligt at "Indstilling af Pos. /Size (position/størrelse)".

## **Skærmmenuer vejledningen**

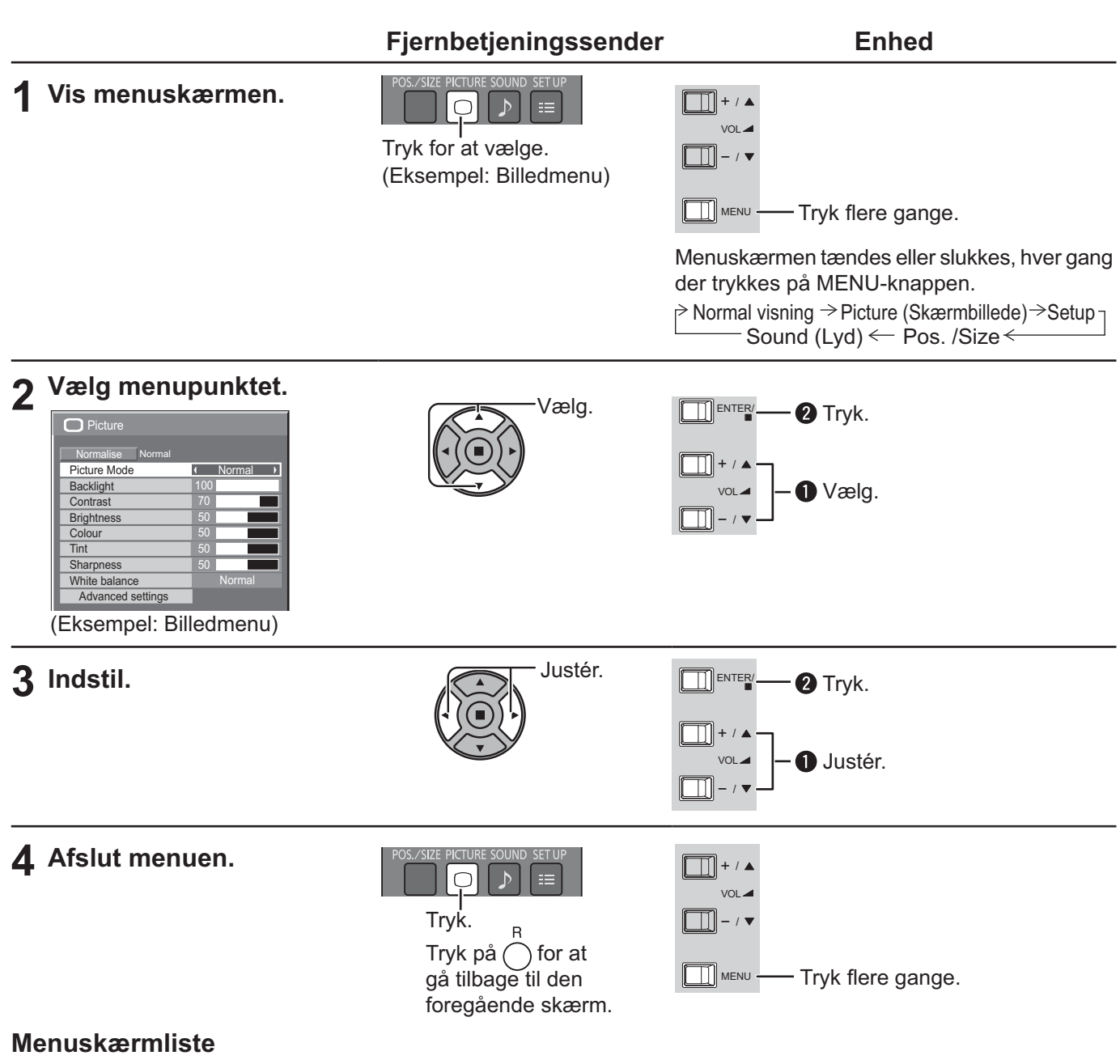

**Bemærk:** Menu, som ikke kan justeres, nedtones. Justerbar menu skifter, afhængigt af signal, indgang og menuindstilling.

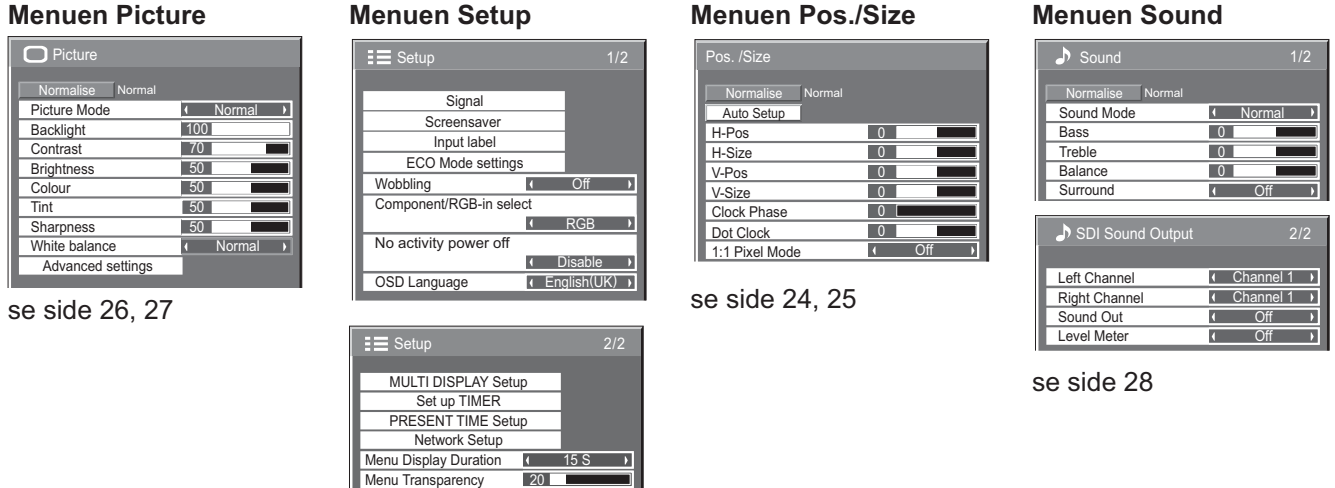

se side 29-44

## **Indstilling af Pos. /Size (position/størrelse)**

 $\overline{0}$ 

Ī.

<u>Off</u>

 $\overline{0}$  $\overline{0}$  $\overline{0}$ 

 $\overline{0}$ 

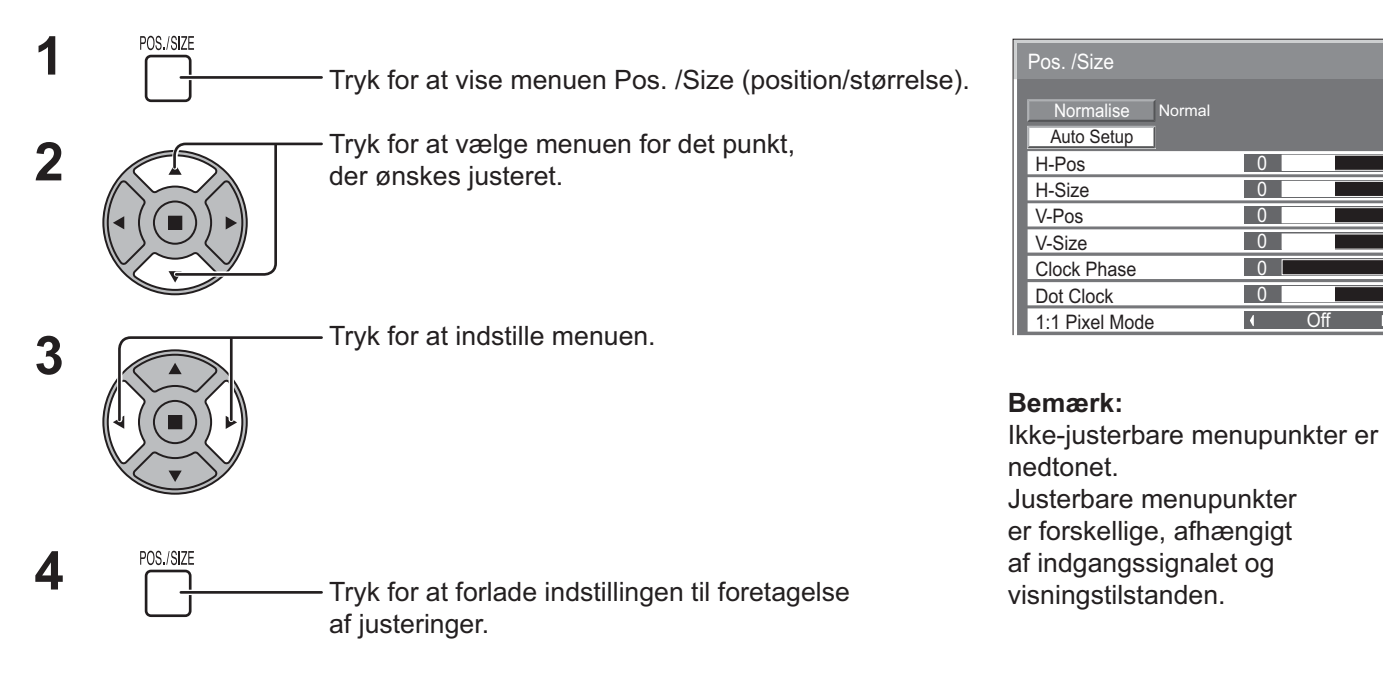

#### **Bemærk:**

Hvis "Cue" eller "Rew" signaler fra en videobåndoptager eller DVD-afspiller modtages, bevæger billedet sig op eller ned. Denne ændring af billedets placering kan ikke kontrolleres ved hjælp af Picture Pos./Size funktionen.

**Auto Setup** H-Pos/V-Pos, H-Size/V-Size, Dot Clock og Clock Phase justeres automatisk, når der modtages et RGB- eller PC-signal.

Denne indstilling virker kun, når et PC-signal eller et RGB-signal er tilsluttet og formatet er "16:9".

#### **Brug af fjernbetjeningen**

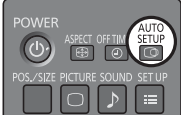

Når der trykkes på på fjernbetjeningen, udføres "Auto Setup".

#### Hvis Auto Setup ikke fungerer, vises "Invalid".

#### **Bemærk:**

- Auto Setup fungerer muligvis ikke, når der modtages et beskåret eller mørkt billede. Skift i så fald til et lyst billede, hvor kanter og andre genstande vises tydeligt, og forsøg at udføre automatisk opsætning igen.
- $\bullet$  Afhængigt af signalet kan der forekomme fejljustering efter Auto Setup. Udfør finindstilling af position/ størrelse efter behov.
- Hvis Auto Setup ikke kan indstilles korrekt for et lodret frekvens 60 Hz XGA-signal (1024×768@60 Hz og 1366×768@60 Hz), kan forvalg af det enkelte signal i "XGA Mode" (se side 41) muligvis give korrekt Auto Setup.
- Auto Setup fungerer ikke godt, når et signal som f.eks. yderligere oplysninger indsættes uden for den gyldige billedperiode eller i intervaller mellem synkronisering, og billedsignaler er korte.
- Hvis Auto Setup ikke kan indstille korrekt, skal du vælge "Normalise" én gang og trykke på ACTION () og derefter justere Pos. /Size manuelt.
- Hvis billedet forsvinder fra skærmen i lodret retning, fordi der udføres Auto Setup, skal du udføre justering af Dot Clock.

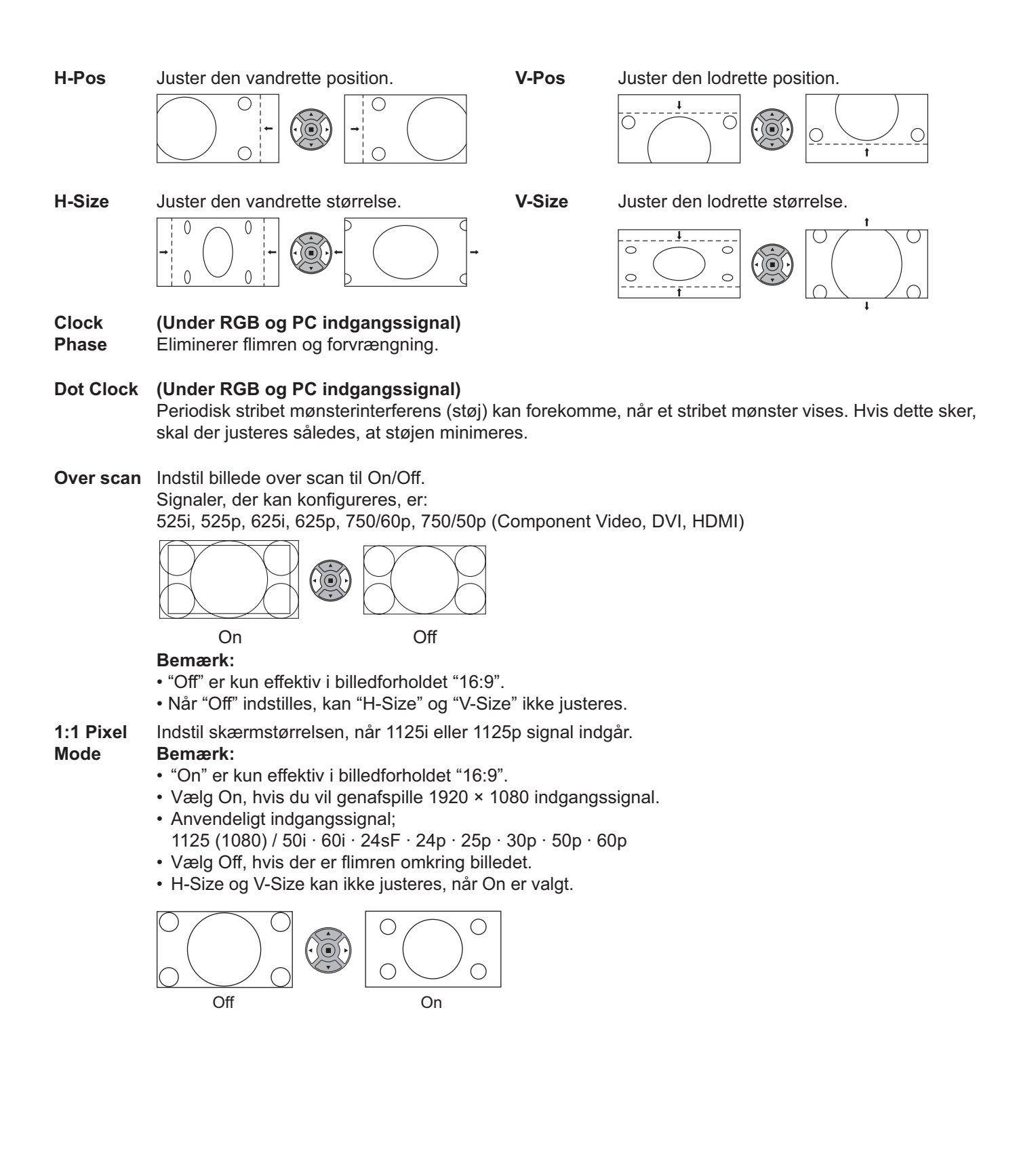

### **Godt råd ( /** Normalise **Normalisering)**

Mens visningen af Pos. / Size er aktiv, hvis enten der trykkes på fjernbetjeningens N-knap eller på knappen ACTION () under "Normalise", vil alle justeringsværdier (undtagen "Clock Phase" og "Dot Clock") blive indstillet til fabriksindstillingerne.

## **Billedjusteringer**

- **PICTURE 1** Tryk på knappen for at vise menuen "Picture".
- **2** Vælg punkter, der ønskes justeret.

Tryk for at vælge menuen for det punkt, der ønskes justeret.

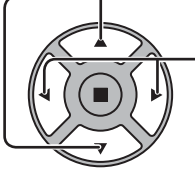

Vælg det ønskede niveau, mens billedet bag skærmmenuen betragtes.

#### **Bemærk:**

Menu, som ikke kan justeres, nedtones. Justerbar menu skifter, afhængigt af signal, indgang og menuindstilling.

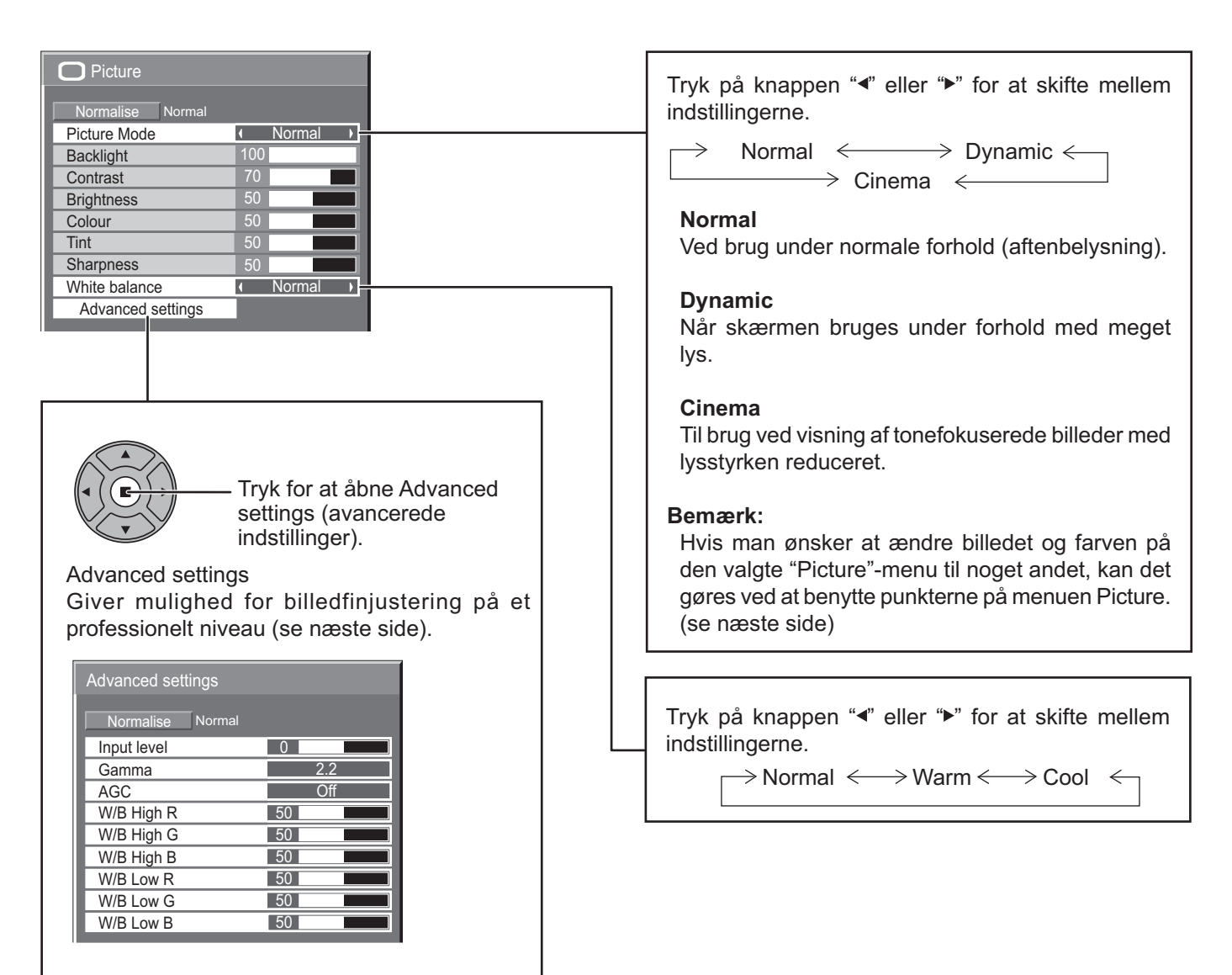

### **Godt råd ( /** Normalise **Normalisering)**

Hvis man, mens menuen "Picture" vises, på noget tidspunkt trykker på N-knappen på fjernbetjeningen eller på knappen ACTION ( $\blacksquare$ ) under "Normalise", nulstilles alle justerede værdier til fabriksindstillingerne.

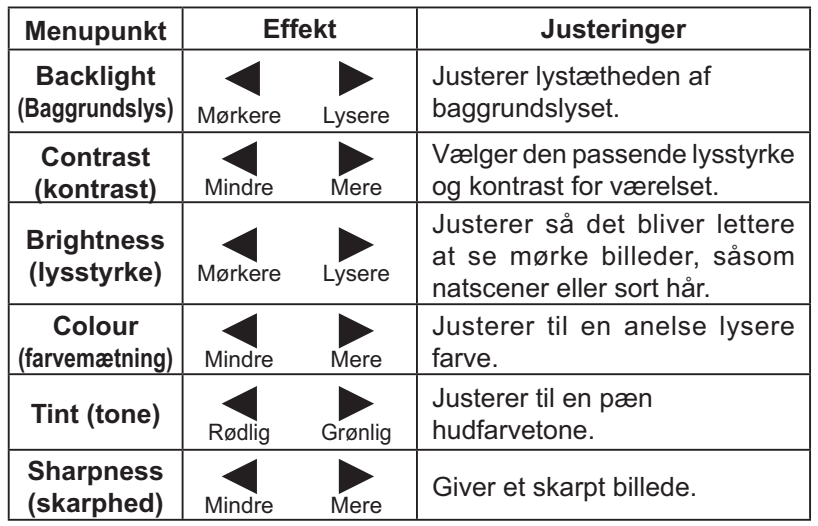

#### **Bemærk:**

- Indstillingen "Colour" kan justeres når et videosignal modtages.
- Du kan ændre niveauet for hver funktion (Backlight, Contrast, Brightness, Colour, Tint en Sharpness) for hver billedindstilling.
- Indstillingsoplysningerne for "Normal", "Dynamic" og "Cinema" gemmes separat for hver indgangsbøsnings indstilling.
- Indstillingen af "Tint" kan kun justeres for NTSC Signal under indgangssignalet Video.
- "Backlight" kan justeres, når "ECO Mode" er indstillet til "Custom", og "Power save" til "Off". (se side 34)

### **Avancerede indstillinger (Advanced settings)**

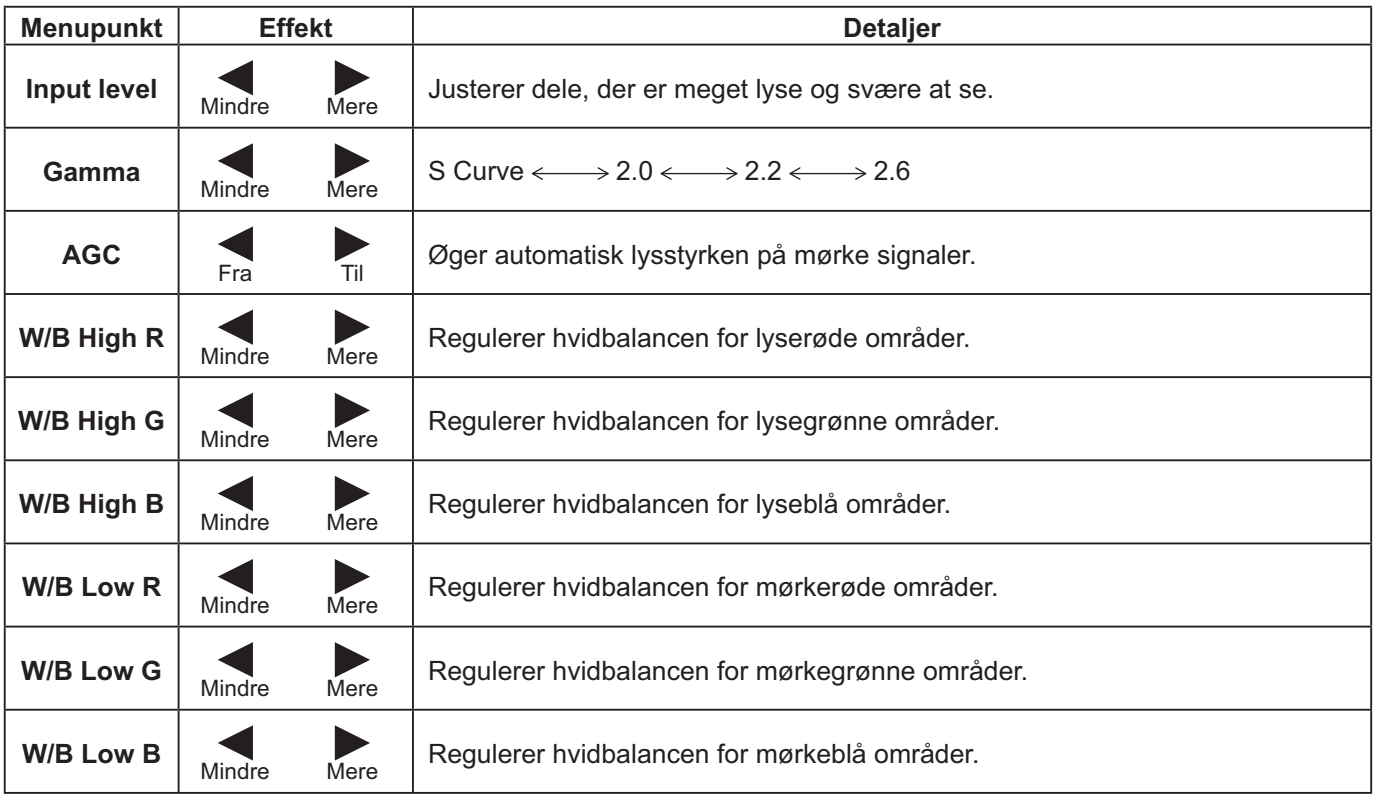

#### **Bemærk:**

- Udfør "W/B" justering som følger.
	- **1.** Juster hvidbalancen i de lyse dele med indstillingerne "W/B High R", "W/B High G" og "W/B High B".
	- **2.** Juster hvidbalancen i de mørke dele med indstillingerne "W/B Low R", "W/B Low G" og "W/B Low B".
	- **3.** Gentag punkt **1** og **2** for at foretage justering.

Punkt **1** og **2** påvirker hinandens indstillinger, så gentag hvert punkt i rækkefølge for at foretage justeringen.

- De justerede værdier gemmes separat for hver indgangsbøsningsindstilling.
- Benyt indstillingsområdeværdierne som reference i forbindelse med justering.

### **Godt råd ( /** Normalise **Normalisering)**

Hvis man, mens menuen "Advanced settings" vises, på noget tidspunkt trykker på N-knappen på fjernbetjeningen, eller på knappen ACTION ( $\blacksquare$ ) under "Normalise", nulstilles alle justerede værdier til fabriksindstillingerne.

# **Lydjustering**

- **1**<br> **1** Tryk for at vise "Sound" skærmmenuen.
- **2** Vælg punkter, der ønskes justeret.

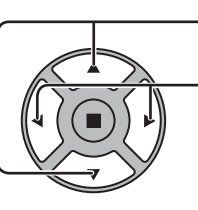

Tryk for at vælge menuen for det punkt, der ønskes justeret.

Vælg det ønskede niveau, mens der lyttes til lyden.

Sound 1/2 Normalise No Sound Mode Normal  $\overline{\phantom{a}}$ **Bass**  $\overline{0}$ **Treble**  $\overline{0}$ **Balance**  $\overline{0}$ **Surround**  $\overline{1}$  $\overline{Of}$ 

 $\overline{3}$   $\overline{5}$ <sup>SOUND</sup><br> $\overline{5}$  Tryk for at forlade indstillingen til foretagelse af justeringer.

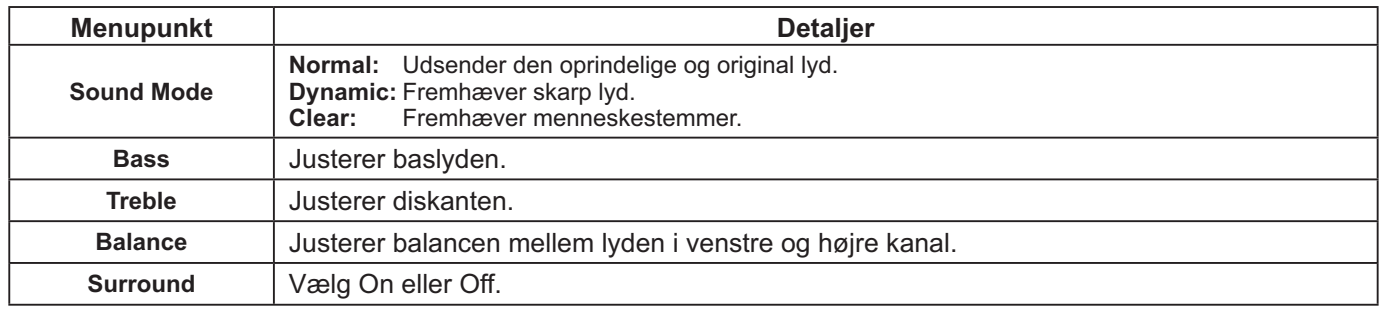

**Bemærk:** Bass, Treble og Surround-indstillingerne gemmes separat for hver Sound Mode.

#### **Godt råd ( /** Normalise **Normalisering)**

Hvis man, mens menuen "Sound" vises, på noget tidspunkt trykker på N-knappen på fjernbetjeningen, eller på knappen ACTION ( $\blacksquare$ ) under "Normalise", nulstilles alle justerede værdier til fabriksindstillingerne.

## **SDI Sound Output (SDI-lydudgang)**

Denne menu findes kun, når man vælger et stik, hvor følgende terminalrække er installeret: HD-SDI-terminalkort med lyd (TY-FB10HD)

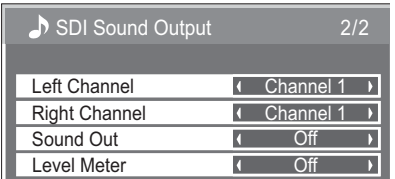

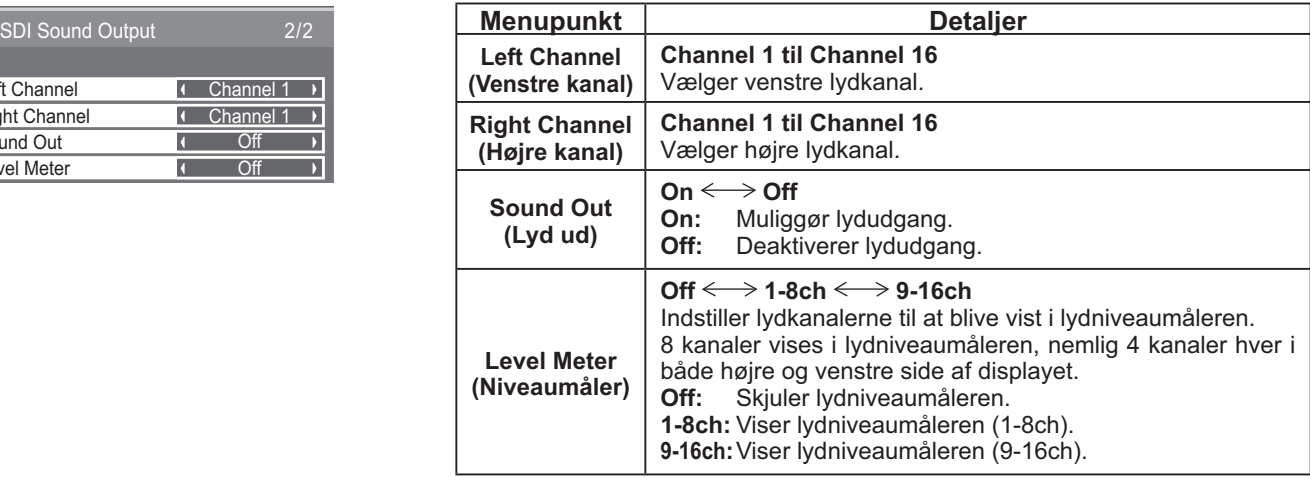

# **PRESENT TIME Setup / Set up TIMER**

Timeren kan bruges til at tænde eller slukke skærmen.

Før timerindstilling forsøges udført, skal man kontrollere PRESENT TIME, og justere klokkeslættet, hvis dette er påkrævet.

Indstil derefter POWER ON Time / POWER OFF Time tidspunktet.

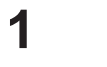

Tryk her for at få vist "Setup" skærmen.

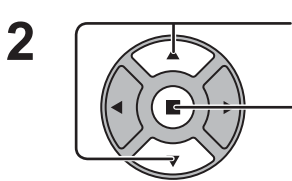

**SET UP** 

Tryk for at vælge Set up TIMER eller PRESENT TIME Setup.

Tryk for at vise skærmen Set up TIMER eller PRESENT TIME Setup.

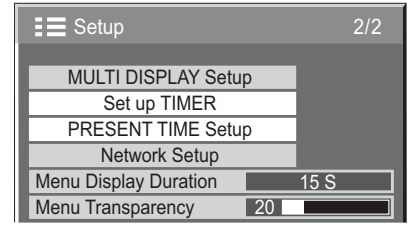

PRESENT TIME Setup

Set **PRESENT TIME** 

**DAY** 

99 : 99 MON

 $\overline{\phantom{a}}$ 

PRESENT TIME MON 99 : 99

 $\sqrt{2}$ 

### **PRESENT TIME Setup (Indstilling af klokkeslættet)**

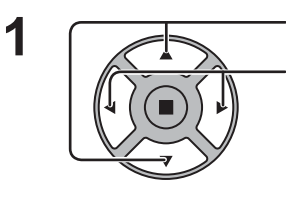

Tryk for at vælge DAY eller PRESENT TIME.

- Tryk for at indstille DAY eller PRESENT TIME.
- ► knappen: Frem
- knappen: Tilbage

#### **Bemærk:**

- Ved et enkelt tryk på knappen "<" eller ">" skifter PRESENT TIME i 1 minuts intervaller.
- Holdes knappen "<" eller ">" fortsat inde, skifter PRESENT TIME i 15 minutters intervaller.

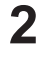

Tryk for at vælge Set.

Tryk for at fuldføre PRESENT TIME Setup.

#### **Bemærk:**

- Set kan ikke vælges med mindre PRESENT TIME er indstillet.
- Med mindre det aktuelle klokkeslæt stilles til noget andet end "99:99", kan "DAY" og "PRESENT TIME" ikke indstilles.
- Indstillingerne af "DAY" og "PRESENT TIME" nulstilles, hvis displayet efterlades slukket i omkring 7 dage af de følgende årsager: Tryk på knappen (b) / | for at slukke for displayet. Udtagning af netledningen.

Afbrydelse af strømforsyningen.

### **Set up TIMER**

Indstil programmet for at slå strømmen On/Off, og vælge inputsignalet på det angivne tidspunkt. Der kan indstilles op til 20 programmer.

#### **[Eksempel på indstilling]**

Program 1, Hver mandag, 12:00, Strøm Til, Input: VIDEO

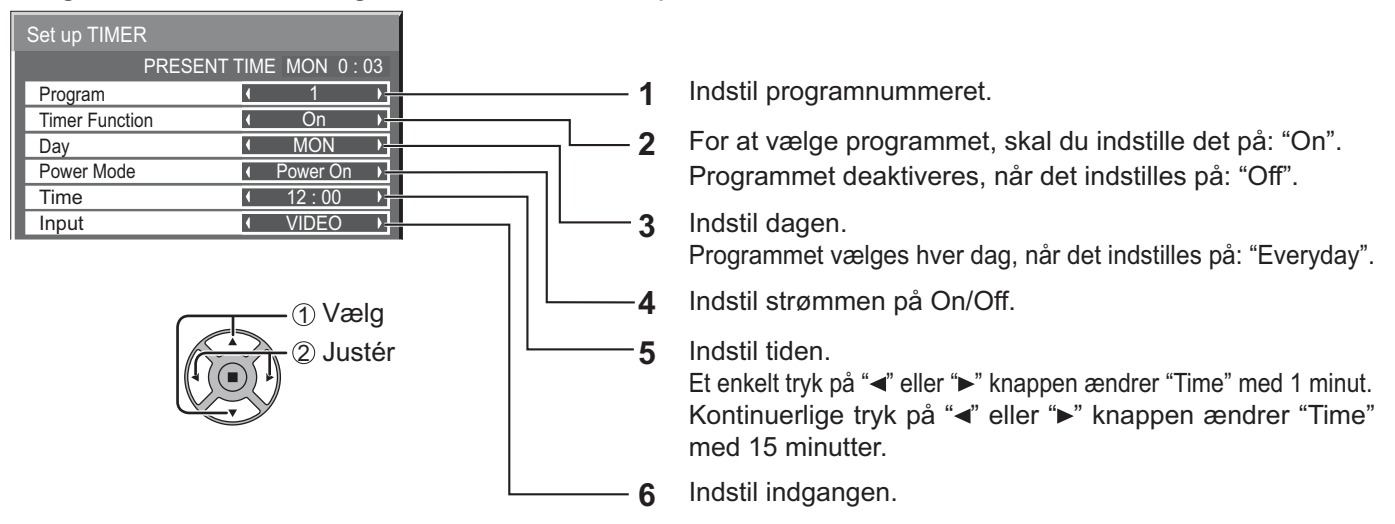

#### **Bemærk:**

- Denne funktion kan ikke indstilles, medmindre "PRESENT TIME Setup" er indstillet.
- Hvis mere end et program er indstillet til samme tidspunkt, aktiveres kun programmet med det laveste programnummer.

## **Pauseskærm (Til forhindring af billedbibeholdelse)**

Lad ikke et stillbillede stå i længere tid, og især ikke i 4:3 indstilling. Hvis det er nødvendigt at lade skærmen stå tændt, skal der anvendes en pauseskærm. Når screensaveren er aktiv, vises følgende 5 mønstre i fuldskærmsvisning i hver 5 sekunder.

Sort→Mørkegrå→Grå→Lysegrå→Hvid

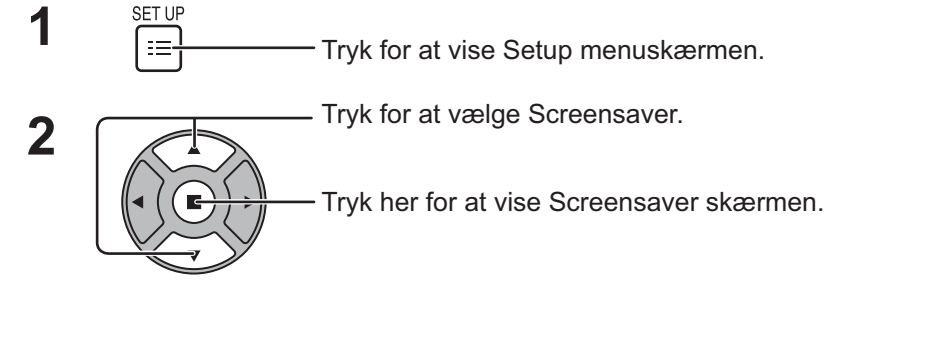

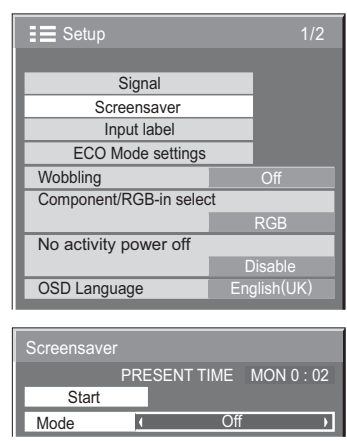

#### **3 Driftsmåde valg.**

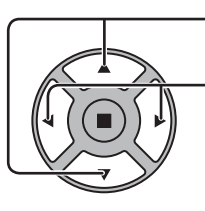

Tryk for at vælge Mode. Tryk for at vælge hvert punkt for indstilling af driftsmåde.

**→ Off (slukket)** ↨ Interval ⇟ ⇟ ¢

: Går i funktion, når Periodic Time og Operating Time er indstillet, og de pågældende tidspunkter indtræffer. Time Designation : Går i funktion, når Start Time og Finish Time er indstillet, og de pågældende tidspunkter indtræffer. Standby after SCR Saver : Fungerer under Screensaver Duration, og skærmen går i standby-tilstand.

On : Går i funktion, når Start er valgt, og der trykkes på ACTION (.).

#### **4 Start indstilling**

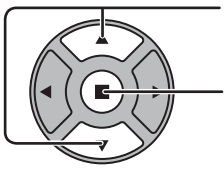

Når Mode er indstillet til On, trykkes for at vælge Start.

Tryk for at starte pauseskærmen.

Menuskærmen forsvinder, og pauseskærmen aktiveres. **For at stoppe Screensaver under On, trykkes på R-knappen eller en hvilken som helst knap på hovedapparatet.**

**Bemærk:** Når displayet er slukket, vil Screensaver blive deaktiveret.

### **Indstilling af pauseskærmtider**

Efter at have valgt Time Designation, Interval eller Standby After SCR Saver, bliver den relevante Time Setup funktion tilgængelig til foretagelse af valg, og Operating Time kan indstilles. (Tiden kan ikke indstilles, når "Mode" er "On" eller "Off".)

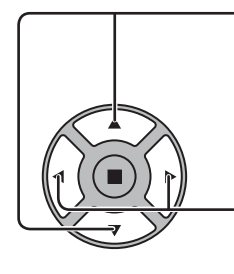

Tryk for at vælge Start Time / Finish Time (når Time Designation er valgt). Tryk for at vælge Periodic Time / Operating Time (når Interval er valgt). Tryk for at vælge Screensaver duration (når Standby After SCR Saver er valgt). Tryk for at indstille. knap: Fremad knap: Bagud

#### **Bemærk:**

- Et enkelt tryk på "<" eller ">" knappen skifter Time i 1 minut intervaller. [Skift sker dog hver 15 minutter, når Periodic Time er valgt.]
- Kontinuerlige tryk på "<" eller "<sup>\*</sup>" knappen fortsat inde, skifter Time i 15 minutter intervaller.
- "Screensaver Duration" under "Standby After SCR Saver" kan indstilles mellem 0:00 og 23:59. Når den indstilles til "0:00", bliver "Standby After SCR Saver" ikke aktiveret.

**Bemærk:** Timer-funktionen virker ikke, medmindre "PRESENT TIME" er blevet indstillet.

## **Wobbling**

Skifter automatisk skærmbilledet (derfor usynligt for øjet) for at forhindre billedbibeholdelse af skarpere omrids af billede.

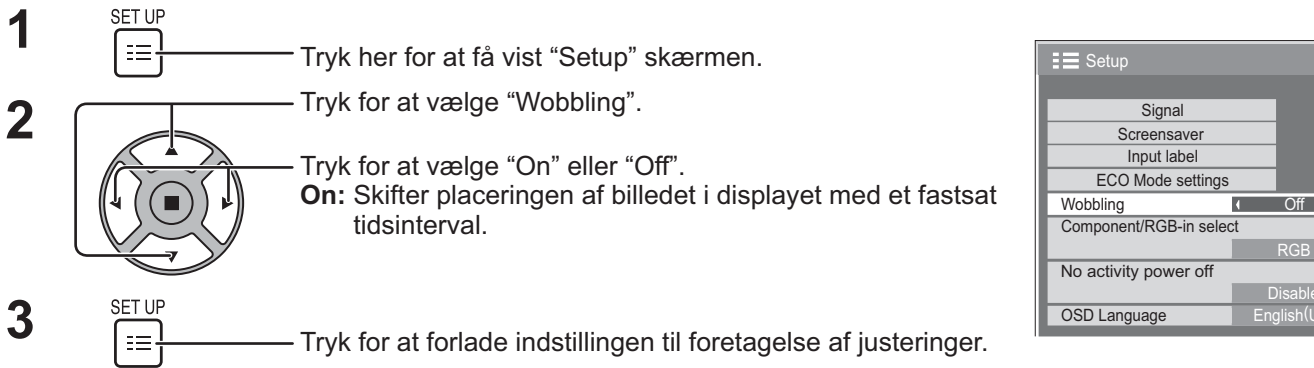

#### **Bemærk:**

- Hvis "MULTI DISPLAY Setup" er indstillet på "On", virker denne funktion ikke.
- Når funktionen er aktiv, kan dele af skærmen se ud til at mangle.

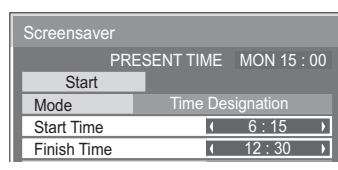

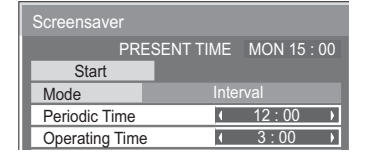

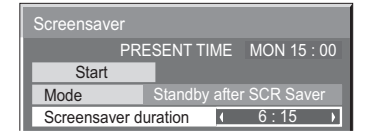

**Signal** Input label ECO Mode settings

**Screensaver** 

RGB

 $\overline{\phantom{a}}$ 

Disable

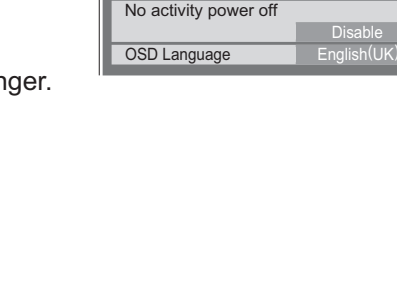

## **No activity power off**

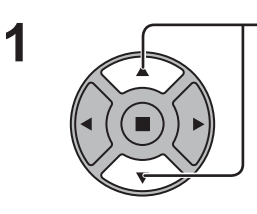

**2**

Tryk for at vælge menuen for det punkt, der ønskes justeret

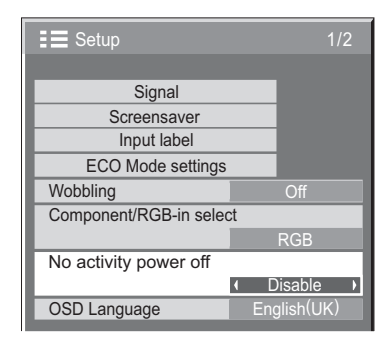

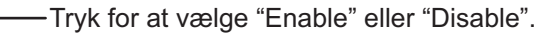

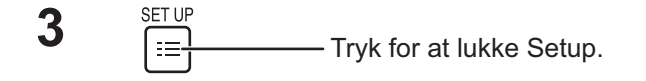

Når funktionen er indstillet på "Enable", slukkes strømmen (standby) automatisk, når der ikke er nogen betjening af displayet i 4 timer. Fra 3 minutter inden slukningen vises den resterende tid.

No activity power off 3min Press any key to abort

Når strømmen slukkes på grund af denne funktion, vises meddelelsen "Last turn off due to 'No activity power off'." næste gang, strømmen tændes.

**Bemærk:**

Når pauseskærmen er tændt, deaktiveres denne funktion.

# **ECO Mode settings**

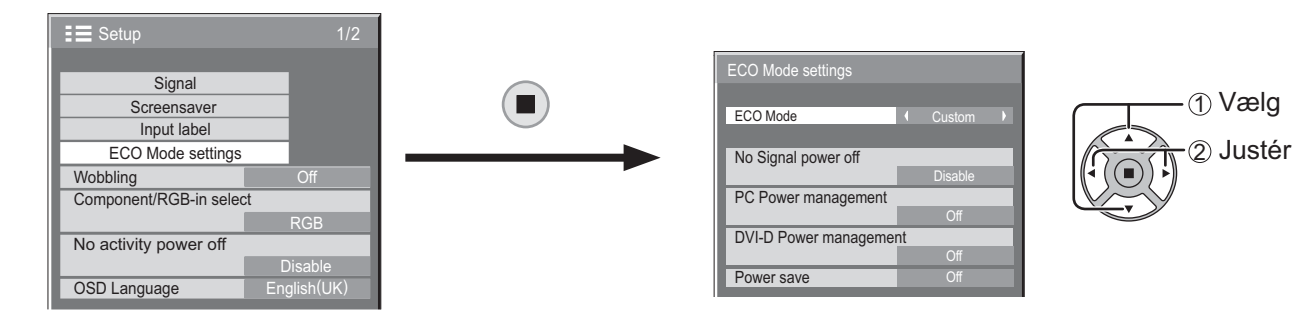

#### **ECO Mode**

**Custom:** Menuen til reduktion af strømforbrug indstilles individuelt.

**On:** Følgende faste værdier indstilles i menuen til reduktion af strømforbrug. Individuel indstilling er ikke mulig. No Signal power off: Enable

PC Power management: On DVI-D Power management: On

Power save: Sensor

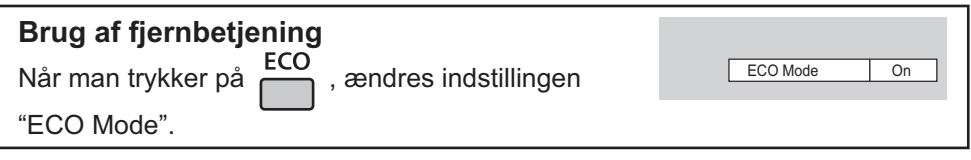

#### **Custom-indstillinger**

Menuen til reduktion af strømforbrug indstilles individuelt. Denne indstilling aktiveres, når "ECO Mode" er indstillet til "Custom".

#### **No signal power off**

Apparatets strømforsyning afbrydes, når der ikke er noget signal.

Når denne er indstillet på "Enable", slukkes strømforsyningen for enheden, 10 minutter efter indgangssignalerne stopper.

#### **Bemærk:**

Denne funktion er effektiv under normal visning (skærm med ét billede).

#### **PC Power management**

Når denne funktion er sat til On, fungerer den under de følgende forhold for automatisk at tænde eller slukke for apparatet.

Når der ikke er detekteret nogen billeder i ca. 30 sekunder under pc-signal-input:

 $\rightarrow$  Der slukkes for apparatet (standby); og statuslampen lyser orange.

Når billeder efterfølgende detekteres:

 $\rightarrow$  Der tændes for apparatet, og statuslampen lyser grønt.

#### **Bemærk:**

- Denne funktion virker kun under input fra terminalen PC IN.
- Denne funktion er effektiv, når "Sync" er indstillet på "Auto" og under normalvisning (skærm med et billede).

#### **DVI-D Power management**

Når funktionen står på On, betjenes den under følgende forhold for at tænde og slukke automatisk for strømmen. Når der ikke registreres billeder (sync signal) i ca. 30 sekunder under DVI-signalindgang:

 $\rightarrow$  Strømmen slukkes (standby); strømindikatoren lyser orange.

Når billeder (sync signal) detekteres efterfølgende:

 $\rightarrow$  Strømmen tændes; strømindikatoren lyser grønt.

#### **Bemærk:**

Denne funktion kan kun betjenes under DVI-signalindgang.

#### **Power save**

Denne funktion justerer baggrundsbelysningens lysstyrke for at reducere strømforbruget.

**Off:** Funktionen er deaktiveret.

**On:** Baggrundsbelysningens lysstyrke reduceres.

**Sensor:** Baggrundsbelysningens lysstyrke justeres automatisk i forhold til visningsmiljøet.

#### **Bemærk:**

Når denne funktion indstilles på "On" eller "Sensor", deaktiveres indstillingen "Backlight" i menuen "Picture".

## **Brugertilpasning af inputangivelse**

Denne funktion kan ændre angivelsen af det inputsignal, der skal vises. (se side 18)

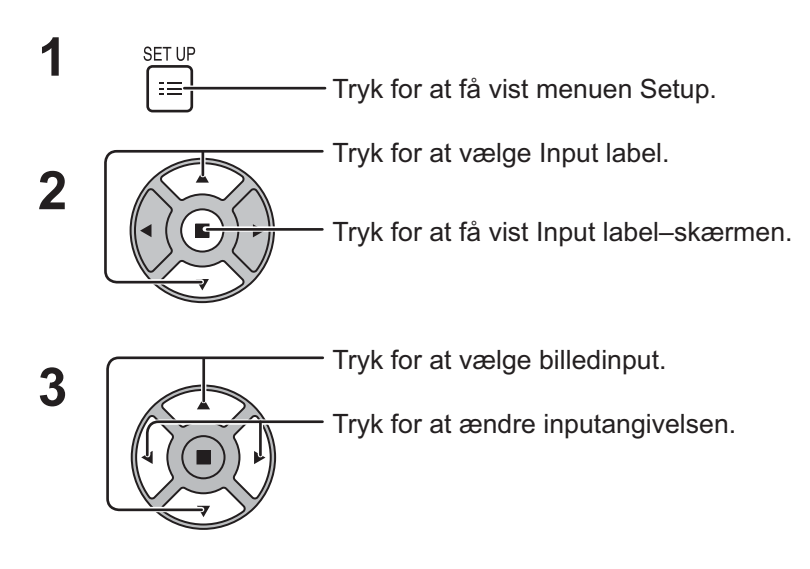

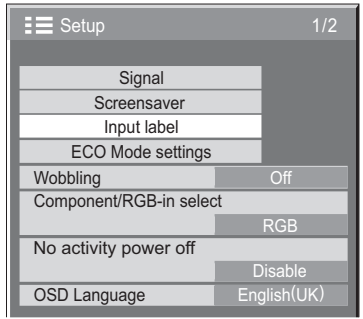

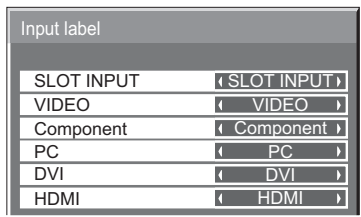

Billedinput Inputangivelse

[SLOT INPUT]\*1 SLOT INPUT / DVD1 / DVD2 / DVD3 / Blu-ray1 / Blu-ray2 / Blu-ray3 / CATV / VCR / STB / (Skip) [VIDEO] VIDEO / DVD1 / DVD2 / DVD3 / Blu-ray1 / Blu-ray2 / Blu-ray3 / CATV / VCR / STB / (Skip) [Component]\*2 Component / DVD1 / DVD2 / DVD3 / Blu-ray1 / Blu-ray2 / Blu-ray3 / CATV / VCR / STB / (Skip) [PC] PC / DVD1 / DVD2 / DVD3 / Blu-ray1 / Blu-ray2 / Blu-ray3 / CATV / VCR / STB / (Skip) [DVI] DVI / DVD1 / DVD2 / DVD3 / Blu-ray1 / Blu-ray2 / Blu-ray3 / CATV / VCR / STB / (Skip) [HDMI] HDMI / DVD1 / DVD2 / DVD3 / Blu-ray1 / Blu-ray2 / Blu-ray3 / CATV / VCR / STB / (Skip)

(Skip): Et tryk på INPUT–knappen annullerer dens input.

\*1 "SLOT INPUT" vises, når der installeres et terminalkort.

\*2 "Component" bliver muligvis vist som "RGB" afhængigt af indstillingen af "Component/RGB-in select". (se side 39)

#### **Når der installeres et terminalkort med dobbelt indgangsterminal**

"SLOT INPUT" vises som "SLOT INPUT A" og "SLOT INPUT B", og uafhængige indstillinger er tilgængelige. [SLOT INPUT A] SLOT INPUT A / DVD1 / DVD2 / DVD3 / Blu-ray1 / Blu-ray2 / Blu-ray3 / CATV / VCR / STB / (Skip) [SLOT INPUT B] SLOT INPUT B / DVD1 / DVD2 / DVD3 / Blu-ray1 / Blu-ray2 / Blu-ray3 / CATV / VCR / STB / (Skip)

## **Sådan vælger du sproget for skærmmenuerne**

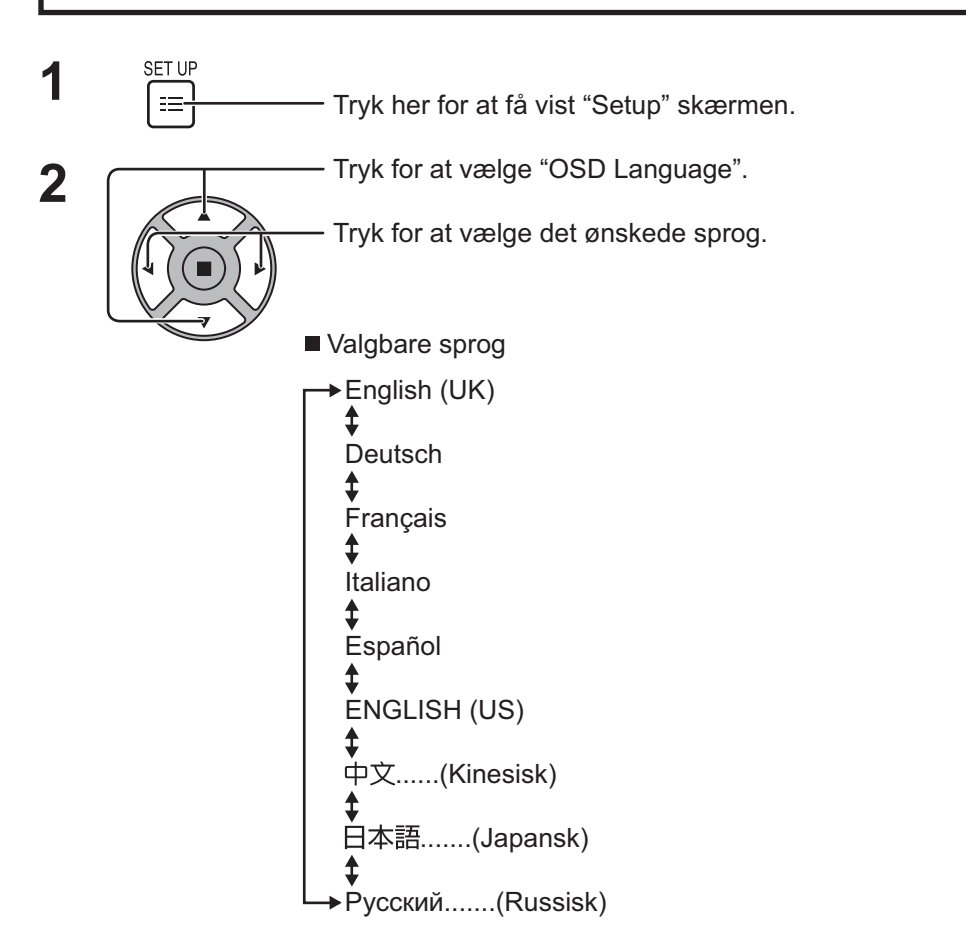

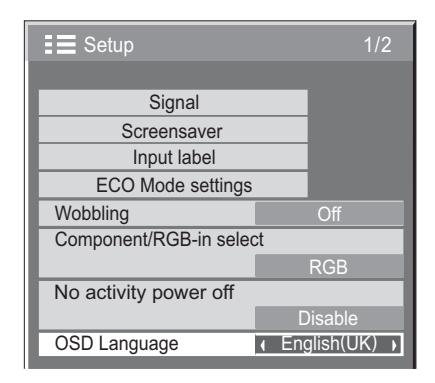

MULTI DISPLAY Setup Set up TIMER PRESENT TIME Setup Network Setup

## **Brugertilpasning af menuvisning på skærmen**

Indstil tiden i displayet og baggrundens gennemsigtighed ved menuvisning på skærmen.

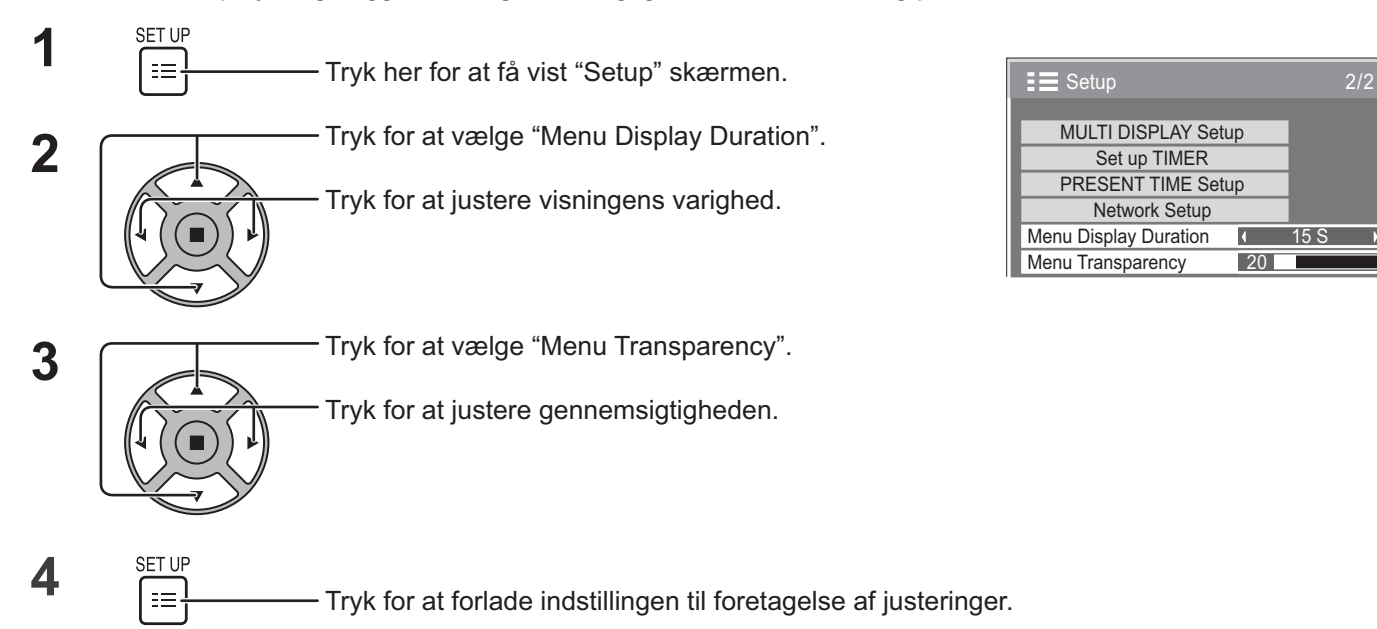

## **Opsætning til multi-skærmdisplay**

Ved for eksempel at sætte display på linje i grupper, som vist herunder, kan et forstørret billede vises på alle skærmene.

For at anvende skærmene på denne måde skal hver skærm tildeles et skærmlokalitetsnummer, der bestemmer dens placering.

(Eksempel)

Gruppe på 4 (2 × 2) Gruppe på 9 (3 × 3) Gruppe på 16 (4 × 4) Gruppe på 25 (5 × 5)

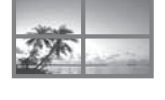

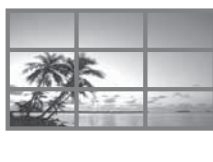

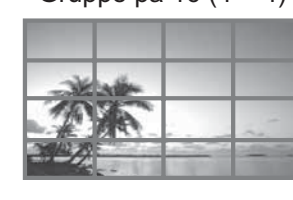

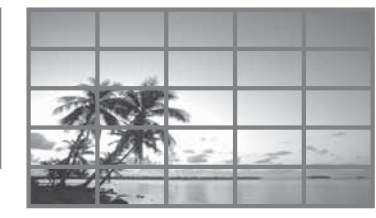

## **Sådan opsættes multi-skærmdisplay**

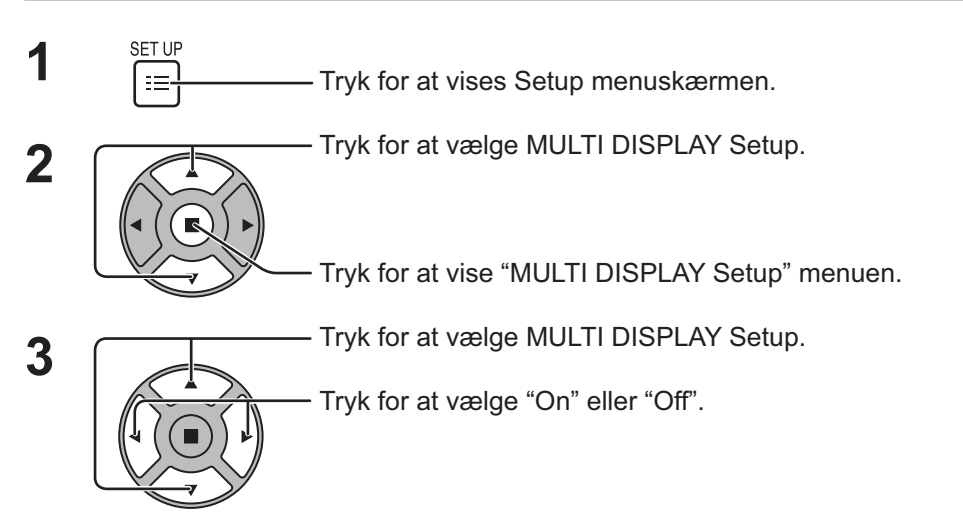

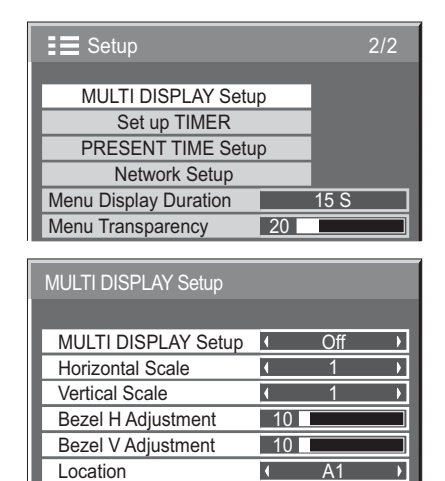

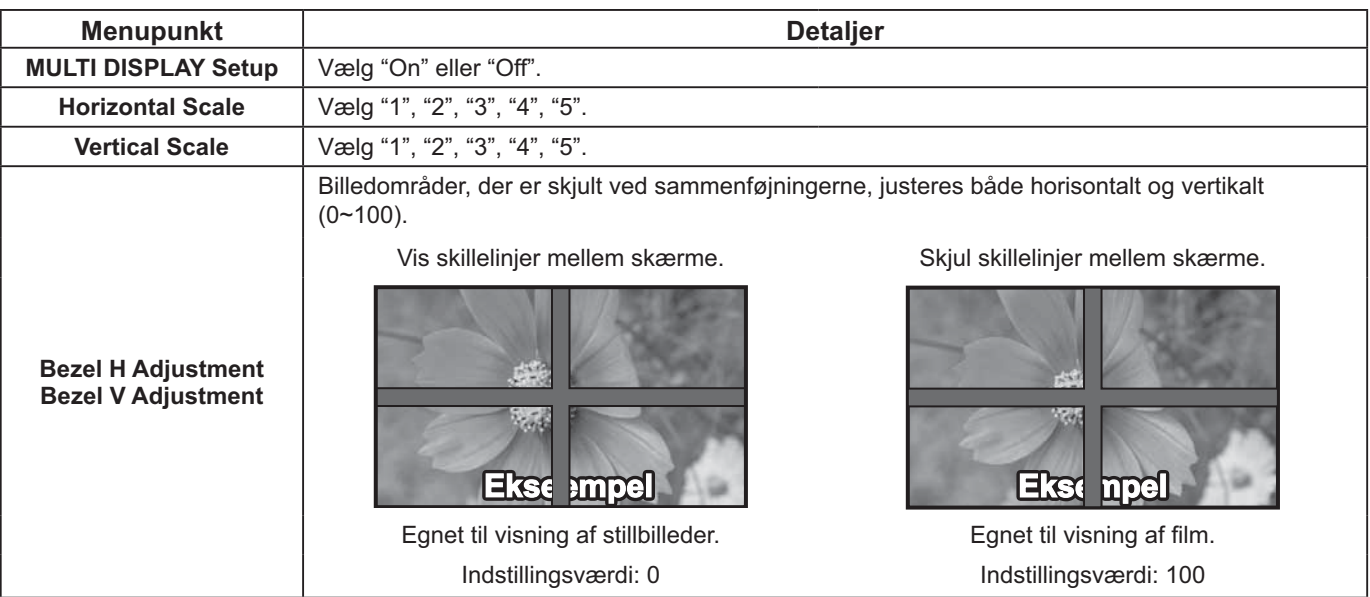

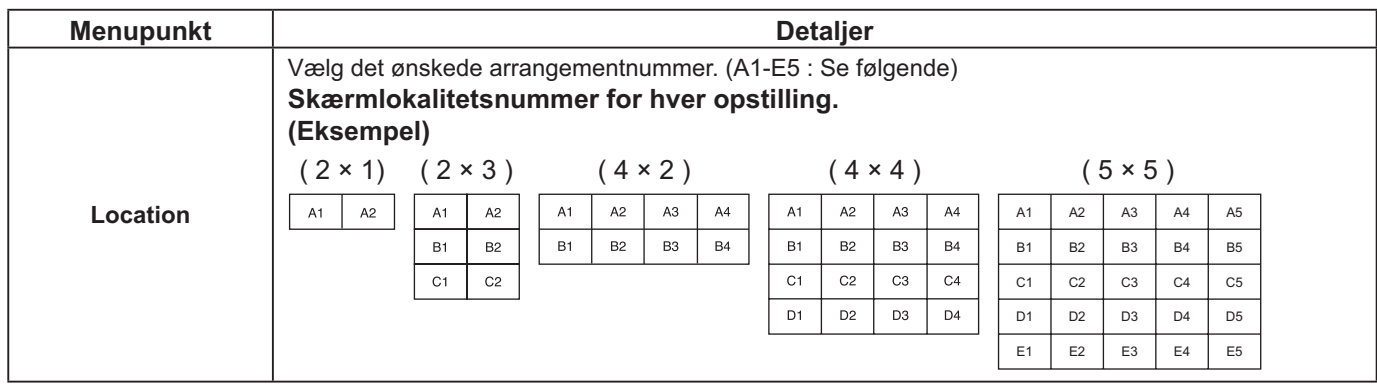

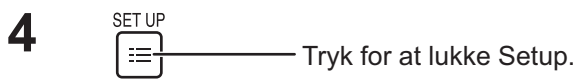

## **Funktion til fjernbetjenings-id**

Du kan indstille fjernbetjenings-id'en, når du vil anvende fjernbetjeningen til et blandt flere forskellige fjernsyn.

#### **Bemærk:**

For at anvende denne funktion, bedes du anskaffe den separat solgte ID-fjernbetjening. Tilbehør : EUR7636090R

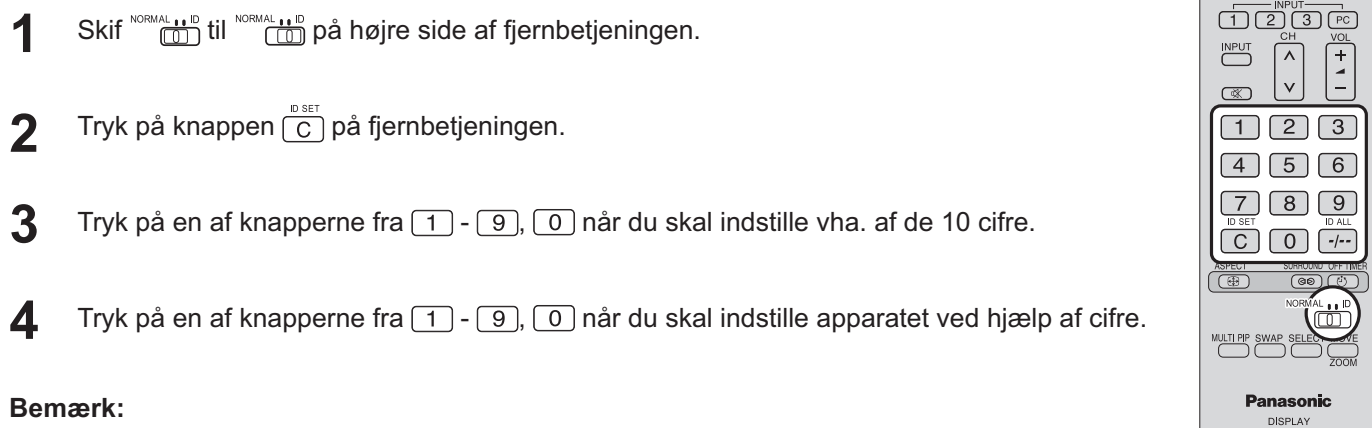

- I 2, 3 og 4 skal tallene indstilles hurtigt.
- Indstillelige id-numre kan ligge i området fra 0 99.
- Hvis der trykkes mere end to gange på en talknap, bliver de to først tal til fjernbetjeningens id-nummer.

#### **Betjening af fjernbetjeningens id-knap**

Med undtagelse af knappen  $\begin{bmatrix} 0 \\ 0 \end{bmatrix}$ sker betjeningen på samme måde som ved en normal fjernbetjening.

#### **Annullering af ID**

Tryk på knappen  $\overline{[\cdot]}$  på fiernbetieningen. (Dette har samme virkning, som hvis du samtidigt trykker på knapperne  $\overline{[C]}$ ,  $\overline{[O]}$ ,  $\overline{[O]}$ ,  $\overline{[O]}$ ,  $\overline{[O]}$ 

#### **Bemærk:**

- Indstil fjernbetjenings-id'et til "On" for at betjene den. Hvis fjernbetjenings-id'et er indstillet til "On", kan du bruge fjernbetjeningen uden et identisk id-nummer under visningen af menuen Options (Indstillinger). (se side 46)
- Fjernbetjenings-id'et kan ikke bruges, når "ID select" (id-valg) er indstillet til noget andet end 0, og fjernbetjeningsid'et ikke er det samme som nummeret i "ID select" (se side 46).

**38**

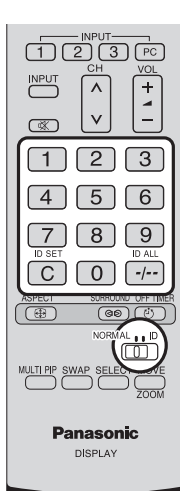

## **Setup-menu for indgangssignaler**

### **Component / RGB-in select**

Vælg for at sammenpasse med signalerne fra kilden, der er tilsluttet til terminalen "COMPONENT/RGB IN". Y,  $P_B$ ,  $P_R$ -signaler  $\Rightarrow$  "Component"  $RGB$ -signaler  $\Rightarrow$  "RGB"

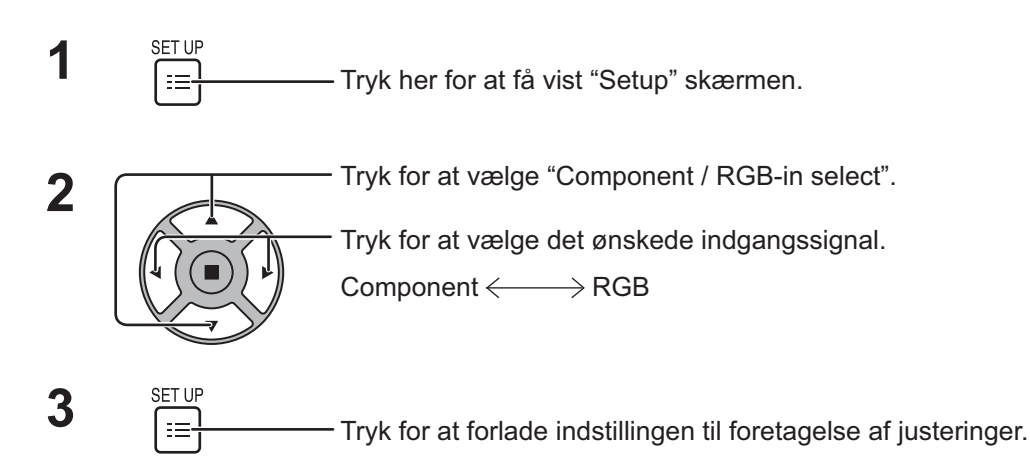

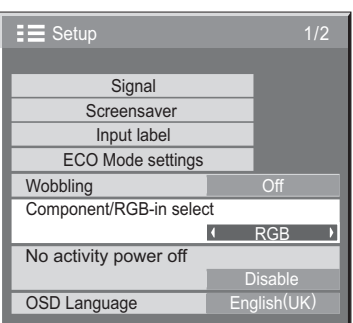

#### **Bemærk:**

Angiv indstillingen af den valgte indgangsterminal (COMPONENT/RGB IN).

## **YUV / RGB-in select**

Vælg for at matche signalerne fra den kilde, der er sluttet til terminalen DVI-D IN. YUV-signaler => "YUV"  $RGB$ -signaler  $\Rightarrow$  "RGB"

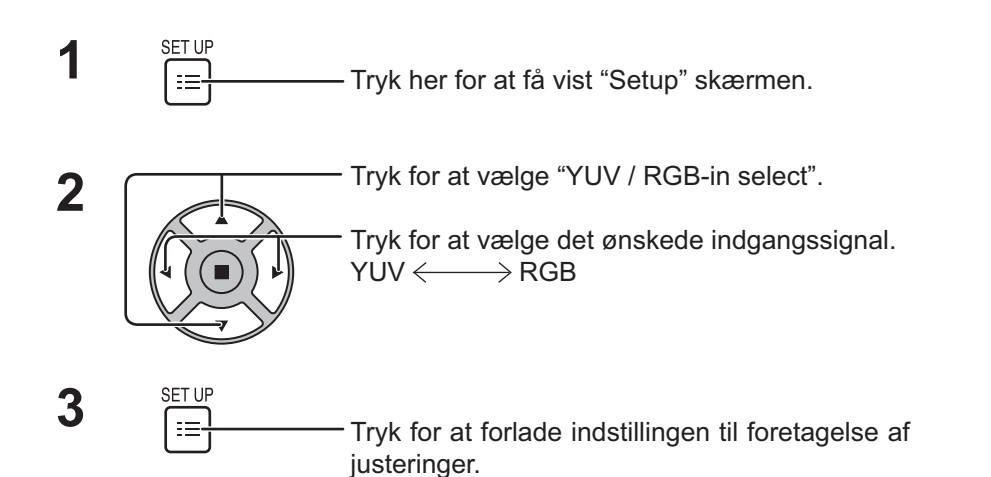

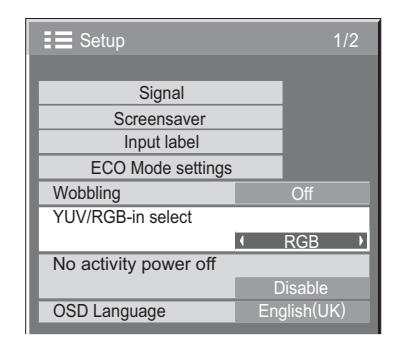

### **Menuen Signal**

#### **Bemærk:**

Indstillingsmenuen "Signal" viser en anden indstillingstilstand for hvert indgangssignal.

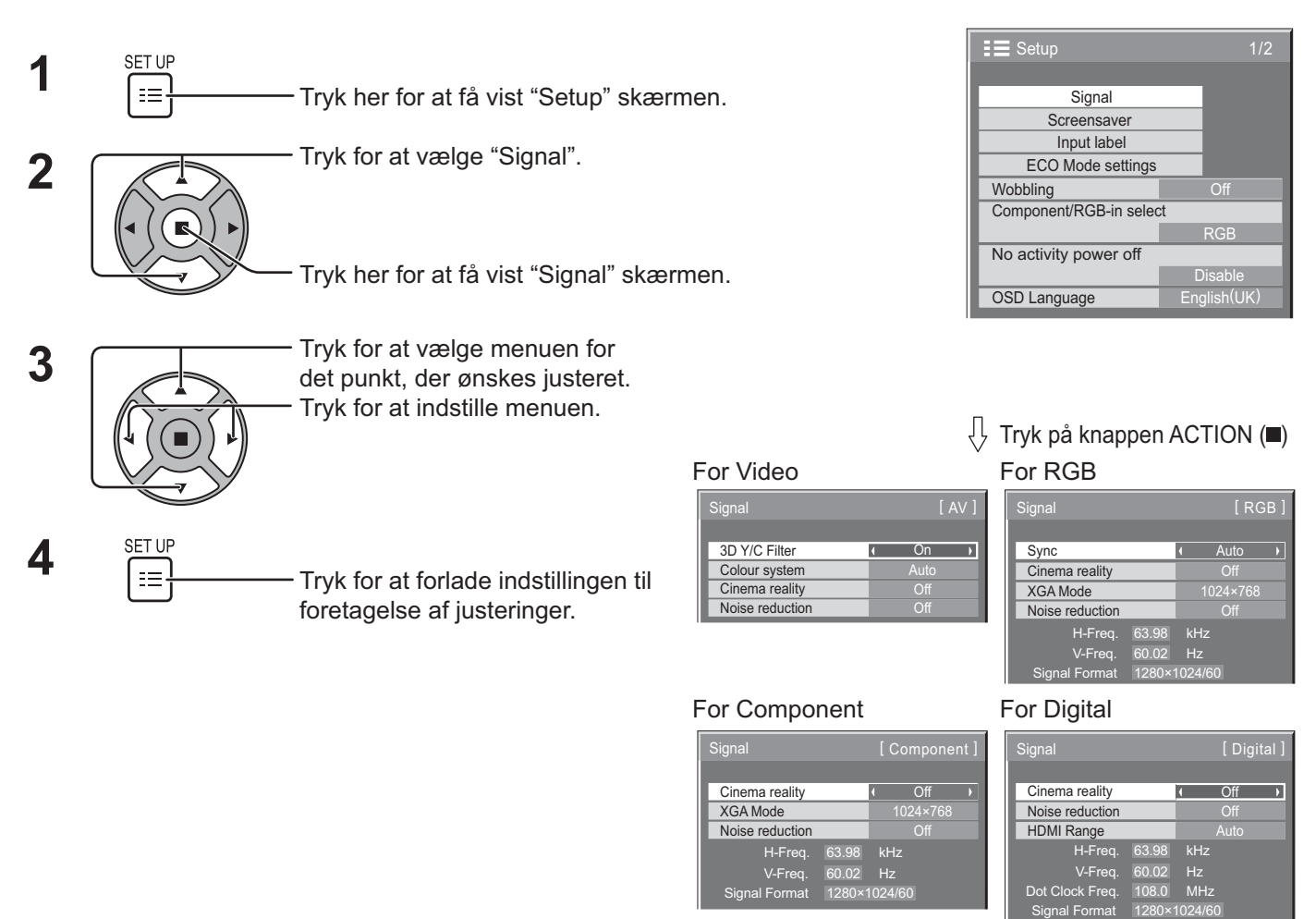

## **3D Y/C Filter**

Vælg "Signal" i menuen "Setup" under indgangssignalet Video. ("Signal [AV]" skærmmenuen vises.)

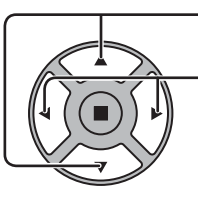

Tryk for at vælge "3D Y/C Filter".

3D Y/C Filter **CONCERNATION**  $\overline{\phantom{a}}$ 

Tryk for at indstille til On / Off.

### **Colour system**

Vælg Signal i menuen "Setup" under indgangssignalet Video. ("Signal [AV]" skærmmenuen vises.)

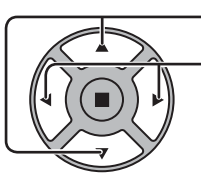

Tryk for at vælge "Colour system".

Tryk for at vælge hver funktion.

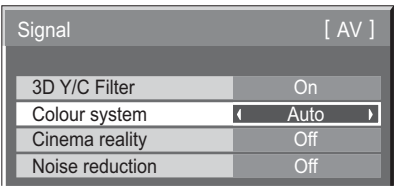

#### **Hvis billedet bliver ustabilt:**

Når systemet er sat til Auto, kan billedet i sjældne tilfælde blive ustabilt under forhold med indgangssignaler som indeholder støj eller som har lavt niveau. Hvis dette forekommer, skal man indstille systemet, så indstillingen passer med formatet på indgangssignalet.

**Colour system:** Indstil farvesystemet, så det passer til indgangssignalet. Når "Auto" er indstillet, vil farvesystemet automatisk blive valgt fra NTSC/PAL/SECAM/NTSC 4.43/PAL M/PAL N. Vælg "Auto" for at vise PAL60-signal.

 $\rightarrow$  Auto  $\Longleftrightarrow$  PAL $\Longleftrightarrow$  SECAM $\Longleftrightarrow$  NTSC  $\Longleftrightarrow$  NTSC 4.43  $\Longleftrightarrow$  PAL M  $\Longleftrightarrow$  PAL N  $\Longleftrightarrow$ 

### **Cinema reality**

#### **Cinema reality:**

Når denne indstilling er slået til, forsøger skærmen at frembringe en mere naturlig gengivelse af kilder som filmbilleder, der er optaget med 24 rammer per sekund. Hvis billedet er ustabilt, skal indstillingen slås fra. **Bemærk:**

Når indstillingen er On, har denne indstilling kun indflydelse på de følgende signalinput:

- NTSC / PAL-signalindgangen under indgangssignalet Video.
- 525i(480i), 625i(575i), 1125(1080) / 60i signal input under Component indgangssignal.

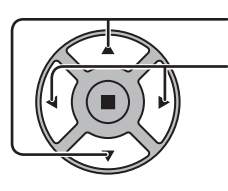

Tryk for at vælge Cinema reality.

Tryk for at indstille til On / Off.

Cinema reality **Cinema reality Cinema reality** 

## **XGA Mode**

Denne menu vises, når indgangssignalet er analogt (Komponent/PC). Denne menu indstiller to typer XGA-signaler med 60 Hz vertikal frekvens med forskellige skærmformater og afsøgningsfrekvenser (1024 × 768 @ 60Hz and 1366 × 768 @ 60Hz).

Når der automatisk detekteres et inputsignal på 1280 x 768 @ 60 Hz, behandles billedet som et 1280 x 768 @ 60 Hz XGA inputsignal uanset denne indstilling.

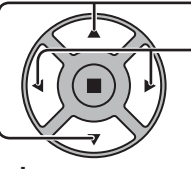

Tryk for at vælge "XGA Mode".

 $XGA Mode$  1024 × 768 )

Tryk for at vælge "1024×768", "1366×768".

#### **Bemærk:**

Efter at have foretaget denne indstilling skal du sørge for at foretage hver justering (f.eks. "Auto Setup") i menuen "Pos. /Size" efter behov. (se side 24, 25)

### **Noise reduction**

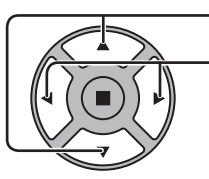

Tryk for at vælge "Noise reduction".

Tryk for at vælge "Off", "Auto", "Min", "Mid", "Max". **Auto:** Noise Reduction vælges automatisk mellem "Min", "Mid" eller "Max".

#### **Bemærk:**

Noise Reduction kan justeres, mens der tilføjes et video- eller komponentsignal.

### **Sync**

Denne funktion bruges kun under input fra PC IN-terminal.

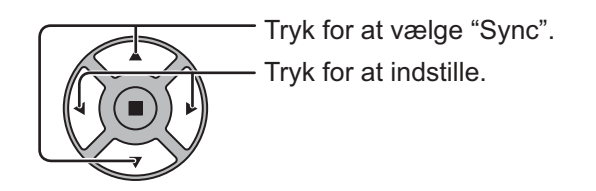

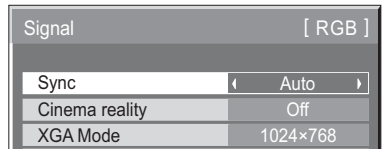

 $\mathcal{L}(\mathcal{L})$ Noise reduction **I** Off **D** 

Bekræft, at indgangssignalet er sat til RGB input (denne indstilling er kun gyldig for RGB-indgangssignal).

- Auto: H- og V-synk eller synkroniseringssignalet vælges automatisk. Hvis begge inputtes, vælges H- og V-synk. Dog vælges det synkroniserede signal, der modtages først.
- $\bullet$

on G: Anvender et synkroniseringssignal på Video G-signalet, som føres ind gennem G-bøsningen.

#### **Bemærk:**

Modtager kun RGB-signaler fra COMPONENT/RGB IN-terminal med "Sync on G".

### **HDMI Range**

Skifter det dynamiske område i overensstemmelse med indgangssignalet fra HDMI-terminalen.

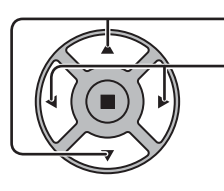

Tryk for at vælge "HDMI Range".

Tryk for at vælge "Video(16-235)", "Full(0-255)", "Auto".

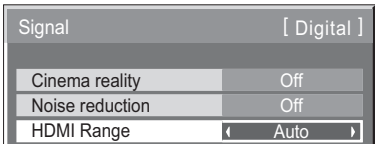

**Video(16-235):** Hvis inputsignalet er videoområdet, f.eks.: HDMI terminaloutput til DVD-afspiller **Full(0-255):** Hvis inputsignalet er fuldt område, f.eks.: HDMI-terminaloutput til personlig computer **Auto:** Skifter automatisk dynamikområdet mellem "Video (16-235)" og "Full (0-255)" i henhold til inputsignalet. **Bemærk:**

Denne funktion kan kun indstilles for HDMI-signalindgang.

### **Indgangssignaldisplay**

Viser frekvensen og typen af det aktuelle indgangssignal.

Visningen gælder kun for Component / RGB / PC og Digital indgangssignaler.

Displayområde:

Horisontal 30 - 110 kHz Vertikal 48 - 120 Hz

Punkt-urfrekvensen vises under digital signalindgang.

#### **Bemærk:**

Det automatisk detekterede signalformat bliver muligvis vist anderledes end det faktiske inputsignal.

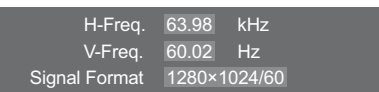

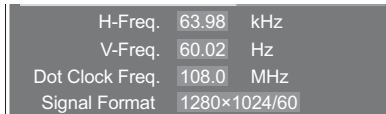

## **Network Setup**

Foretag de forskellige indstillinger for at bruge netværksfunktionen.

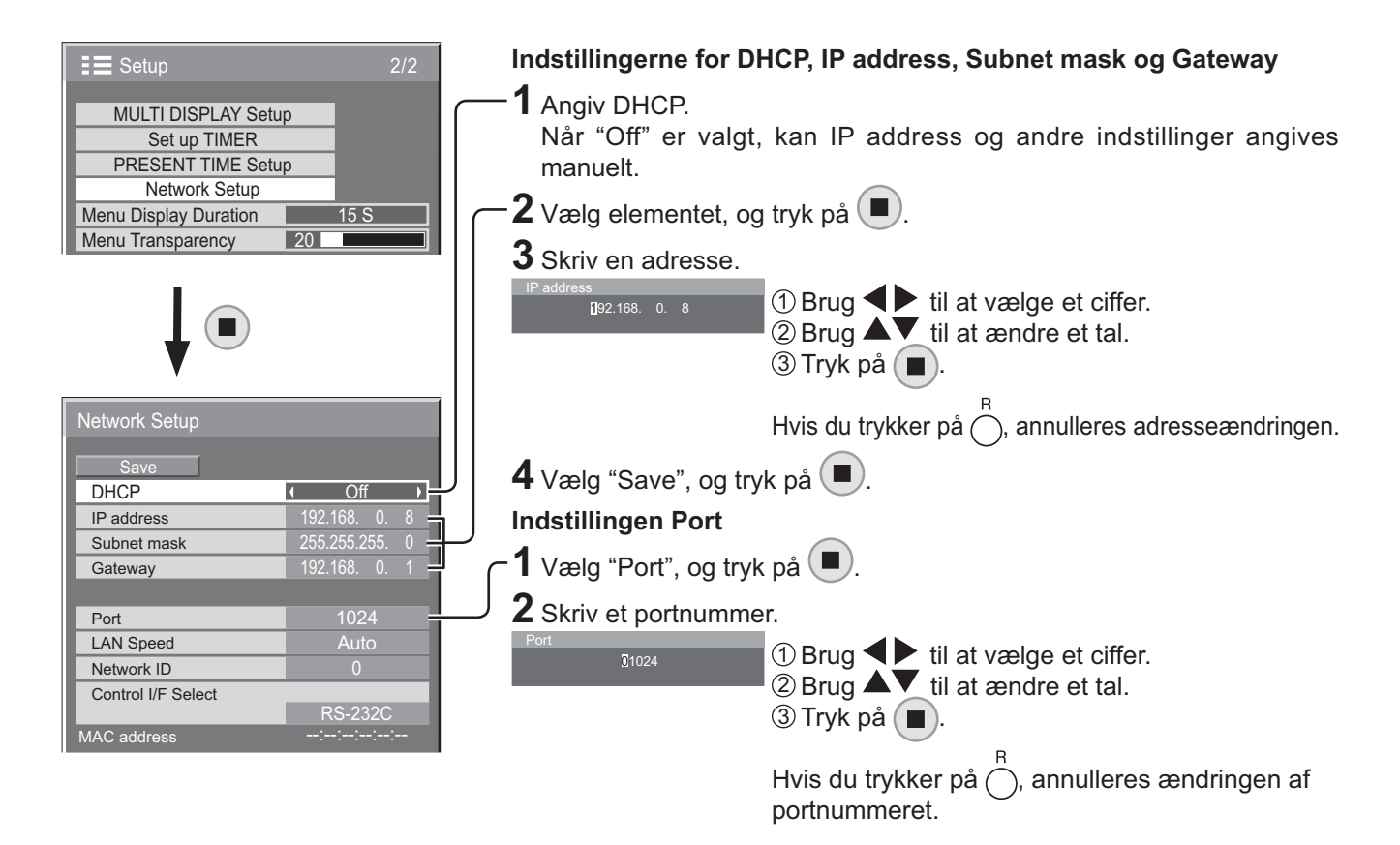

#### **Save**

Gem den aktuelle netværkskonfiguration. De værdier, der er angivet for DHCP, IP address, Subnet mask og Gateway, bliver gemt. Hvis "NG" vises, skal du kontrollere, at den samme IP address ikke er i brug på det samme netværk.

#### **DHCP (DHCP-klientfunktion)**

Hvis du vil hente en IP-adresse automatisk vha. DHCP-server, skal du angive dette til "On". Hvis der ikke benyttes DHCP-server, skal du angive dette til "Off".

#### **IP address (Visning og indstilling af IP-adressen)**

Skriv en IP-adresse, hvis der ikke benyttes DHCP-server.

#### **Subnet mask**

**(Visning og indstilling af undernetmaske)** Skriv en undernetmaske, hvis der ikke benyttes DHCP-server.

#### **Gateway (Visning og indstilling af gateway-adresse)**

Skriv en gateway-adresse, hvis der ikke benyttes DHCP-server.

#### **Bemærk:**

- Hvis du vil benytte en DHCP-server, skal du sikre dig, at DHCP-serveren er startet.
- Kontakt netværksadministratoren for at få oplysninger om indstillinger.

#### **Port**

Angiv det portnummer, der bruges til kommandokontrol. Det tilgængelige indstillingsinterval er 1024 – 65535. Hvis PJLink™-protokollen benyttes, er portindstillingen ikke nødvendig.

#### **LAN Speed**

Angiv forbindelseshastigheden i LAN-miljøet. Vælg en af værdierne Auto, 10 Half, 10 Full, 100 Half eller 100 Full.

#### **Network ID**

Angiv id'et for at identificere enheden. Det tilgængelige indstillingsinterval er 0 – 99.

#### **Control I/F Select**

Indstil til kontrol med enten RS-232C (serie) eller LAN. Når "LAN" er indstillet, vil strømindikatoren lyse orange på betingelse af, at strømmen stilles på "Off" med fjernbetjeningen (standbytilstand).

#### **MAC address**

Viser apparatets MAC address. MAC address vises imidlertid ikke, hvis "Control I/F Select" er indstillet til "RS-232C".

# **Indstilling af menuen Options (Indstillinger)**

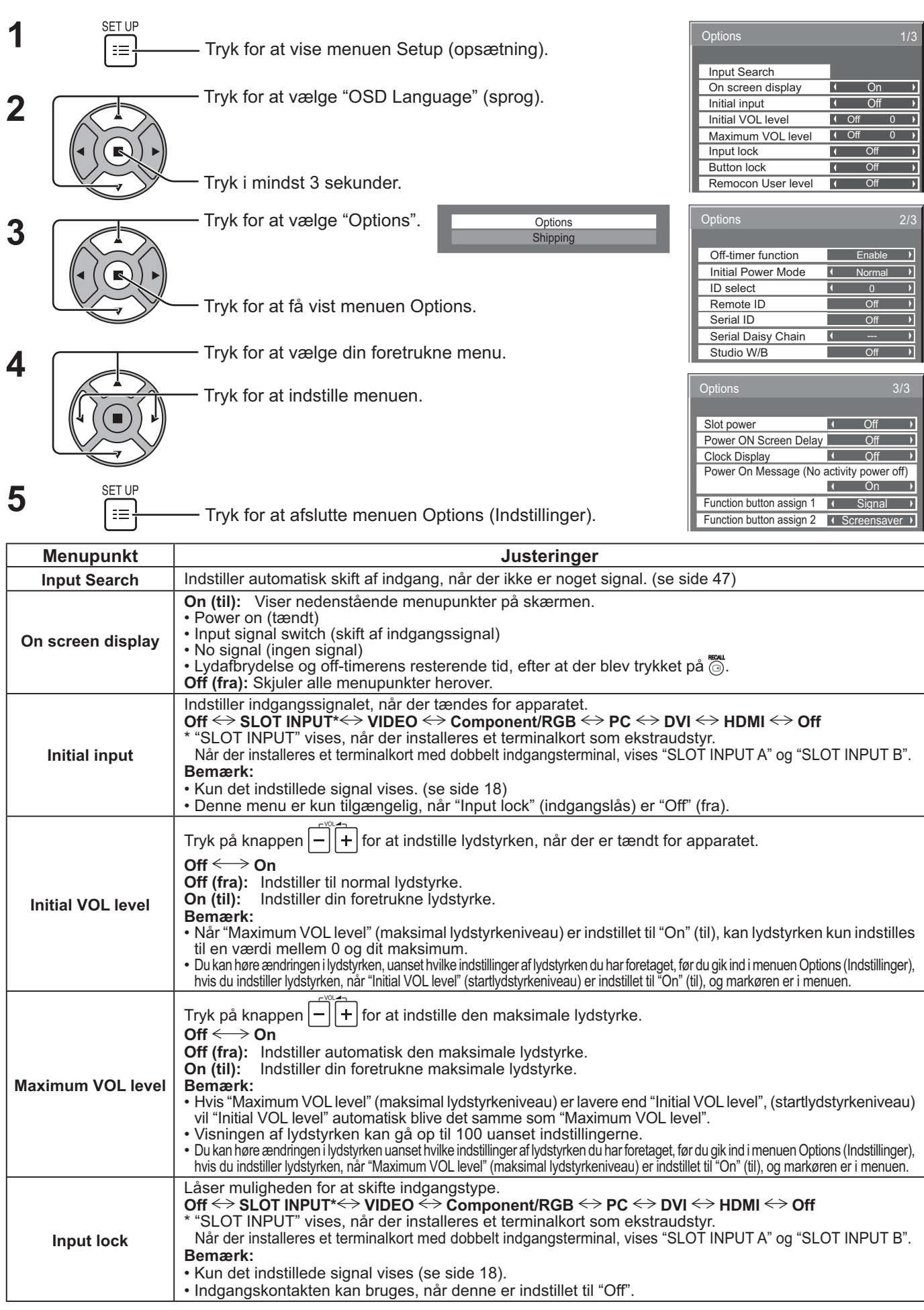

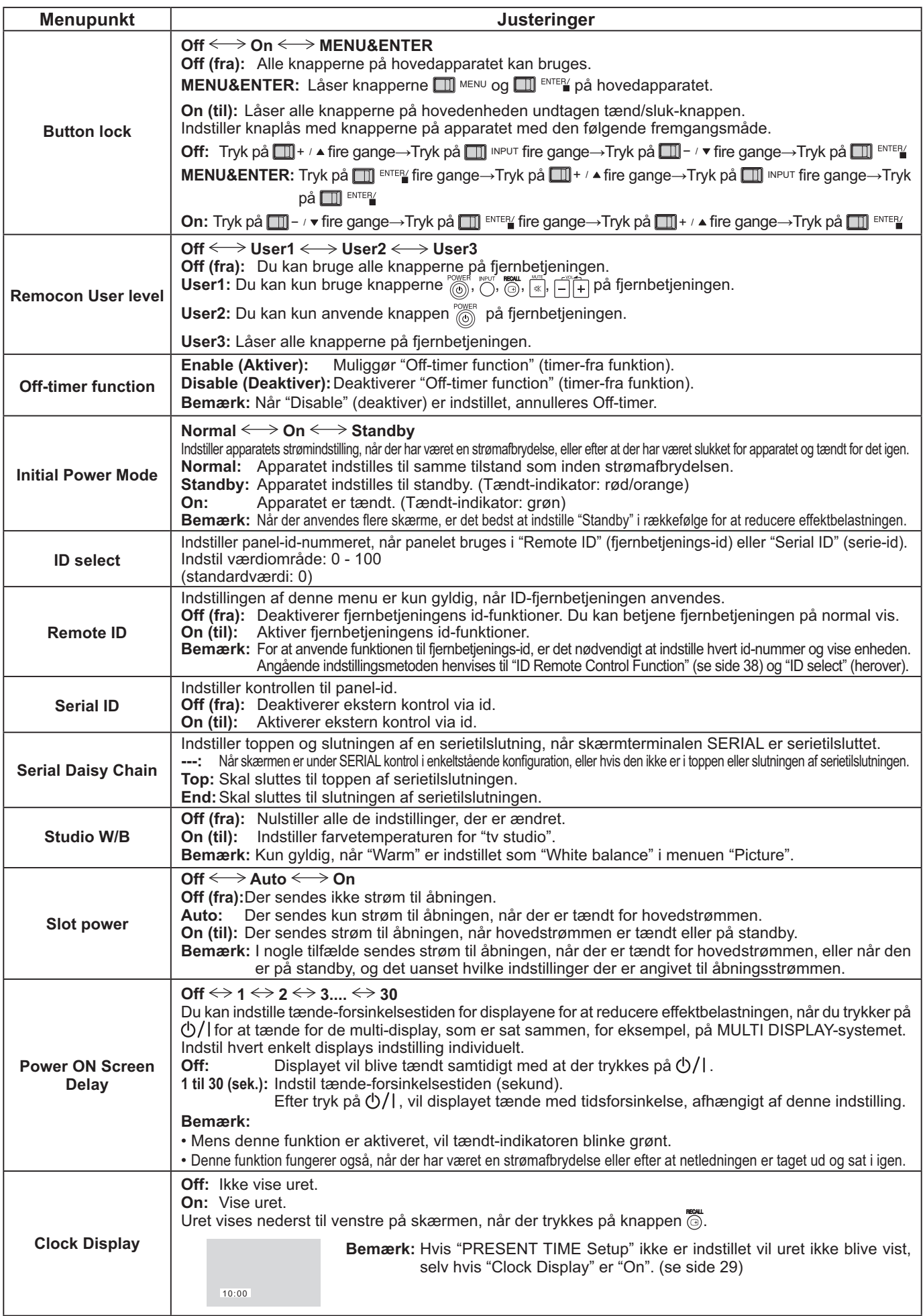

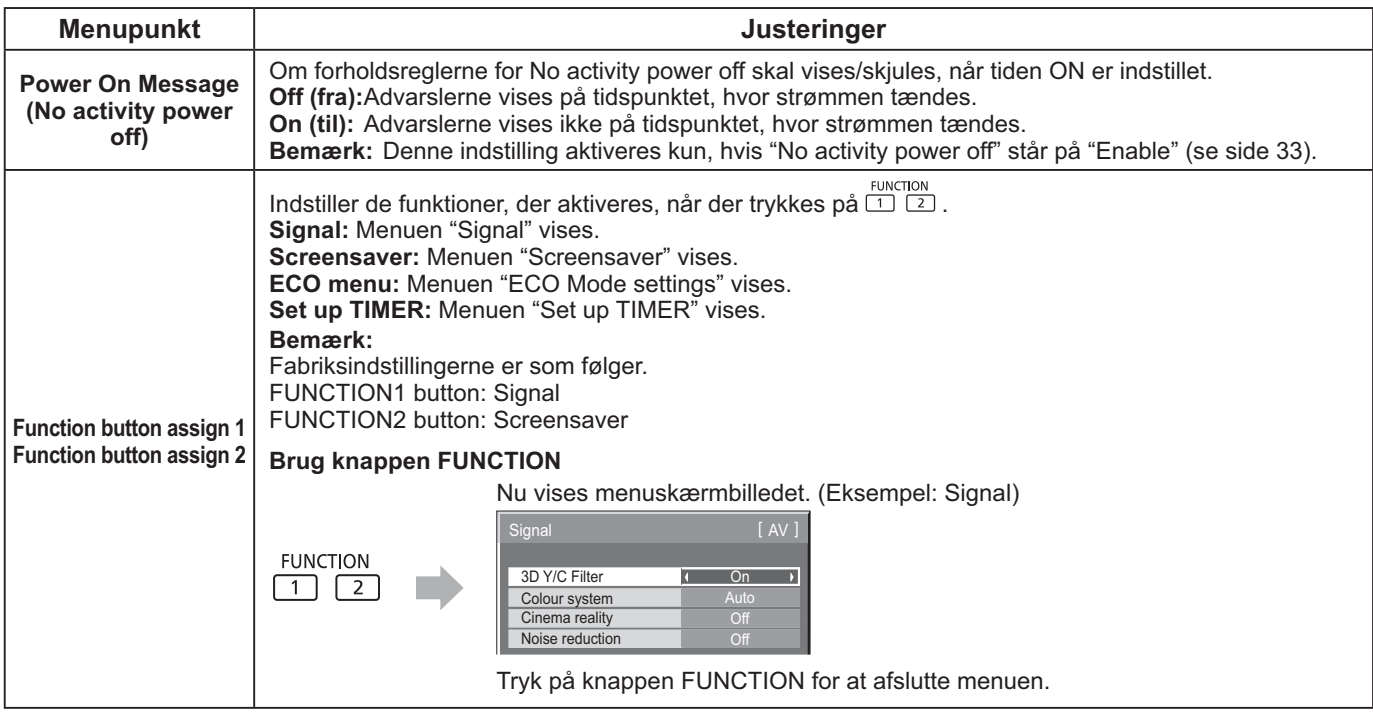

#### **Normalisering**

Når både knapperne på hovedenheden og fjernbetjeningen er deaktiveret pga. indstillingerne "Button lock", "Remocon User level" eller "Remote ID", skal alle værdier sættes til "Off" for at aktivere alle knapper igen.

Tryk på knappen  $\Box\Box^{-}$   $\bullet$  på hovedapparatet samtidigt med knappen  $\bigcap_{i=1}^{n}$  på fjernbetjeningen, og hold dem inde i mere end 5 sekunder. Nu vises menuen "Shipping" (fabriksindstilling), og låsen er brudt, når den forsvinder.

### **Input Search (Indgangssøgning)**

Når der ikke registreres noget signal, vælges der automatisk en anden indgang med signal.

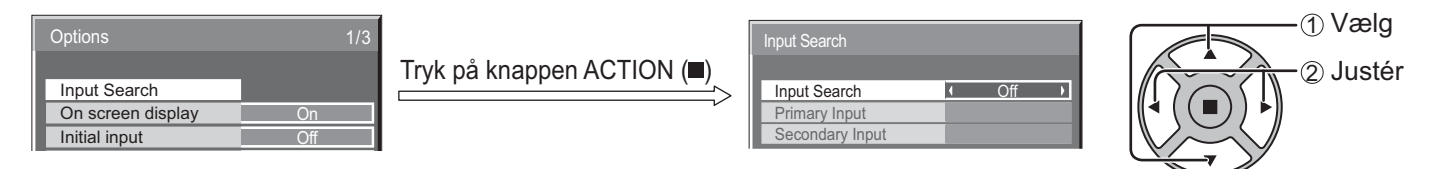

#### **Input Search**

**Off:** Når der ikke registreres noget signal, skifter indgangen ikke automatisk.

**All Inputs:** Søger på alle indgange og skifter til en indgang med signal.

**Priority:** Søger efter "Primary Input" og "Secondary Input" i nævnte rækkefølge og skifter til en indgang med et signal.

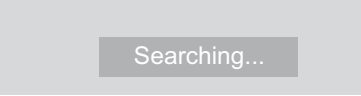

"Searching..." vises under indgangssøgningen.

#### **Primary Input, Secondary Input**

Indstil indgangen til søgning, når "Priority" er valgt.

 $(NONE) \leftrightarrow SLOT INPUT^* \leftrightarrow VIDEO \leftrightarrow \text{Component/RGB} \leftrightarrow PC \leftrightarrow DVI \leftrightarrow HDMI$ 

\* "SLOT INPUT" vises, når der installeres et terminalkort som ekstraudstyr.

Når der installeres et terminalkort med dobbelt indgangsterminal, vises "SLOT INPUT A" og "SLOT INPUT B".

#### **Bemærk:**

• Denne menu er kun tilgængelig, når "Input lock" er indstillet til "Off". (se side 45)

## **Brug af netværksfunktion**

Apparatet har en netværksfunktion til at kontrollere den netværksforbundne skærm fra din computer. **Bemærk:**

Hvis du vil bruge netværksfunktionen, skal du angive hver enkelt "Network Setup"-indstilling og sikre dig, at "Control I/F Select" er indstillet til "LAN". (se side 44)

Når "LAN" er indstillet, vil strømindikatoren lyse orange på betingelse af, at strømmen stilles på "Off" med fjernbetjeningen (standbytilstand).

### **Eksempel på netværksforbindelse**

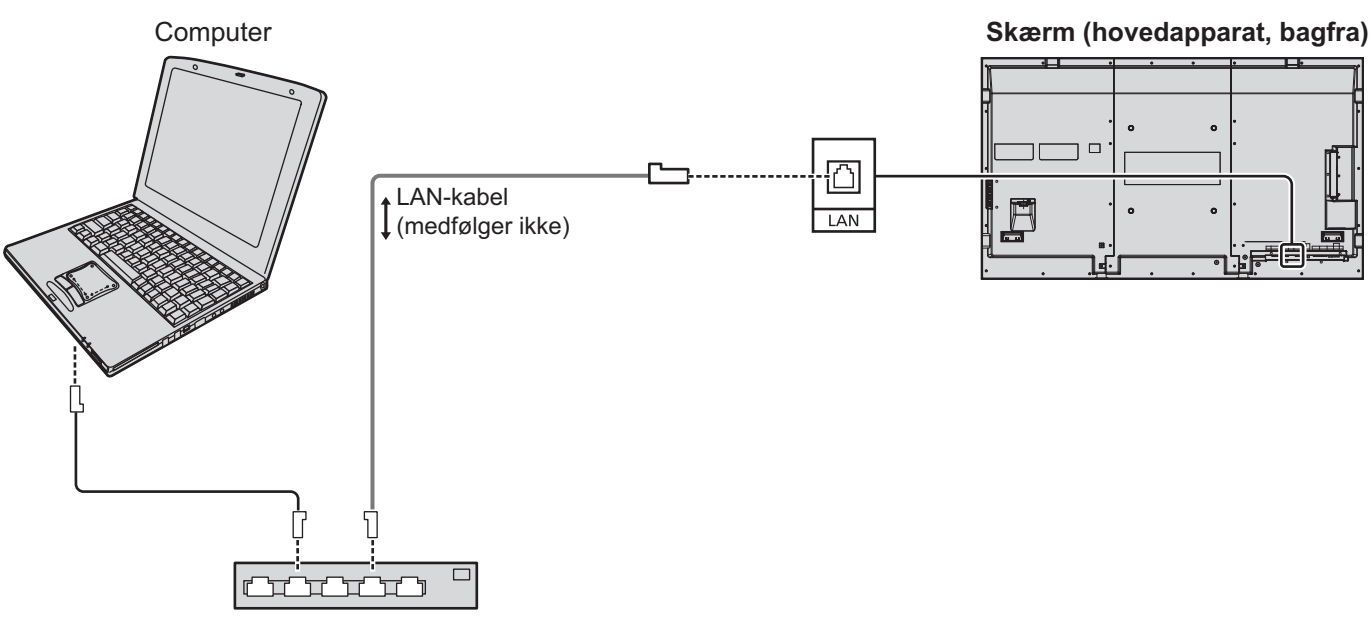

Hub eller bredbåndsrouter

#### **Bemærk:**

- Sørg for, at bredbåndsrouteren eller hubben understøtter 10BASE-T/100BASE-TX.
- Hvis du vil tilslutte en enhed vha. 100BASE-TX, skal du bruge et "kategori 5" LAN-kabel.
- Hvis du berører LAN-bøsningen med en hånd (eller kroppen), der er ladet med statisk elektricitet, kan udladningen medfører beskadigelse.
- Undlad at berøre LAN-bøsningen eller en metaldel på LAN-kablet.
- Kontakt netværksadministratoren for at få instruktioner til tilslutningen.

### **Kommandokontrol**

Apparatets netværksfunktion kan kontrollere apparatet på samme måde som en seriel kontrol fra et netværk.

#### **Understøttede kommandoer**

De kommandoer, der benyttes i den serielle kontrol, understøttes. (se side 15)

#### **Bemærk:**

Kontakt din lokale Panasonic-forhandler for at få detaljerede instruktioner i brug af kommandoer.

### **PJLink™-protokollen**

Apparatets netværksfunktion overholder PJLink™ klasse 1, og du kan udføre følgende handlinger fra din computer vha. PJLink™-protokollen.

- Skærmkonfiguration
- Forespørgsel om skærmstatus

#### **Understøttede kommandoer**

Kommandoer til kontrol af apparatet vha. PJLink™-protokollen er vist i tabellen nedenfor.

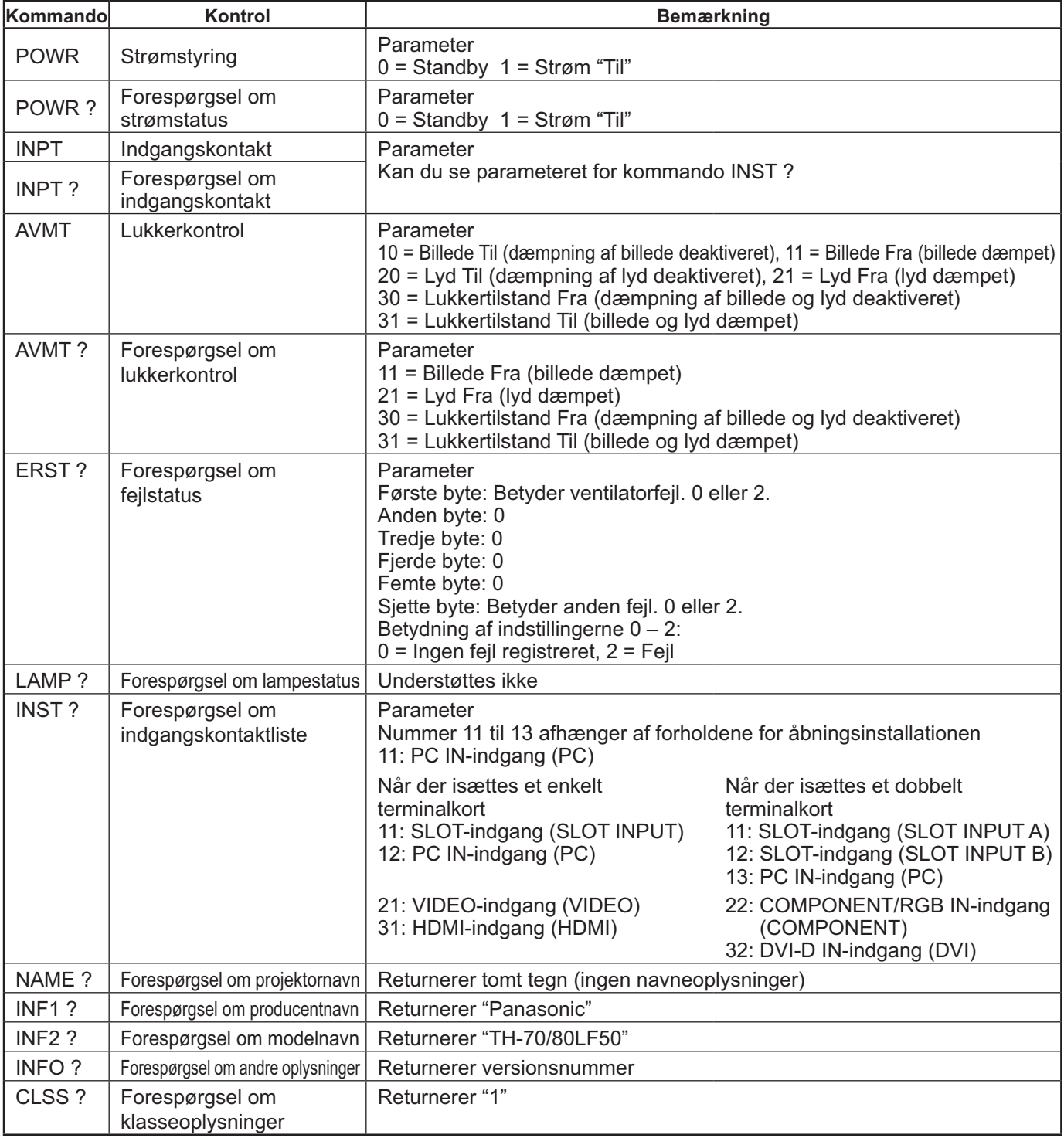

#### **PJLink™-sikkerhedsgodkendelse**

Angiv "Panasonic" for PJLink™-adgangskoden.

• PJLink™ er et anmeldt varemærke i Japan, USA og andre lande eller områder.

## **Brug af webbrowser-kontrol**

Du kan bruge en webbrowser til at kontrollere enheden og opsætte et netværk og en adgangskode.

### **Inden brug af webbrowser-kontrol**

For at bruge webbrowser-kontrollen er det nødvendigt at opsætte enheden og computeren.

#### **Opsætning af enhed**

Angiv hver indstilling af "Network Setup", og sørg for at indstille "Control I/F Select" til "LAN". (se side 44)

#### **Opsætning af computer**

Deaktiver indstillingerne for proxy-serveren, og aktiver JavaScript.

#### **Deaktiver indstillingerne for proxy-server**

- **1** Åbn vinduet [Egenskaber for Internettet]. Klik [Start] – [Kontrolpanel] – [Netværks- og Internetforbindelser ] – [Internetindstillinger].
- **2** Klik på fanebladet [Forbindelser] og derefter på [LANindstillinger].
- **3** Afmarkér felterne [Brug script til automatisk konfiguration] og [Brug en proxyserver til LAN].
- **4** Klik på [OK].

#### **Aktivér JavaScript**

- **1** Åbn vinduet [Egenskaber for Internettet]. Klik [Start] – [Kontrolpanel] – [Netværks- og Internetforbindelser] – [Internetindstillinger].
- **2** Indstil sikkerhedsniveauet på fanebladet [Sikkerhed] til [Standardniveau]. Aktivér alternativt [Active Scripting] med knappen [Brugerdefineret niveau].

#### **(Windows) (Macintosh)**

#### **Deaktiver indstillingerne for proxy-server**

- **1** I menuen [Safari] skal du klikke på [Indstillinger]. Skærmbilledet Generelt vises.
- **2** På faneblade [Avanceret] skal du klikke på knappen [Skift indstillinger...] ved siden af [Proxyservere]. Klik på [Proxy-servere], og opsæt en proxyserver.
- **3** Afmarkér felterne [Web-proxy] og [Automatisk proxyindstilling].
- **4** Klik på [Anvend nu].

#### **Aktivér JavaScript**

- **1** Åbn [Sikkerhed] i Safari.
- **2** Vælg [Slå JavaScript til] under [Webindhold].

### **Adgang fra webbrowseren**

Åbn det ØVERSTE skærmbillede af webbrowser-kontrollen ved hjælp af webbrowseren.

l Go

- **1** Start din webbrowser.
- **2** EIndtast IP-adressen, der blev indstillet med enhedens "Network Setup". (se side 44)

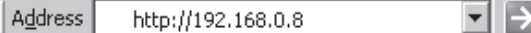

**3** Indtast brugernavnet og adgangskoden, når autentificeringsskærmbilledet vises.

#### **Autentificeringsskærmbillede**

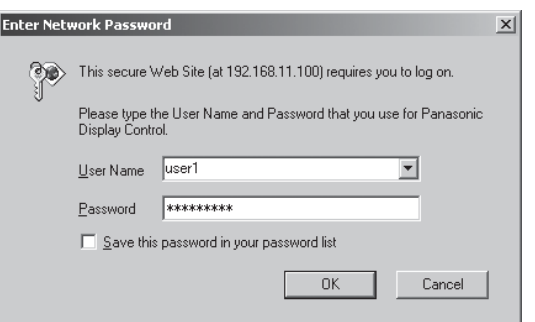

**4** Klik på [OK].

Efter at have logget ind vises det ØVERSTE skærmbillede af webbrowser-kontrollen. (se side 51)

#### **Bemærk:**

- Den adgangskode, der bruges her, er den samme adgangskode, der bruges til kommandokontrollen og PJLink™ sikkerhedsautentificeringen.
- Standardbrugernavn og adgangskode er følgende: Brugernavn: user1 Adgangskode: Panasonic
- Adgangskoden kan ændres på skærmbilledet til opsætning af adgangskode, efter du har logget ind (se side 52). Brugernavnet kan ikke ændres.
- Under ingen omstændigheder vil Panasonic Corporation eller dens associerede virksomheder bede deres kunder direkte om deres adgangskode. Selv hvis du bedes direkte om den, bør du aldrig

afsløre din adgangskode.

#### **Det ØVERSTE skærmbilledes struktur af webbrowser-kontrollen**

Efter at have logget ind vises det ØVERSTE skærmbillede af webbrowser-kontrollen.

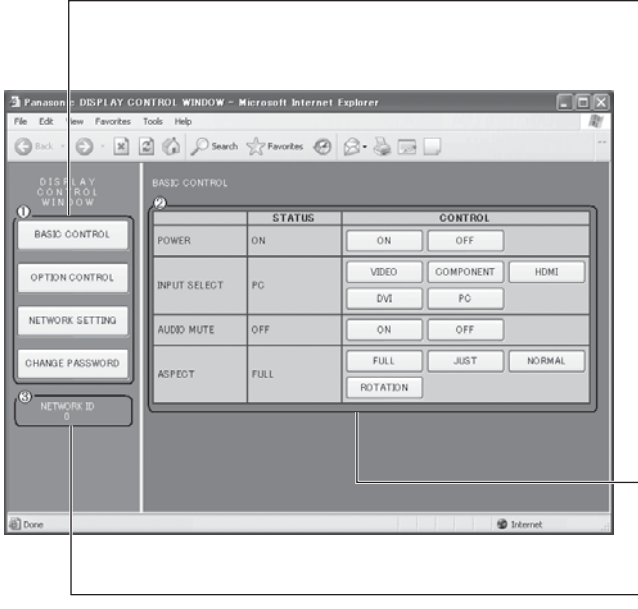

#### **Menu**

Menupunkter vises. Når der klikkes på en knap, vises opsætningsskærmbilledet for hvert punkt.

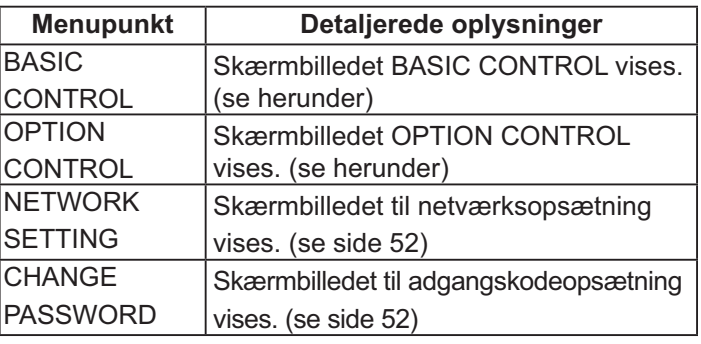

 $-$  2 Afhængigt af det valgte punkt i menuen vises opsætningsstatus eller indstillede punkter.

#### **Oplysninger om netværks-ID**

ID til identificering af enheden vises.

### **Visningskontrol (skærmbilledet BASIC CONTROL/OPTION CONTROL)**

Klik på BASIC CONTROL eller OPTION CONTROL i menuen. Adskillige af enhedens kontrolelementer kan indstilles.

Klik på BASIC CONTROL i menuen. Enhedsstatus og knapper til ændring af indstillinger vises.

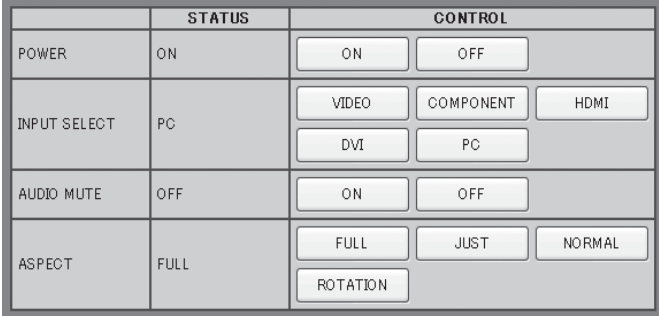

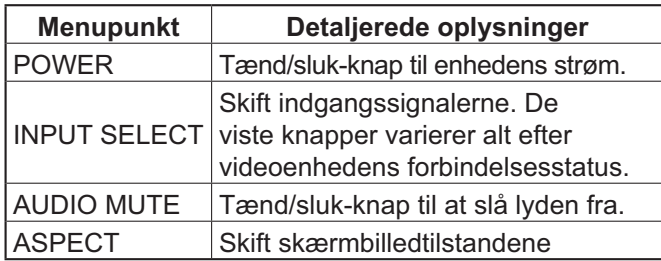

#### **Skærmbilledet BASIC CONTROL Skærmbilledet OPTION CONTROL**

Klik på OPTION CONTROL i menuen. Kommandoindtastningsfelt for kommandokontrol af enheden vises.

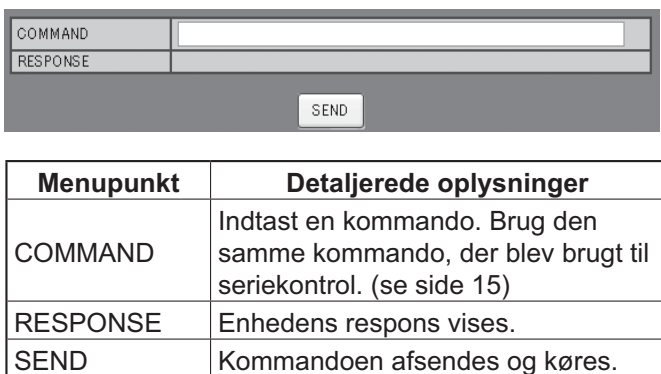

#### **Bemærk:**

Når indstillingerne er blevet ændret, kan det tage et stykke tid, inden skærmens reaktion vises.

### **NETVÆRKSINDSTILLING (Skærmbillede for netværksopsætning)**

Klik på NETWORK SETTING i menuen. Der kan angives forskellige indstillinger af netværket. For detaljerede oplysninger om indstillingspunkterne henvises til Network Setup under Setup af enheden. (se side 44)

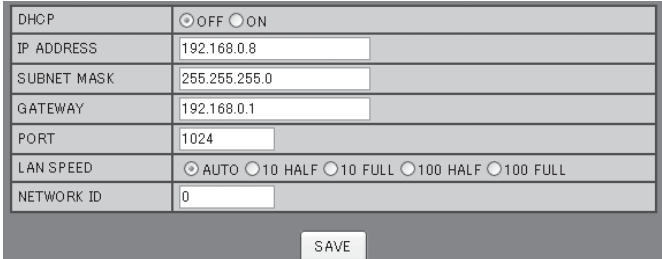

#### **Bemærk:**

- For at bruge en DHCP-server skal du kontrollere, at DHCP-serveren er startet.
- Hvis en DHCP-server anvendes, kan der ikke indtastes værdier for IP ADDRESS, SUBNETMASK og GATEWAY.
- Når de indstillede værdier ændres korrekt, vises meddelelsen "NETWORK SETTING CHANGED." og de ændrede indstillede punkter.

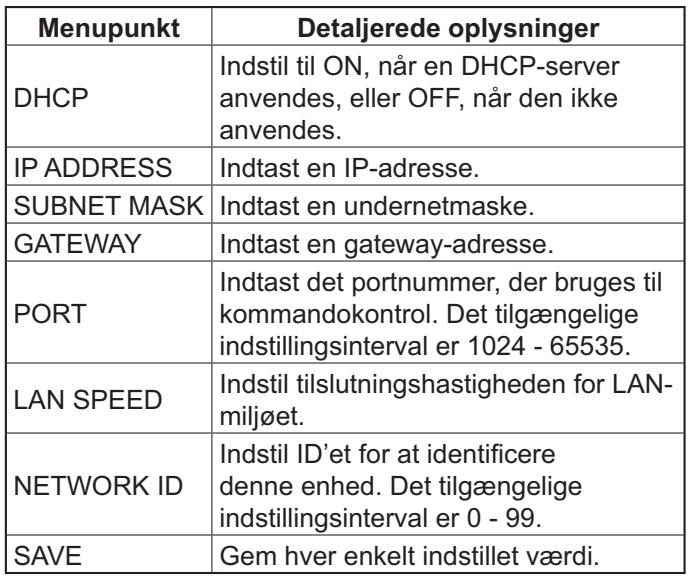

### **Adgangskodeindstilling (skærmbillede til adgangskodeopsætning)**

Klik på CHANGE PASSWORD i menuen. Adgangskoden, der giver adgang til webbrowser-kontrollen, kan indstilles. Når adgangskoden ændres i dette skærmbillede, ændres adgangskoden, der bruges til kommandokontrollen og PJLink™-sikkerhedsautentificeringen, også.

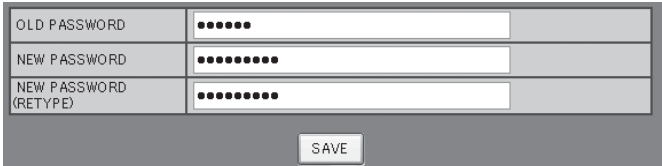

#### **Bemærk:**

- Adgangskoden er som standard "Panasonic".
- Op til 32 alfanumeriske tegn kan også bruges til en adgangskode.
- Når adgangskoden ændres korrekt, vises meddelelsen "Adgangskode er ændret.".

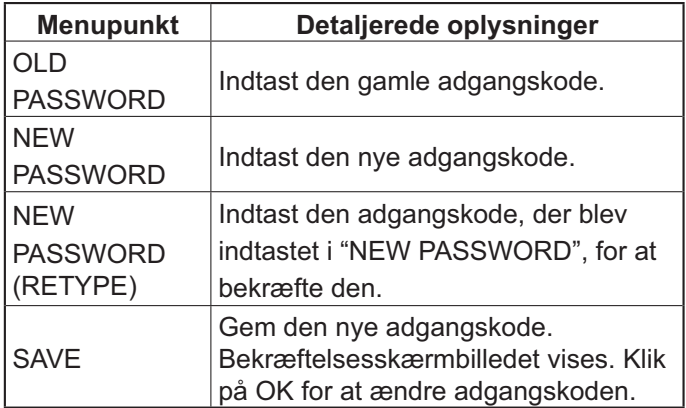

# **Fejlfinding**

**Inden du beder om service, bør du fastslå symptomerne og foretage-nogle enkle check, som vist nedenfor.**

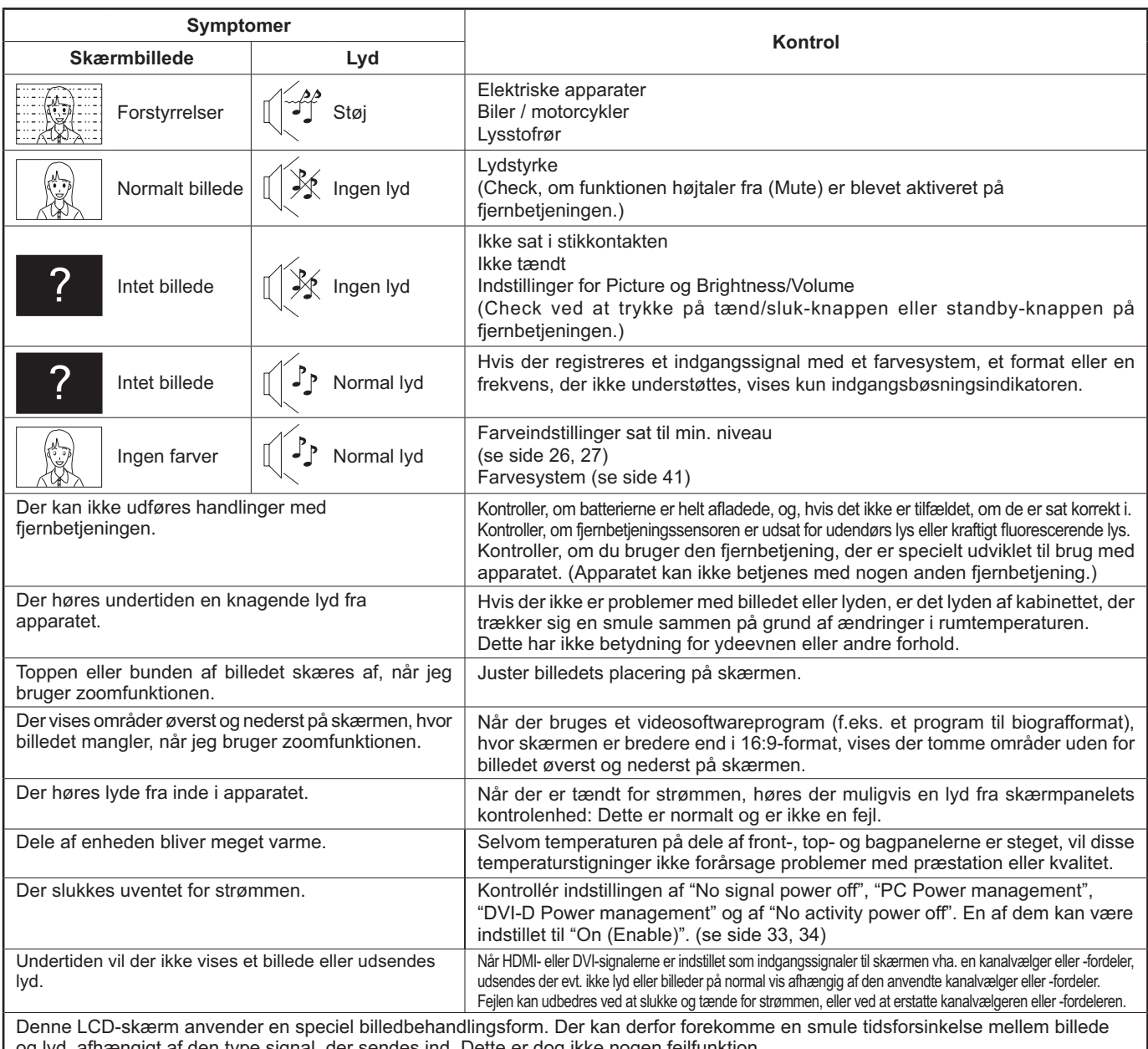

og lyd, afhængigt af den type signal, der sendes ind. Dette er dog ikke nogen fejlfunktion.

#### **LCD-displaypanel**

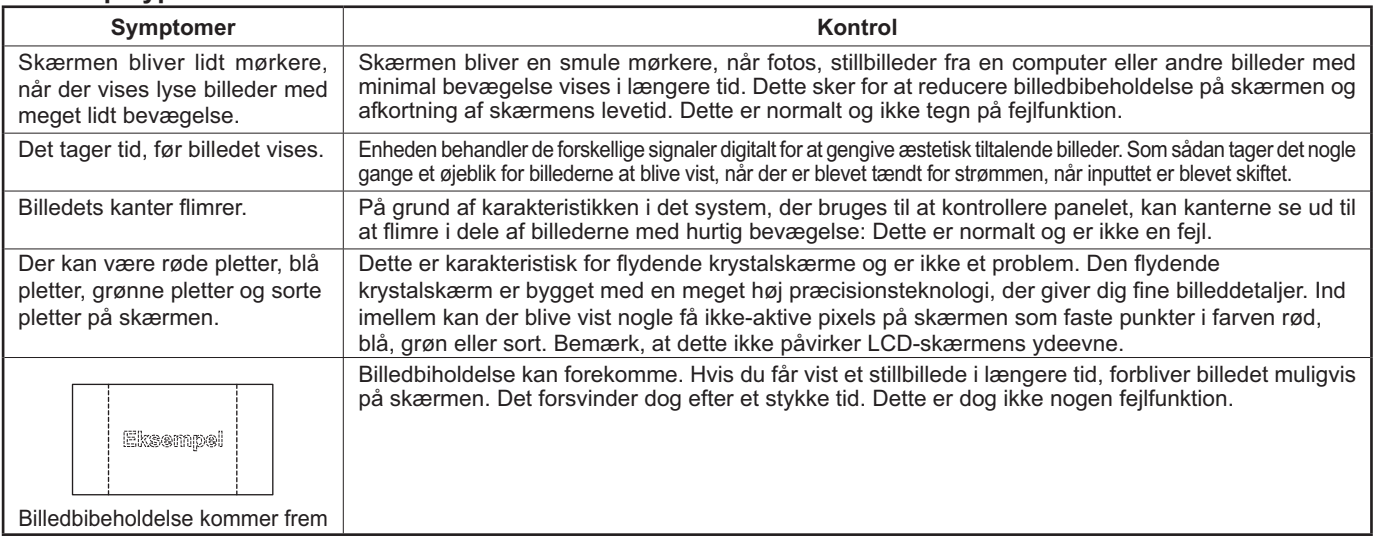

## **Mulige indgangssignaler**

#### **PC-signaler** \*mærke: Muligt indgangssignal

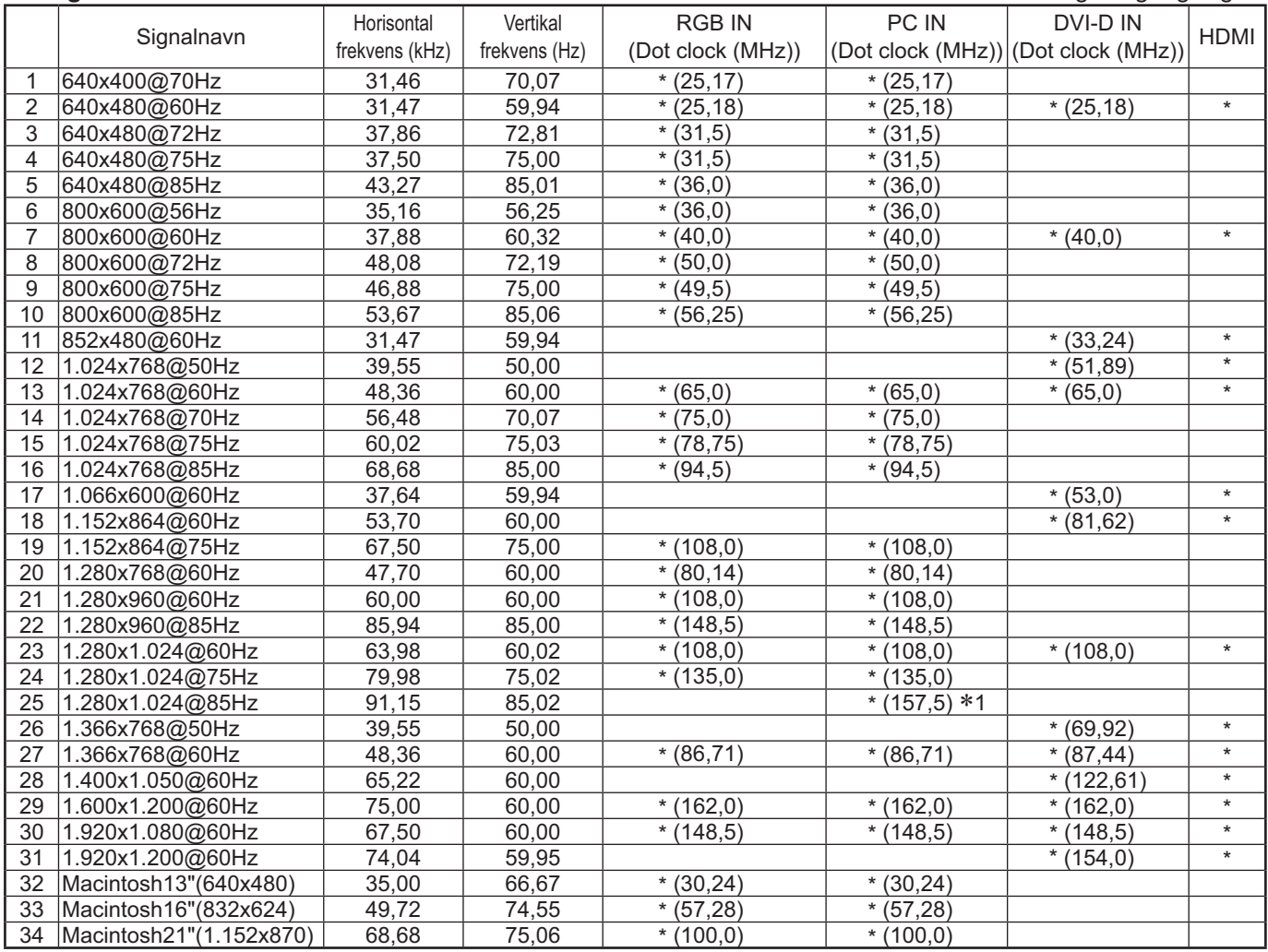

-1 Ikke kompatibel med Sync on G.

• Det signalformat, der registreres automatisk, kan afvige fra det faktiske indgangssignal på skærmen.

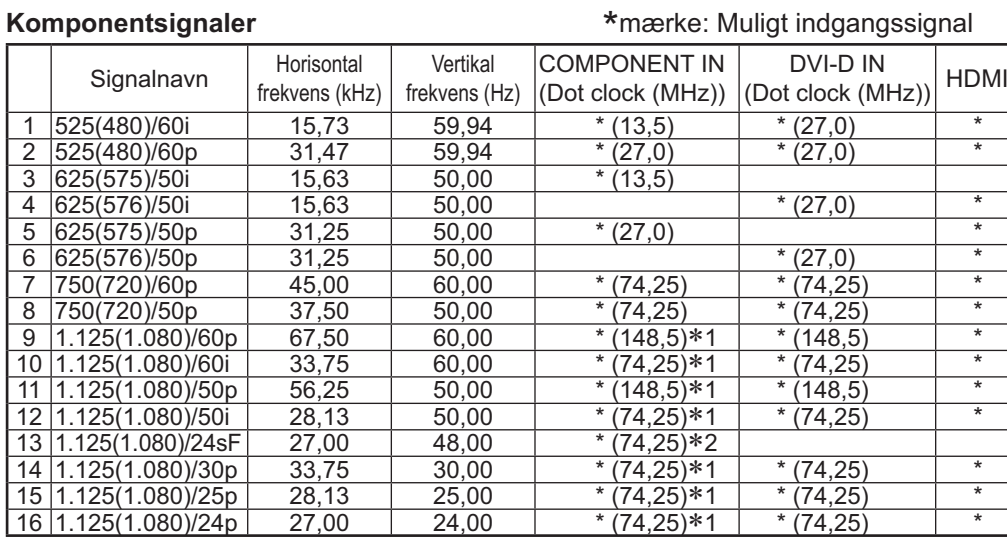

#### \*mærke: Muligt indgangssignal

-1: Baseret på SMPTE 274M-standard. -2: Baseret på SMPTE RP211-standard.

#### **Videosignaler (VIDEO)**

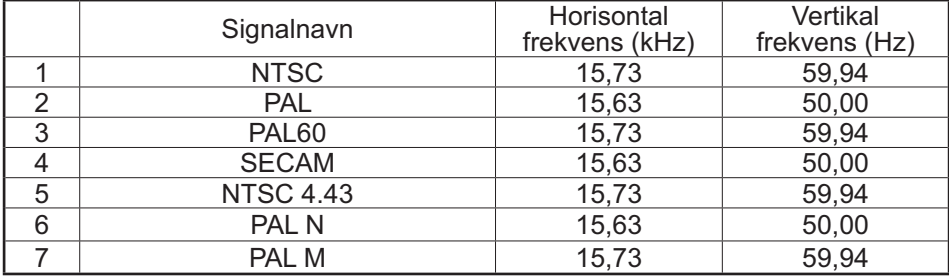

## **Leveringstilstand**

Med denne funktion kan du nulstille apparatet til fabriksindstillingerne.

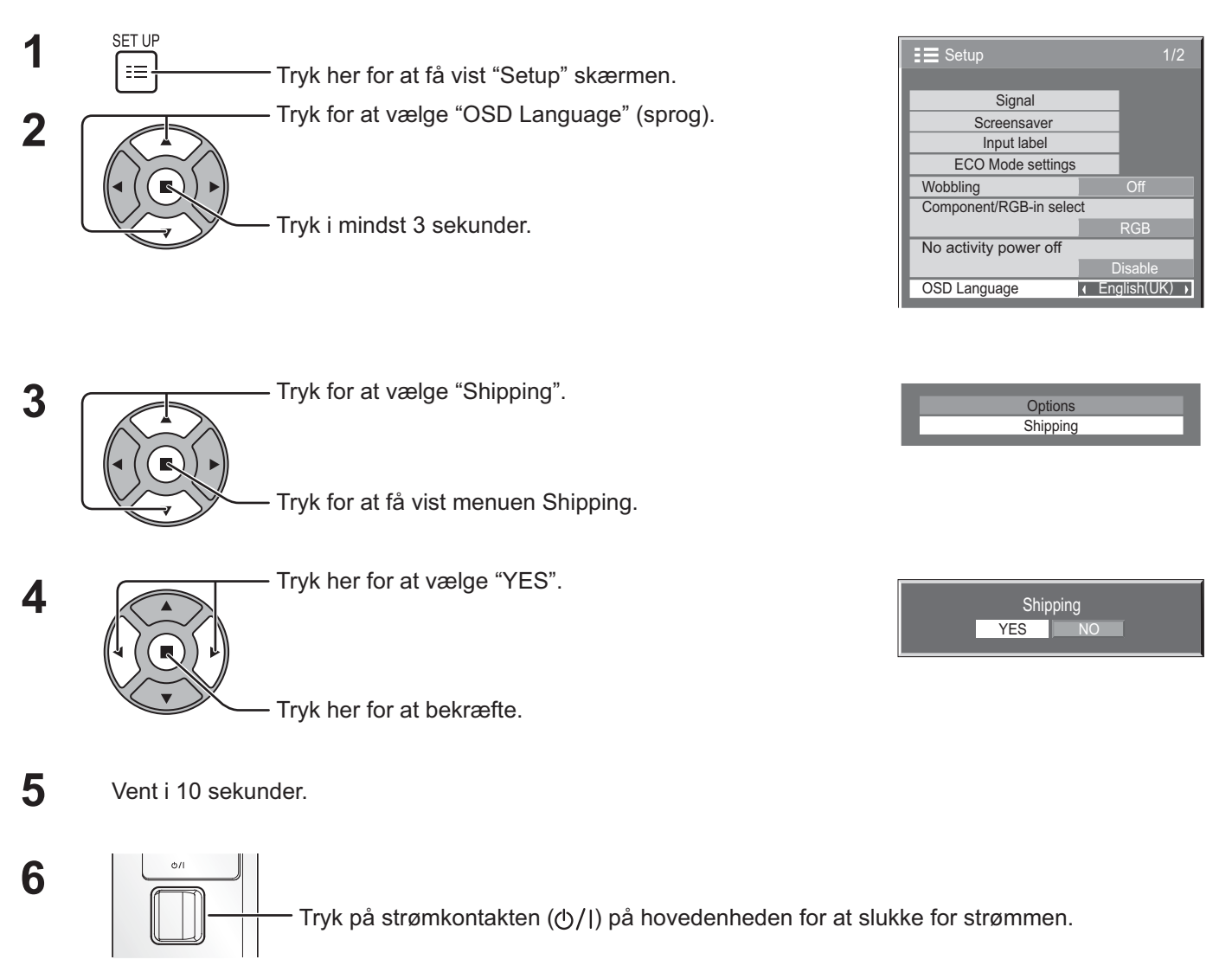

[ fra apparatet ]

- **1** Tryk på knappen MENU, indtil menuen Setup vises.
- **2** Tryk på knappen Lydstyrke Op "+" eller Ned "–" for at vælge "OSD Language".
- **3** Tryk på knappen ENTER, og hold den nede, indtil menuen Shipping vises.
- **4** Tryk på knappen Lydstyrke Op "+" eller Ned "–" for at vælge "YES".
- **5** Tryk på knappen ENTER og vent 10 sek.
- **6** Tryk på strømkontakten (b/|) på hovedenheden for at slukke for strømmen.

## **Specifikationer**

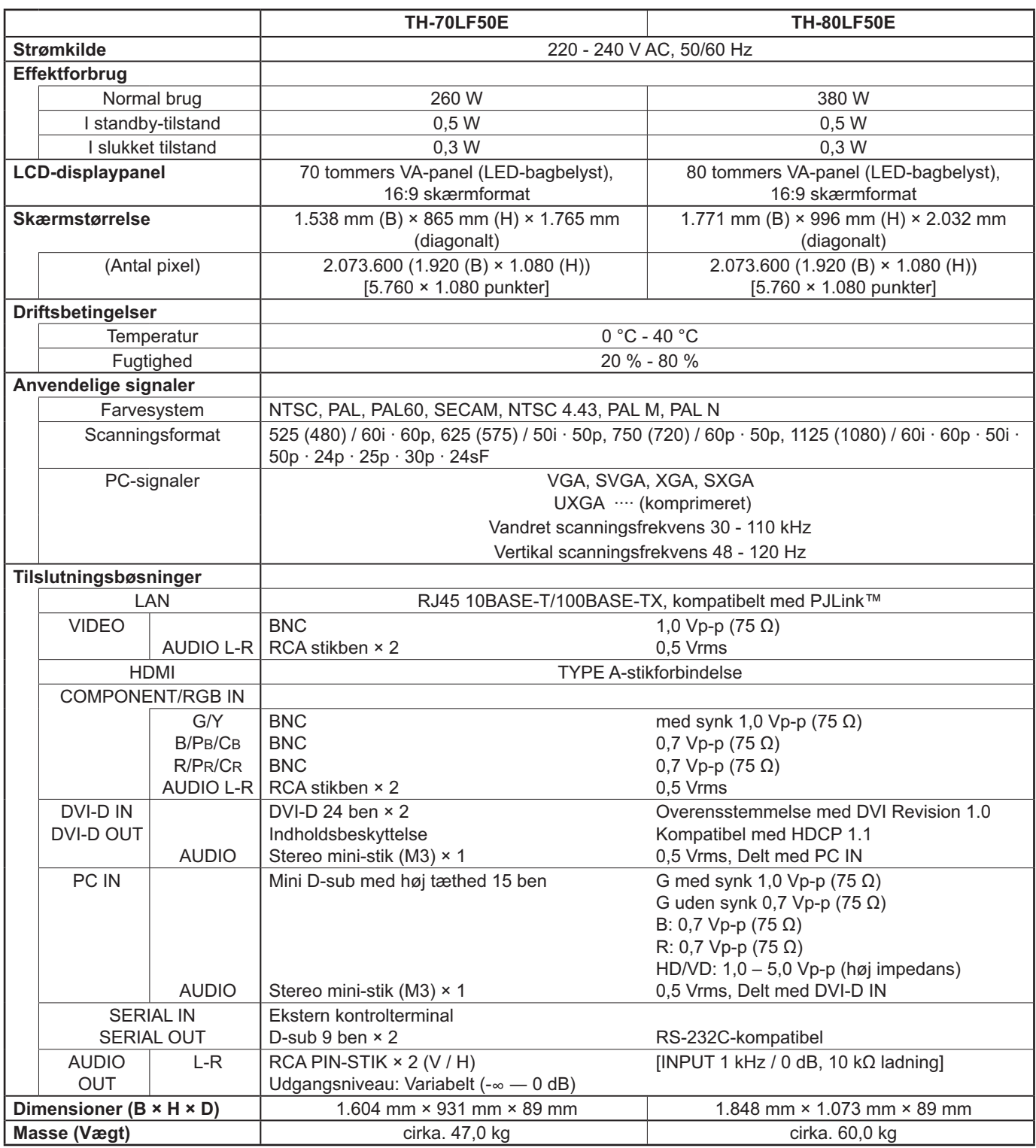

#### **Bemærk:**

- Designet og specifikationerne kan ændres uden forudgående varsel. Masse og dimensioner er cirka-angivelser.
- Dette produkt opfylder de EMC-standarder, der er anført nedenfor. EN55022, EN55024, EN61000-3-2, EN61000-3-3.

#### **Brugerinformation om indsamling og bortskaffelsse af elektronikskrot og brugte batterier**

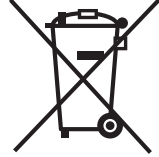

Disse symboler på produkter, emballage og/eller ledsagedokumenter betyder, at brugte elektriske og elektroniske produkter og batterier ikke må smides ud som almindeligt husholdningsaffald. Sådanne gamle produkter og batterier skal indleveres til behandling, genvinding resp. recycling i henhold til gældende nationale bestemmelser samt direktiverne 2002/96/EF og 2006/66/EF. Ved at bortskaffe sådanne produkter og batterier på korrekt vis hjælper du med til at beskytte

værdifulde ressourcer og imødegå de negative påvirkninger af det menneskelige helbred og miljøet, som vil kunne være følgen af usagkyndig affaldsbehandling.

Ønsker du mere udførlig information om indsamling og recycling af gamle produkter og batterier, kan du henvende dig til din kommune, deponeringsselskabet eller stedet, hvor du har købt produkterne. Usagkyndig bortskaffelse af elektronikskrot og batterier kan eventuelt udløse bødeforlæg.

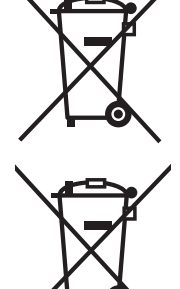

`ဂ

#### **For kommercielle brugere i Den Europæiske Union**

Når du ønsker at kassere elektriske eller elektroniske apparater, bedes du henvende dig til din forhandler eller leverandør for nærmere information.

#### **[Information om bortskaffelse i lande uden for Den Europæiske Union]**

Disse symboler gælder kun inden for Den Europæiske Union. Ønsker du at kassere sådanne produkter, bedes du forhøre dig hos din forhandler eller kommune med henblik på en hensigtsmæssig bortskaffelse.

#### **Information om batterisymbol (to eksempler nedenfor):**

Dette symbol kan optræde sammen med et kemisk symbol. I så fald opfylder det kravene for det direktiv, som er blevet fastlagt for det pågældende kemikalie.

#### **<Softwareoplysninger for dette produkt>**

Dette produkt har installeret software, der er delvist givet i licens under den gratis BSD-LICENS. Gratis BSD-LICENS-reguleringerne under ovenstående specifikationer er:

(Disse reguleringer er fastlagt af tredjepart, hvorfor de oprindelige reguleringer (på engelsk) er angivet.)

Copyright © 1980, 1986, 1993

The Regents of the University of California. All rights reserved.

Redistribution and use in source and binary forms, with or without modification, are permitted provided that the following conditions are met:

- 1. Redistributions of source code must retain the above copyright notice, this list of conditions and the following disclaimer.
- 2. Redistributions in binary form must reproduce the above copyright notice, this list of conditions and the following disclaimer in the documentation and/or other materials provided with the distribution.
- 3. All advertising materials mentioning features or use of this software must display the following acknowledgement: This product includes software developed by the University of California, Berkeley and its contributors.
- 4. Neither the name of the University nor the names of its contributors may be used to endorse or promote products derived from this software without specific prior written permission.

THIS SOFTWARE IS PROVIDED BY THE REGENTS AND CONTRIBUTORS "AS IS" AND ANY EXPRESS OR IMPLIED WARRANTIES, INCLUDING, BUT NOT LIMITED TO, THE IMPLIED WARRANTIES OF MERCHANTABILITY AND FITNESS FOR A PARTICULAR PURPOSE ARE DISCLAIMED. IN NO EVENT SHALL THE REGENTS OR CONTRIBUTORS BE LIABLE FOR ANY DIRECT, INDIRECT, INCIDENTAL, SPECIAL, EXEMPLARY, OR CONSEQUENTIAL DAMAGES (INCLUDING, BUT NOT LIMITED TO, PROCUREMENT OF SUBSTITUTE GOODS OR SERVICES; LOSS OF USE, DATA, OR PROFITS; OR BUSINESS INTERRUPTION) HOWEVER CAUSED AND ON ANY THEORY OF LIABILITY, WHETHER IN CONTRACT, STRICT LIABILITY, OR TORT (INCLUDING NEGLIGENCE OR OTHERWISE) ARISING IN ANY WAY OUT OF THE USE OF THIS SOFTWARE, EVEN IF ADVISED OF THE POSSIBILITY OF SUCH DAMAGE.

#### **Kunderegistrering**

Produktets modelnummer og serienummer står på bagbeklædningen. Disse numre bør du notere på linierne nedenfor og gemme denne vejledning samt din kvittering som permanent bevis på at du har købt produktet. Det vil hjælpe dig i tilfælde af tyveri eller tab samt garantikrav.

Modelnummer Serienummer

#### **Panasonic Corporation**

Webbplats : http://panasonic.net Panasonic Corporation 2012

I hemhold til direktiv 2004/108/EC, artikel 9(2) Panasonic Testing Centre Panasonic Service Europe, en afdeling af Panasonic Marketing Europe GmbH Winsbergring 15, 22525 Hamburg, F.R. Tyskland